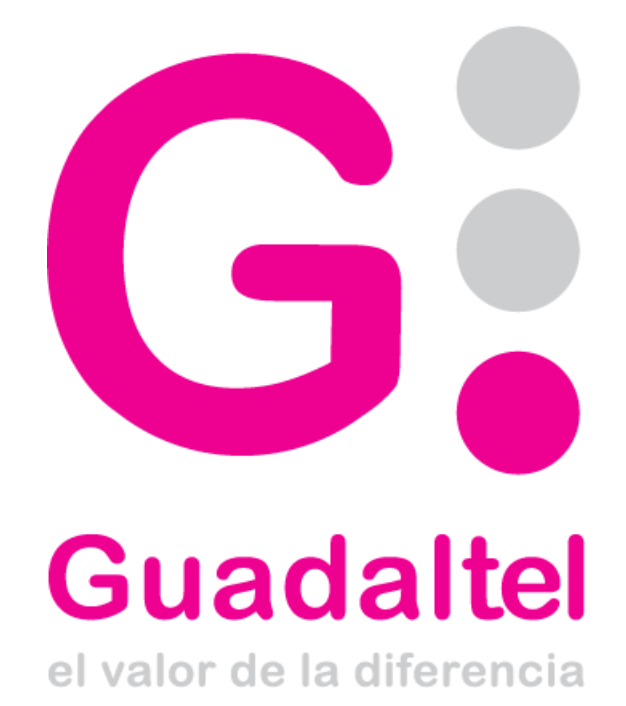

Portafirmas Manual Usuario

*Queda prohibido cualquier tipo de explotación y, en particular, la reproducción, distribución, comunicación pública y/o transformación, total o parcial, por cualquier medio, de este documento sin el previo consentimiento expreso y por escrito de Guadaltel, S.A.*

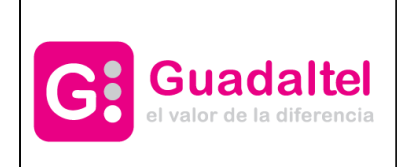

# Índice de contenido

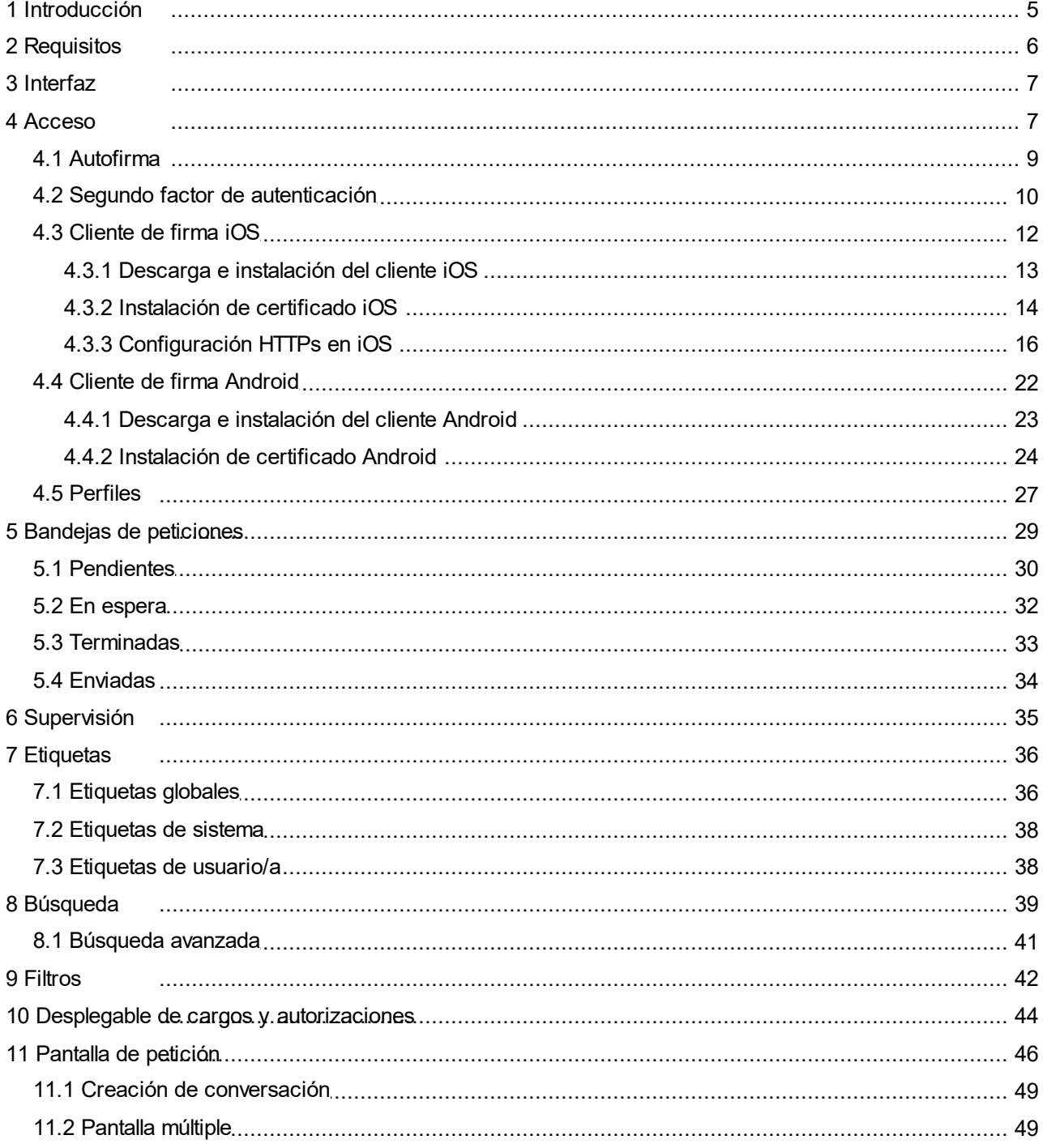

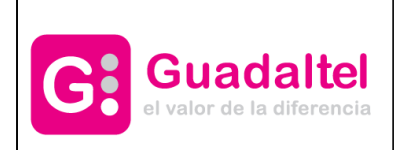

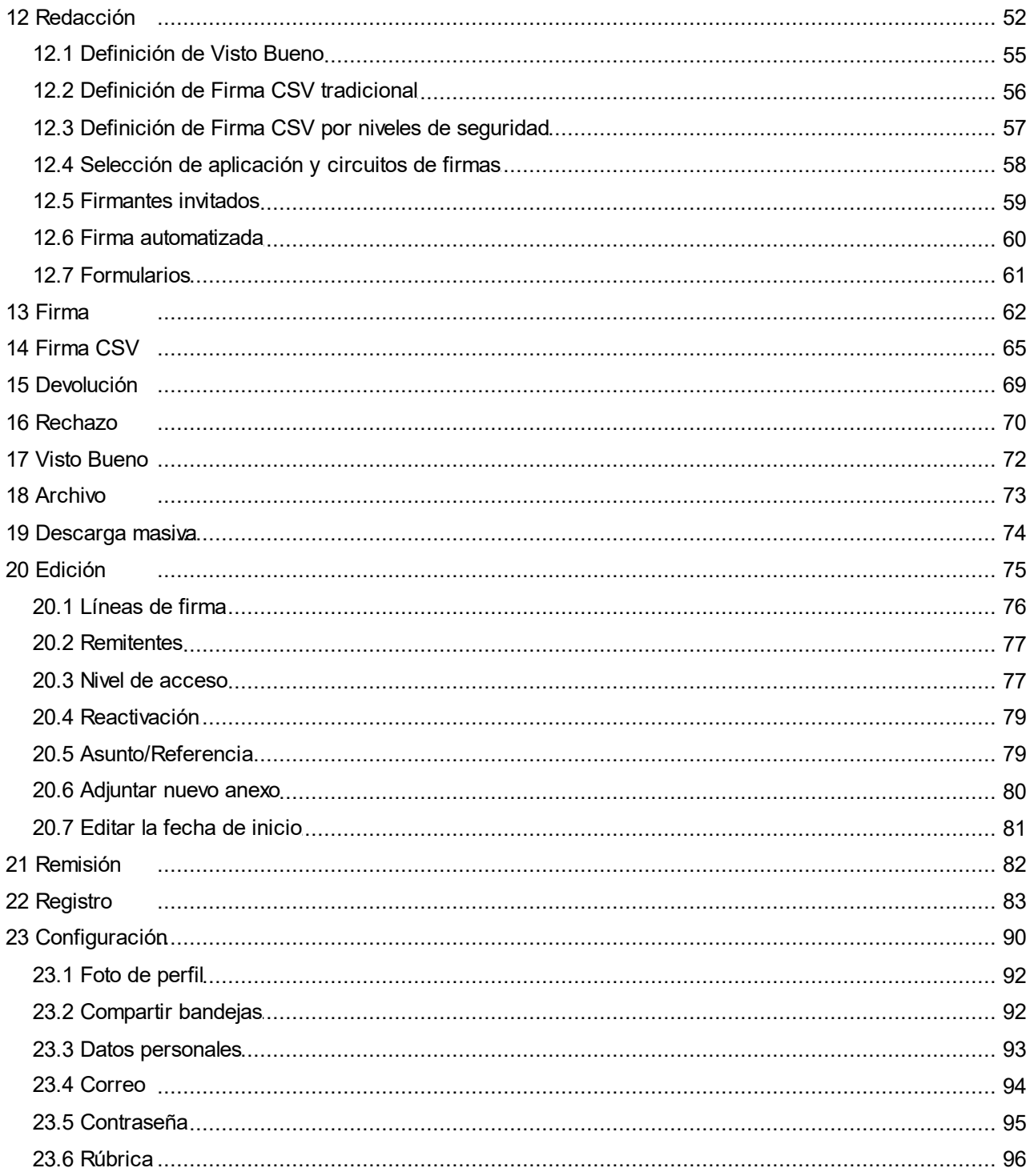

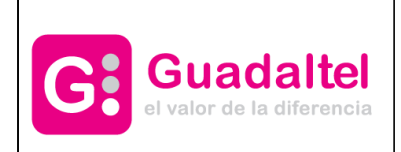

Manual de Usuario

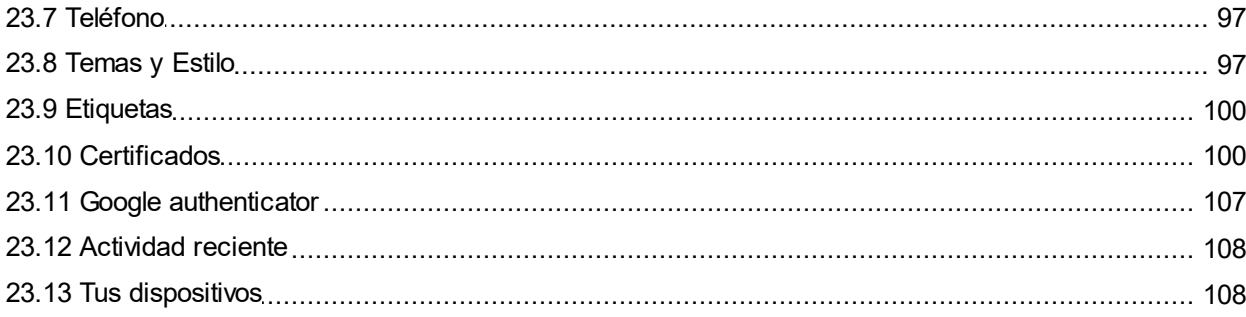

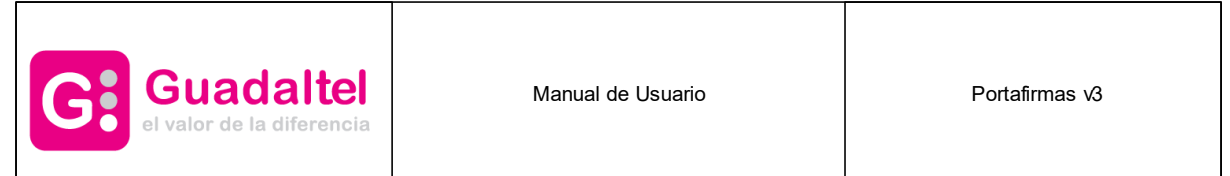

### <span id="page-4-0"></span>**1 Introducción**

El presente documento tiene como objetivo definir al usuario o usuaria el funcionamiento de la aplicación así como todos los aspectos que la engloban. Cómo manejar el programa, cómo filtrar o buscar las peticiones existentes, firmar un documento o bien simplemente consultar los estados por los que ha pasado un documento.

Comenzaremos comentando los requisitos básicos que debe cumplir nuestro equipo para el correcto funcionamiento de la aplicación.

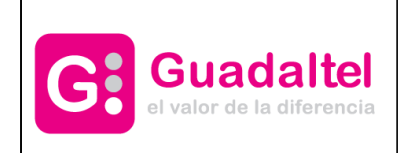

### <span id="page-5-0"></span>**2 Requisitos**

Antes de acceder a Portafirmas nuestro equipo debe cumplir una serie de requisitos:

- 1. Aplicación Autofirma instalada en equipo cliente. En entornos OS X y Windows no es necesario que el usuario o usuaria tenga instalado un entorno de ejecución de Java. En Linux se necesita un entorno de ejecución de Java de Oracle u OpenJDK (marcado como dependencia en el instalador integrado de AutoFirma).
- 2. Un navegador que cumpla los requisitos definidos por la propia plataforma Autofirma o un dispositivo iOS o Android con el cliente ligero de firma instalado.
- 3. Certificado personal de usuario o usuaria admitido por la plataforma @firma en su versión v5.2 o superior.

Recordar que los procesos de instalación de software deben realizarse con un usuario o usuaria administrador de nuestro equipo o bien por el personal encargado de ello.

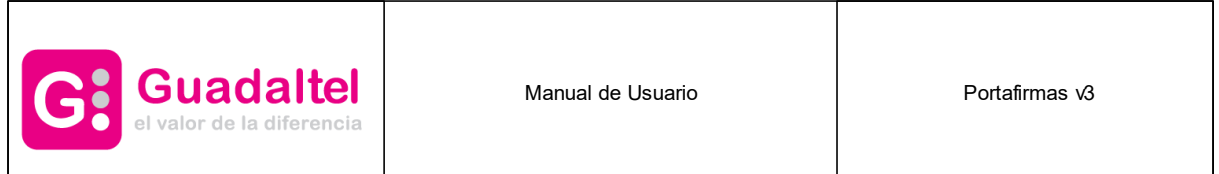

### <span id="page-6-0"></span>**3 Interfaz**

La interfaz de Portafirmas v3 está diseñada para ajustarse de forma automática a todo tipo de dispositivos para que el acceso a cada una de sus funcionalidades sea intuitivo y sencillo.

| Portafirmas           |           |                                                       | <b>TESTING &amp; Q Q Q TV I E OP</b><br>30/09/2016 12:59              |
|-----------------------|-----------|-------------------------------------------------------|-----------------------------------------------------------------------|
|                       |           | Buscar                                                | <b>Q BUSCAR</b><br>- 7                                                |
| Redacción             | ☑         | <b>E MARCAR IF ENTRADA IT ACTUALIZADA</b>             | <b>RABB</b><br>Peticiones: 15 v<br>$0 - 0 / 0$<br>$R$ $M$ $M$ $M$ $M$ |
| - Bandejas            |           | No existen peticiones de este tipo en estos momentos. |                                                                       |
| Pendientes o          | 土         | imias v.3.0.1-SNAPSHOT (30/09/2016)                   |                                                                       |
| En espera 0           | Σ         |                                                       |                                                                       |
| Terminadas o          | Ω         |                                                       |                                                                       |
| Enviadas <sup>o</sup> | ±         |                                                       |                                                                       |
| Aplicaciones          | ሐ         |                                                       |                                                                       |
| <b>Etiquetas</b>      |           |                                                       |                                                                       |
| Archivado             | $\bullet$ |                                                       |                                                                       |

**Interfaz web de Portafirmas v3**

Además, el usuario o usuaria puede modificar el tamaño de letra además de comprimir el menú izquierdo de tal forma que el contenido de las bandejas abarque casi la totalidad del ancho de pantalla.

### <span id="page-6-1"></span>**4 Acceso**

Hay varias formas de acceder al Portafirmas, bien mediante un acceso directo que nos hayan colocado en nuestro escritorio, o bien mediante un enlace que tengamos en los favoritos o marcadores de nuestro navegador. En todos los casos se reduce a entrar a una dirección similar a la siguiente:

#### http://servidordeaplicaciones/pfirmav3

Si desconocemos cómo entrar debemos preguntar a los administradores del sistema que nos facilitarán la dirección correcta para entrar a la aplicación.

Una vez accedamos al sistema será necesario autenticarse en el mismo bien a través de usuario y clave LDAP o mediante certificado digital. Si el sistema esta integrado con el sistema Single Sign On esta autenticación es automática.

Para autenticar con certificado digital es necesario tener instalado un cliente válido. El cliente varía en función del dispositivo desde el que se accede a Portafirmas, si se hace desde un dispositivo compatible con [Autofirma,](#page-8-0) desde un dispositivo [iOS](#page-11-0) (iPhone, iPad, iPod) o desde un dispositivo Android.

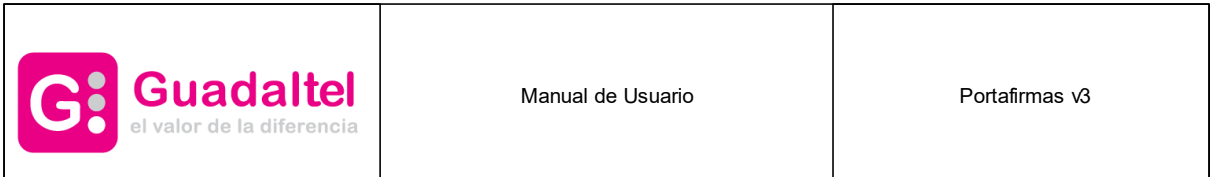

Una vez instalado el cliente, pulsaremos el botón Acceder mediante certificado para iniciar el proceso de autenticación, en el que se nos mostrará una ventana con los certificados que tengamos instalados. Seleccionando nuestro certificado y pulsando sobre Aceptar accederemos al sistema.

En caso de entrar por primera vez en el sistema, es posible que no tengamos los permisos suficientes para poder acceder a la aplicación, por lo que habría que ponerse en contacto con el administrador del sistema para que nos otorgue el [perfil](#page-26-0) oportuno. Según la configuración de la aplicación es posible que al acceder por primera vez con certificado se ofrezca la posibilidad de dar de alta automáticamente al usuario o usuaria a partir de los datos obtenidos del certificado tal como se muestra en la siguiente captura:

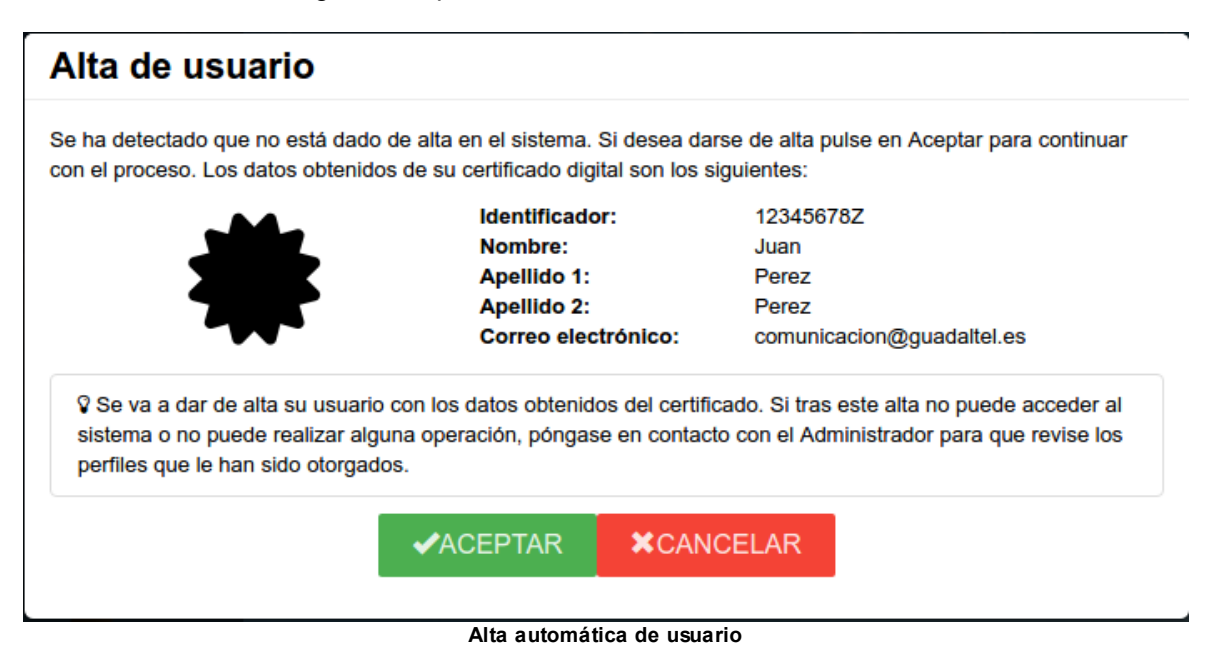

En Portafirmas, es posible activar un segundo factor de autenticación (2FA) en el inicio de sesión si el usuario lo desea. Para ello el usuario debe ir a la configuración de su usuario y editar sus [correos](#page-93-0). En este apartado podrá configurar uno de sus correos como mecanismo de 2FA, de esta forma al iniciar sesión en la aplicación, se le requerira un código de autenticación que el servidor habrá enviado a su correo electrónico definido, si el código es correcto podrá entrar en la aplicación.

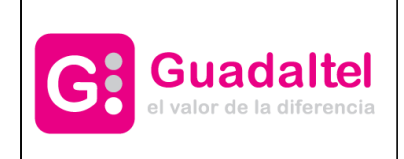

Manual de Usuario **Portafirmas** v3

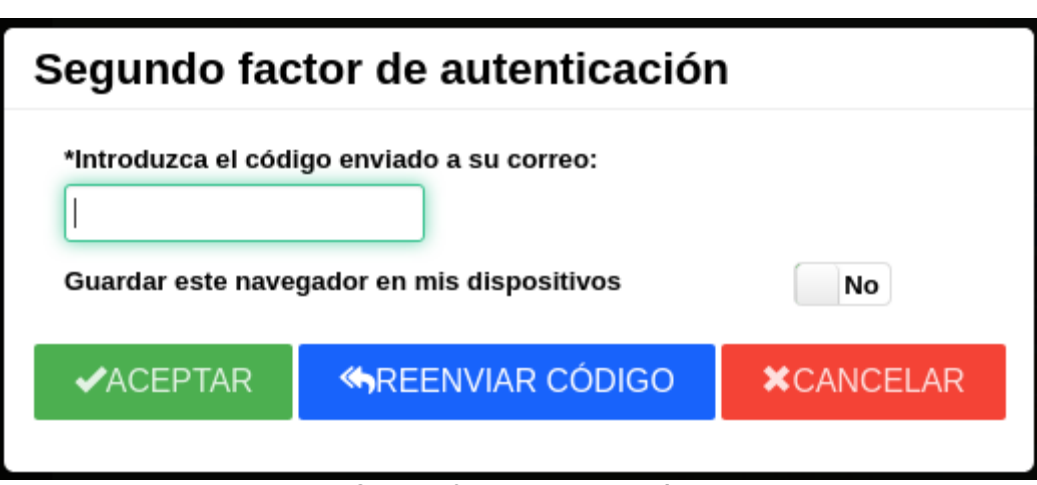

**Segundo factor de autenticación**

El usuario tendrá la posibilidad de reenviar ese correo(anulando así el código anterior) y de guardar el navegador que está utilizando como [dispositivo](#page-107-1) confiable. De esta manera al volver a autenticarse en la aplicación no le pedirá este código de nuevo.

### <span id="page-8-0"></span>**4.1 Autofirma**

Para autenticar en la aplicación pulsaremos el botón Acceder mediante certificado para iniciar el proceso de autenticación, en el que arrancará el cliente de firma mostrando los certificados instalados en el navegador.

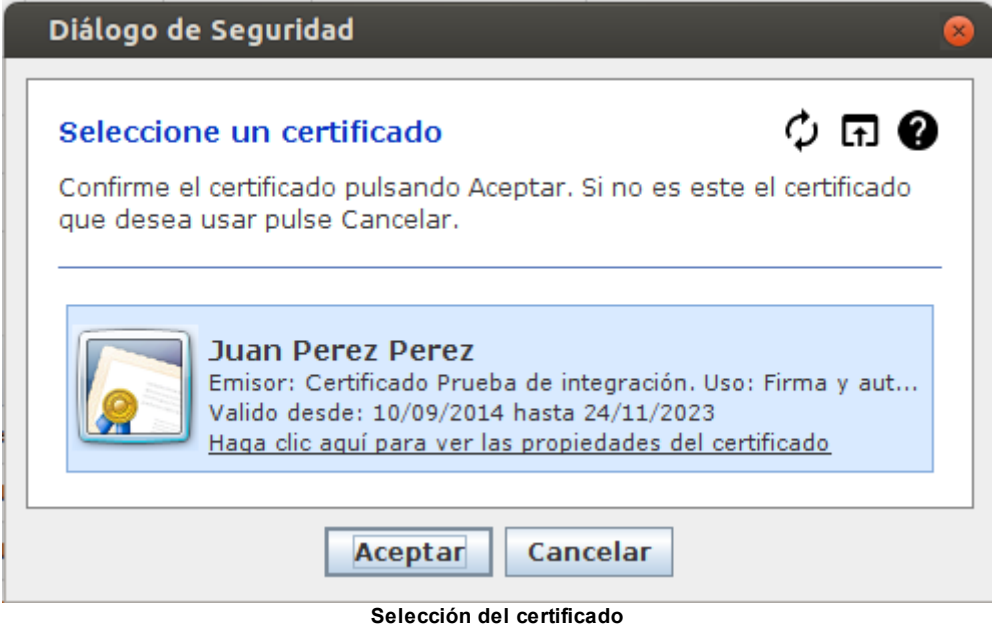

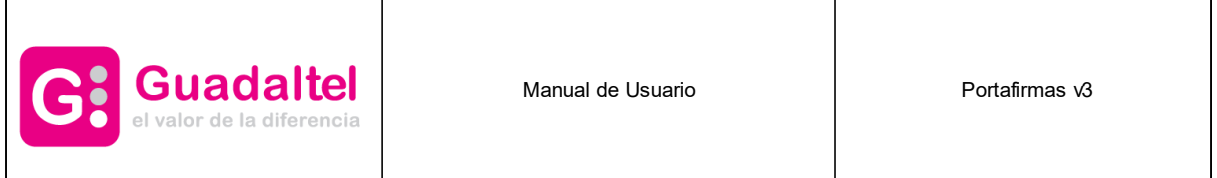

Seleccionando nuestro certificado y pulsando sobre Aceptar accederemos al sistema.

### <span id="page-9-0"></span>**4.2 Segundo factor de autenticación**

La funcionalidad de segundo factor de autenticación dependerá del administrador para estar activa o no. A diferencia de Portafirmas, no es necesario que el usuario tenga añadido un correo y marcado como notificable. El segundo factor de autenticación utilizará el correo electrónico en el que el usuario haya recibido el ticket de invitación.

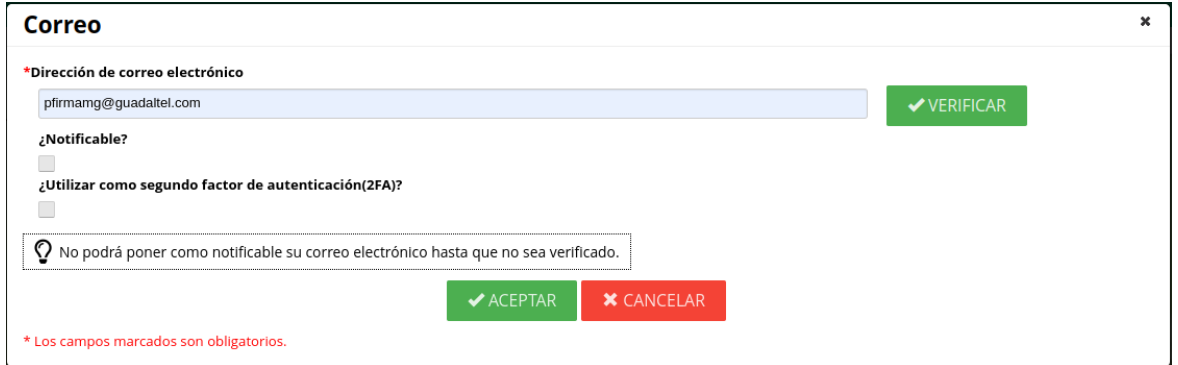

En primera instancia no se permite marcar la casilla de "**Utilizar como segundo factor de autenticación(2FA)**" hasta que no se verifique el correo. Esta verificación consiste en el envío de un código a dicho correo que habrá de introducirse en la ventana que se muetra al pulsar "**Verificar**". En el caso de no recibir dicho código, pulsar el botón "**Reenviar código**".

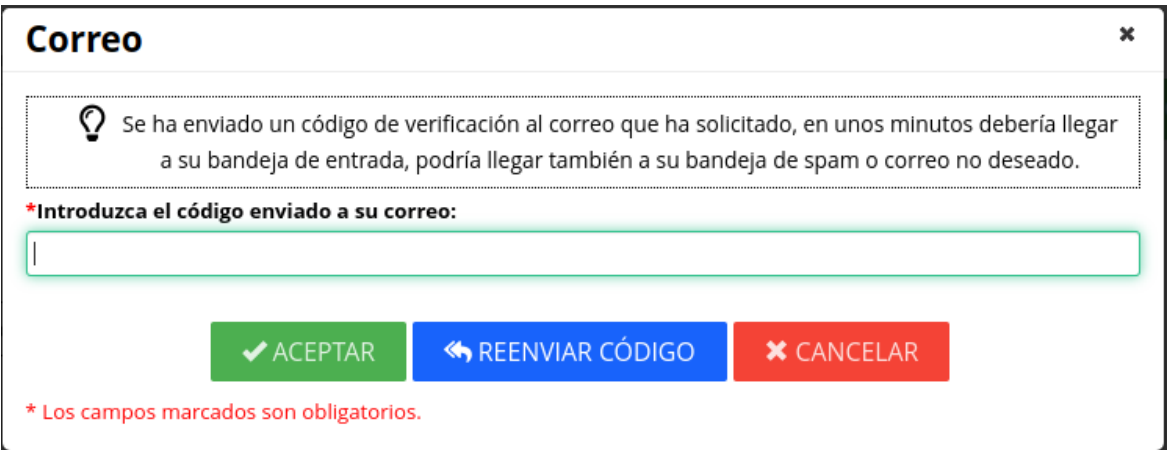

Tras introducir correctamente el código recibido, se habilitará la casilla para poder ser marcada. La marcamos para activar la funcionalidad.

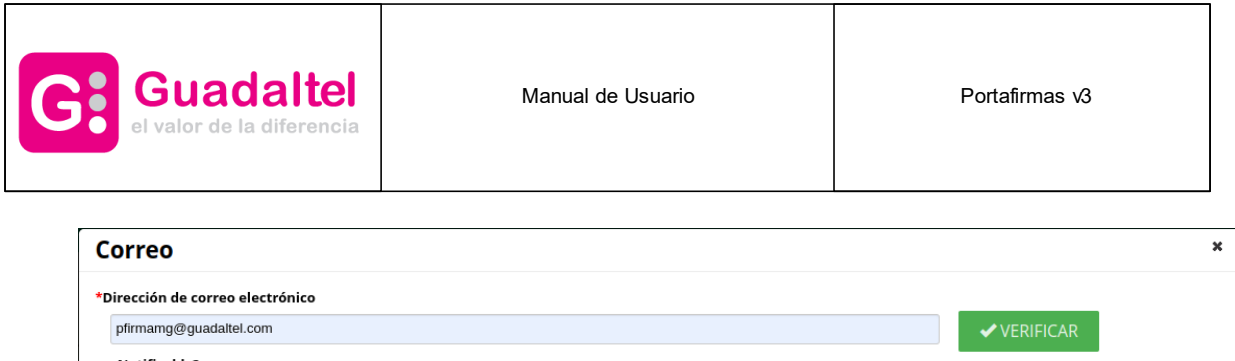

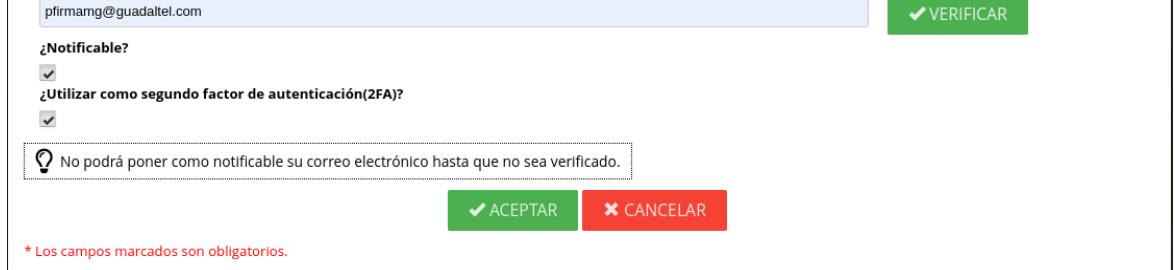

Para comprobar qué correos son aquellos a los que llega el código para el segundo factor de autenticación, se muestra en la tabla de correos un check en dicha columna. Todos aquellos marcados son los que reciben el código al iniciar sesión.

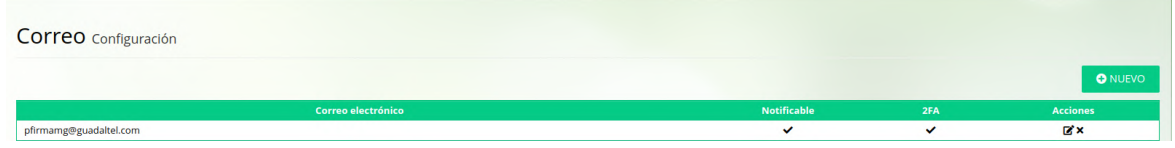

Con estos pasos previos realizados, cuando se inicie sesión, sea mediante certificado, usuario y contraseña u otro método, aparecerá el siguiente diálogo en el que se deberá introducir el código recibido. Tras introducirlo correctamente, se accederá a Portafirmas normalmente.

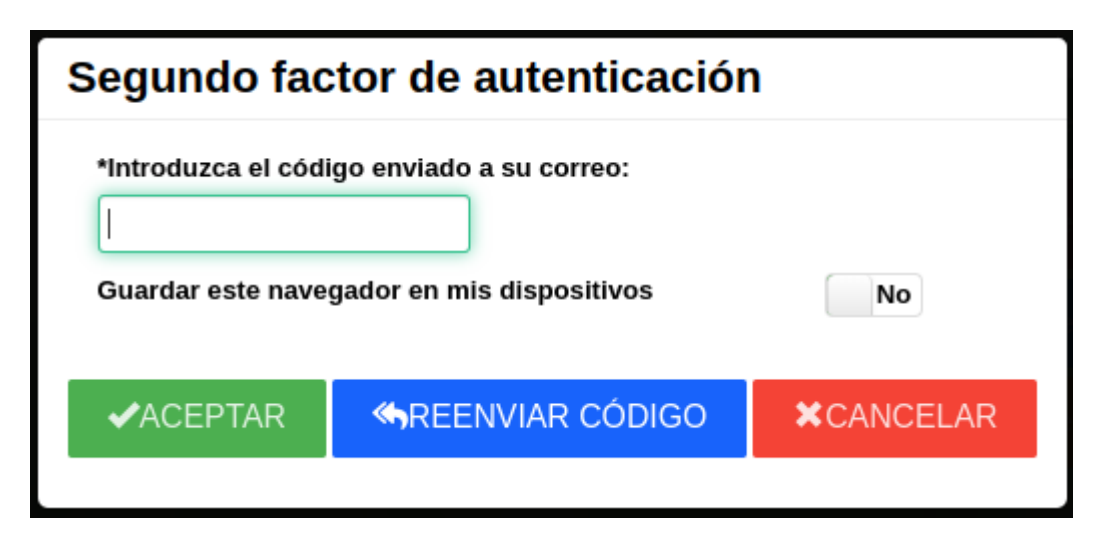

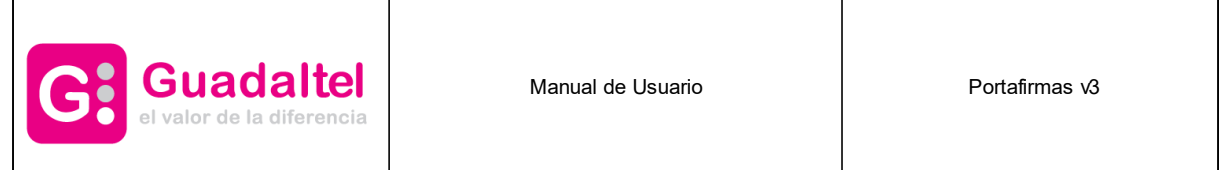

## <span id="page-11-0"></span>**4.3 Cliente de firma iOS**

Portafirmas integra mecanismos de autenticación y firma móvil para dispositivos basados en iOS como iPhone, iPad o iPod. A continuación se detallan uno a uno los pasos para [descargar](#page-12-0) e [instalar](#page-12-0) el cliente de firma así como la instalación de [certificados](#page-13-0) digitales en el mismo.

Para autenticar en la aplicación pulsaremos el botón Acceder mediante certificado para iniciar el proceso de autenticación, en el que arrancará el cliente de firma iOS y se nos mostrará una ventana con los certificados que tengamos [instalados.](#page-13-0) Seleccionando nuestro certificado y pulsando sobre Firmar accederemos al sistema.

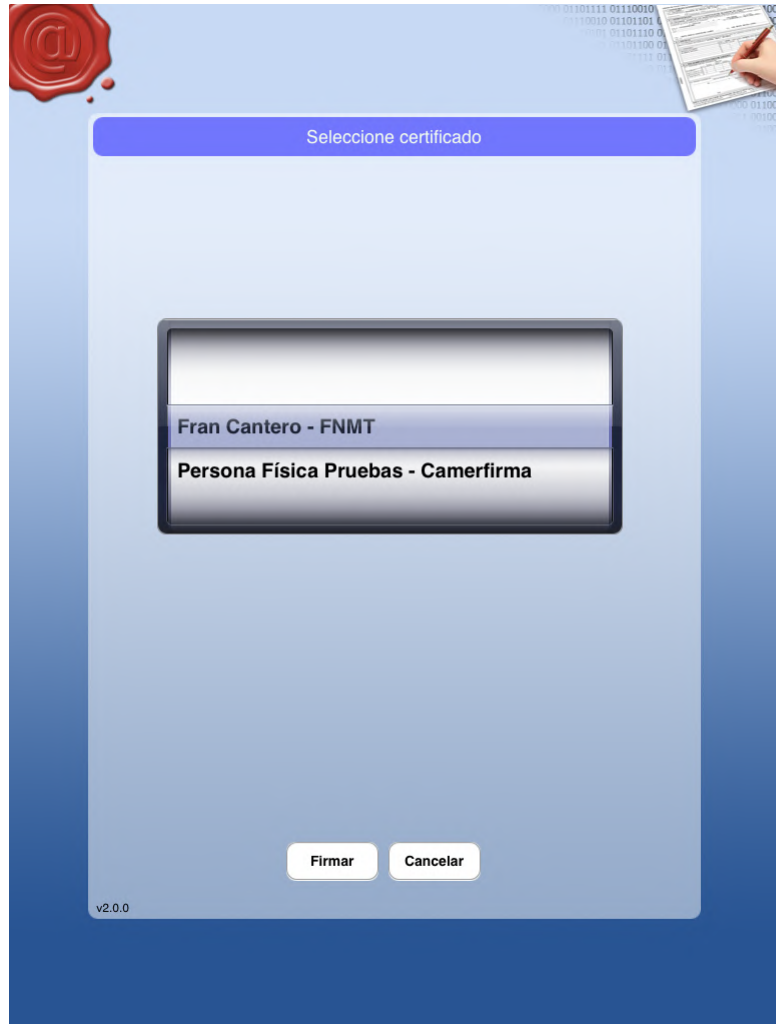

**Selección de certificados en cliente iOS de Portafirmas**

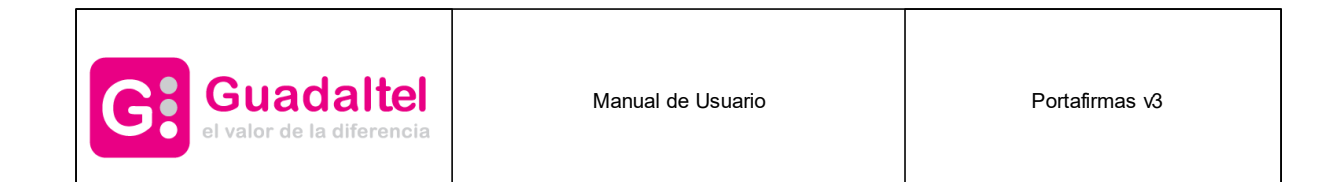

## <span id="page-12-0"></span>**4.3.1 Descarga e instalación del cliente iOS**

Para poder autenticar y firmar peticiones en el sistema desde un dispositivo que funcione bajo iOS es necesario descargar el cliente ligero de firma de Portafirmas desde la App Store de Apple.

Tras pulsar sobre el botón instalar la aplicación quedará instalada en el dispositivo y podremos pasar al siguiente punto, la instalación del certificado en el dispositivo. Una vez instalada no es necesario ejecutar la aplicación, de hecho si se intenta ejecutar la aplicación no ofrece ninguna funcionalidad, únicamente muestra un mensaje describiendo la misma.

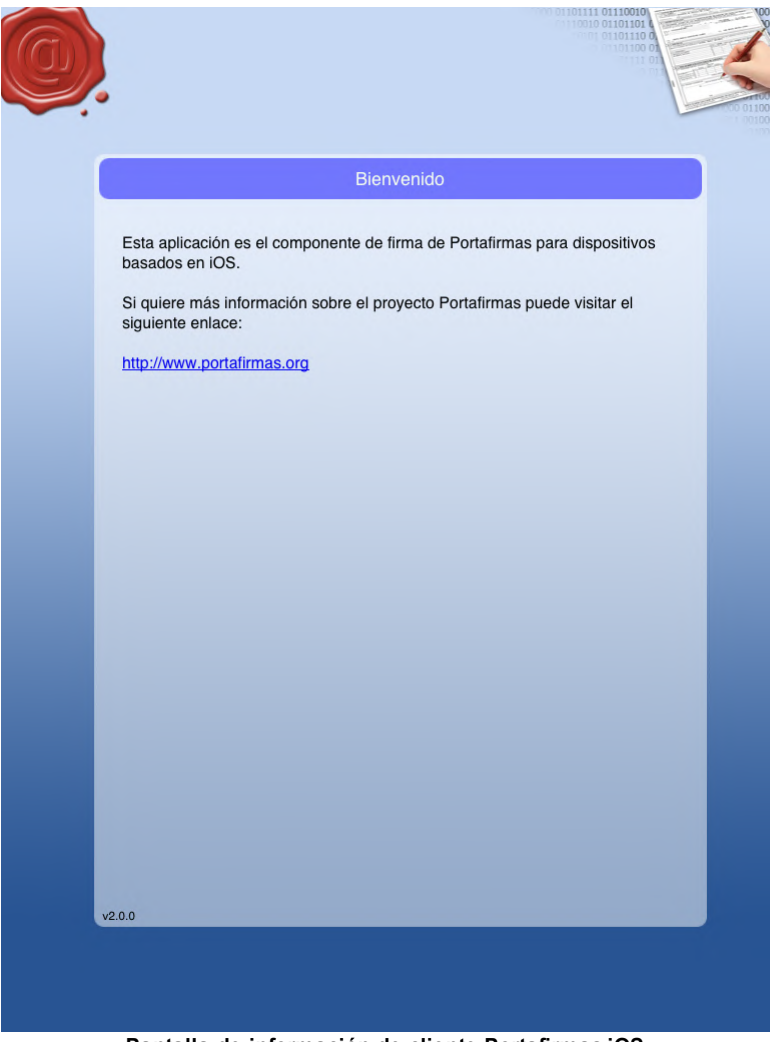

**Pantalla de información de cliente Portafirmas iOS**

El cliente se ejecutará automáticamente cuando se vaya a realizar una autenticación o una firma desde Portafirmas.

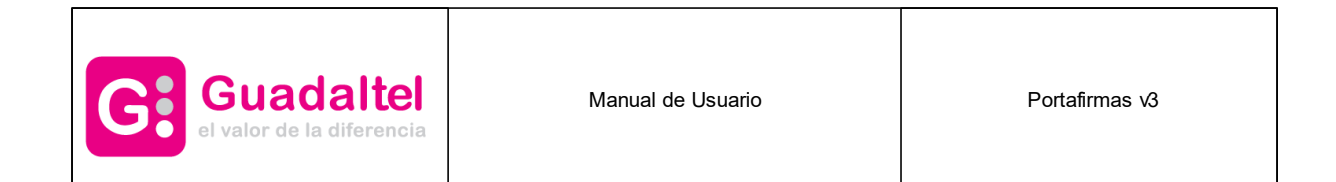

## <span id="page-13-0"></span>**4.3.2 Instalación de certificado iOS**

Al igual que con el cliente de firma de escritorio, es necesario poseer un certificado personal de usuario o usuaria admitido por la plataforma @firma para poder realizar autenticación y firmas en Portafirmas.

El proceso de instalación del certificado en un dispositivo iOS se realiza a través de la herramienta iTunes y a continuación se describe el proceso:

· Arrancar herramienta iTunes y conectar por USB nuestro dispositivo iOS. Una vez conectado se mostrará una pantalla inicial con un menú en la parte superior izquierda. En dicho menú, pinchar sobre el icono del dispositivo que acabamos de conectar.

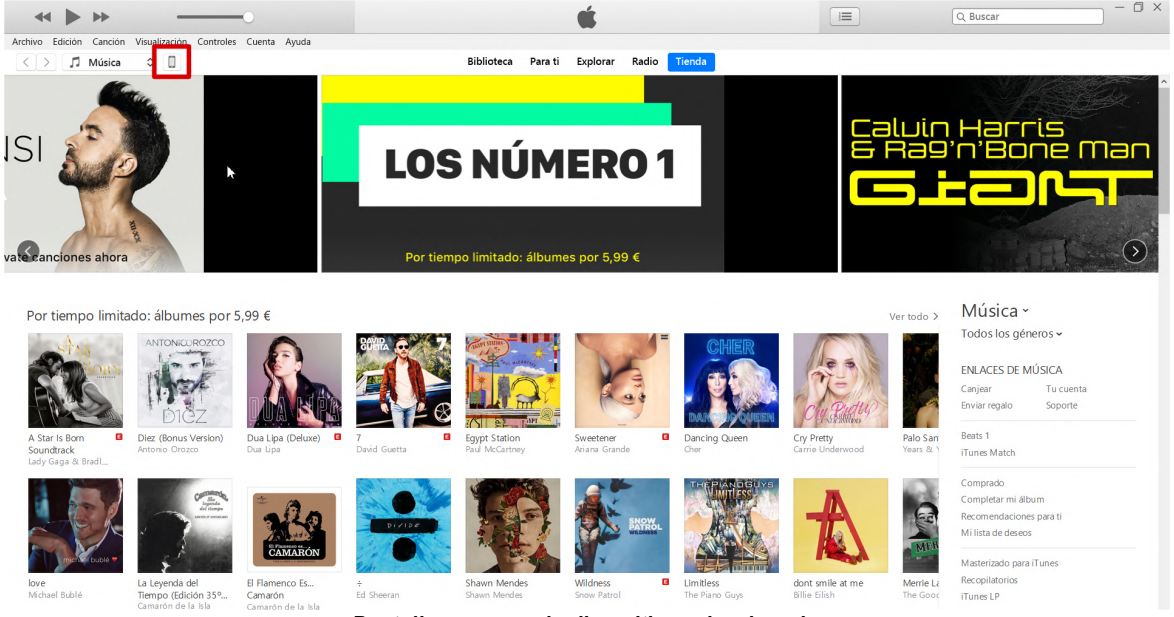

**Pantalla resumen de dispositivo seleccionado**

· En el apartado "Archivos compartidos" se mostrará una lista con las aplicaciones instaladas en el dispositivo seleccionado que soporten dicha funcionalidad, entre las que debe de aparecer la aplicación Portafirmas. Pulsando sobre Portafirmas, se mostrará en la lista de la derecha los "Documentos Portafirmas", que aparecerá la relación de archivos que ya dispone la aplicación, entre ellos los certificados que ya hayamos subido.

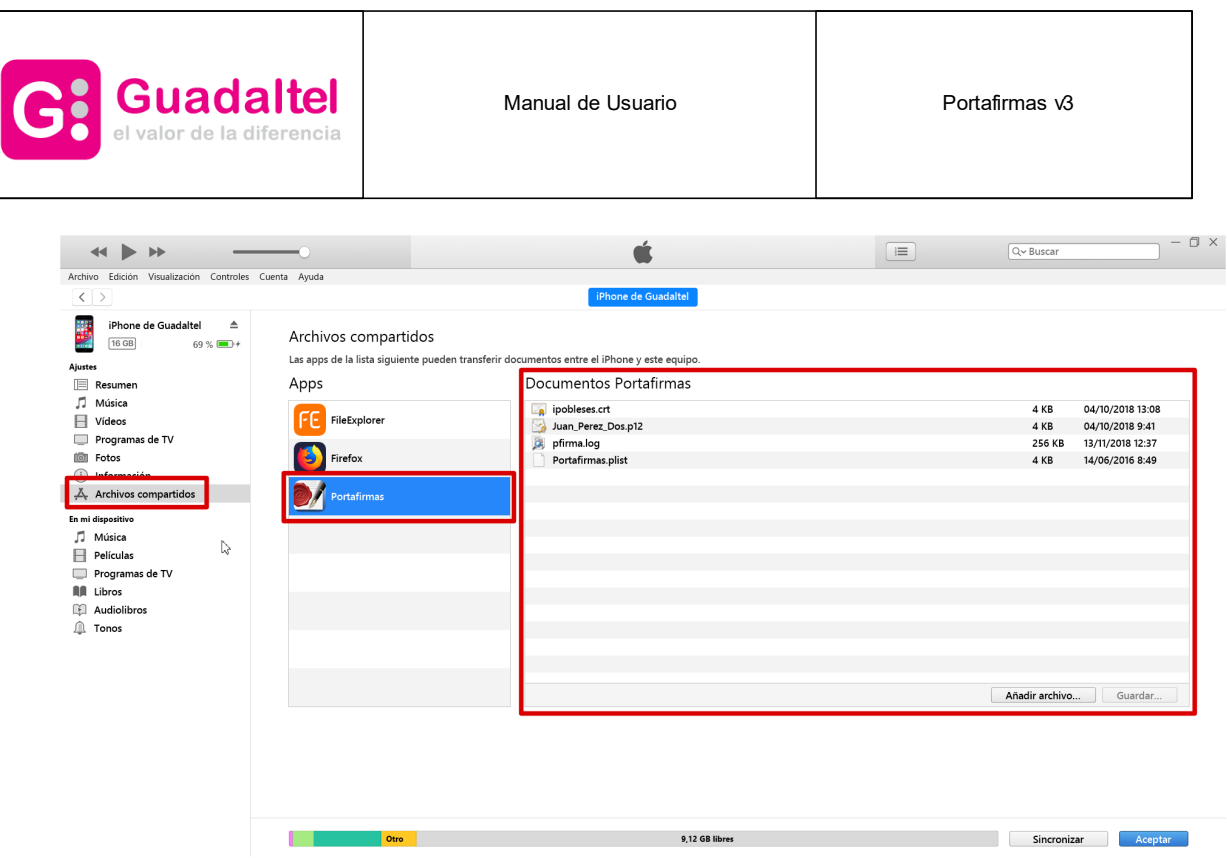

**Selección de aplicación Portafirmas**

· Para instalar el/los certificados se pulsará sobre el botón "Añadir archivo" tras lo que aparecerá en pantalla un diálogo de selección de ficheros. En dicho diálogo se seleccionarán los ficheros de los certificados que se deseen instalar. **Dichos ficheros tienen la extensión .p12 y siguen el estándar PKCS#12 (\*)**

| <b>a</b> Añadir            |                                                                                                    |                                         | $\times$                      |
|----------------------------|----------------------------------------------------------------------------------------------------|-----------------------------------------|-------------------------------|
|                            | Este equipo > OS (C:) > Trabajo > Certificados >                                                                      | $\vee$ 0<br>Buscar en Certificados      | ٩                             |
| Organizar -                | Nueva carpeta                                                                                                    |                                         | E +<br>Q<br>m                 |
| <b>E</b> Imágenes          | $\overline{\phantom{a}}$<br>$\wedge$<br>Nombre                                                                        | Fecha de modificación                   | Tipo                          |
| Este equipo                | certificado_fjcv_fnmt-rcm.p12                                                                                         | 21/06/2017 9:56                         | Personal Information          |
| Apple iPhone               | <u> De la Communista de la proprieta del communista de la communista de la communista de la communista de la comm</u> | 23/08/2018 11:50                        | <b>Archivo WinRAR ZIP</b>     |
| <b>Descargas</b>           | certificado_fjcv_tribunal.p12                                                                                         | 13/09/2016 10:39                        | Personal Information          |
| Documentos                 | certificado soporte redes.p12                                                                                         | 18/02/2016 8:23                         | Personal Information          |
|                            | Certificados.xdb                                                                                                    | 11/02/2016 8:47                         | Archivo XDB                   |
| <b>Escritorio</b>          | moad.ppk                                                                                                    | 08/02/2017 11:43                        | <b>PuTTY Private Kev File</b> |
| <b>BE</b> Imágenes         |                                                                                                    |                                         |                               |
| <b>h</b> Música            |                                                                                                    |                                         |                               |
| <b>D</b> Objetos 3D        | ↳                                                                                                    |                                         |                               |
| <b>P</b> Vídeos            |                                                                                                    |                                         |                               |
| $\ddot{\mathbf{z}}$ OS (C) |                                                                                                    |                                         |                               |
| Red                        | $\checkmark$<br>$\langle$                                                                                             |                                         | $\rightarrow$                 |
|                            | Nombre: certificado_fjcv_fnmt-rcm.p12                                                                                 | Todos los archivos (*.*)<br>$\check{~}$ |                               |
|                            |                                                                                                    | Abrir                                   | Cancelar                      |

**Selección de certificados a importar**

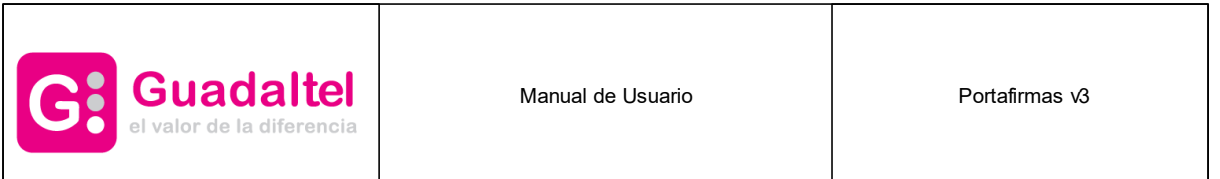

· Una vez seleccionados los certificados, si la importación ha sido correcta se refrescará la lista de documentos para la aplicación Portafirmas mostrando los certificados instalados y que podrán ser usados en la autenticación y firma iOS.

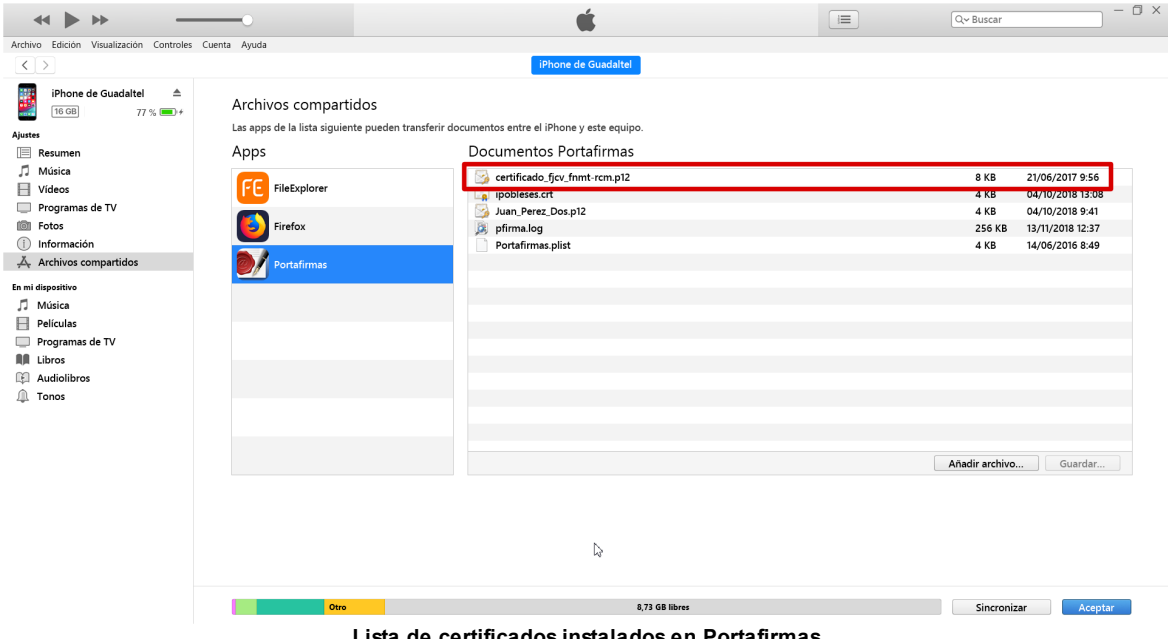

**Lista de certificados instalados en Portafirmas**

## <span id="page-15-0"></span>**4.3.3 Configuración HTTPs en iOS**

Si tenemos el entorno de la aplicación securizada bajo entorno HTTPs/SSL, hay que hacer una serie de configuraciones adicionales en nuestro dispositivo en función de la entidad emisora de nuestro certificado usado para el cifrado de las comunicaciones.

Apple por defecto tiene importadas una serie de entidades de confianza de ámbito internacional y nacional (FNMT y Camerfirma por ejemplo), pero en éstas no se incluye de momento algunas de ambito más nacional (por ejemplo ACCV).

Para comprobarlo, basta con que intentemos acceder desde el navegador del dispositivo. Si nos sale la pantalla de bievenida de portafirmas no hay problema, pero si salta un diálogo como el siguiente es cuando debemos realizar los siguiente pasos de configuración.

**IMPORTANTE: Las instrucciones indicadas a continuación pueden resultar complejas a nivel técnico, si tiene alguna duda, es preferible que contacte primero con el equipo de soporte de su entidad.**

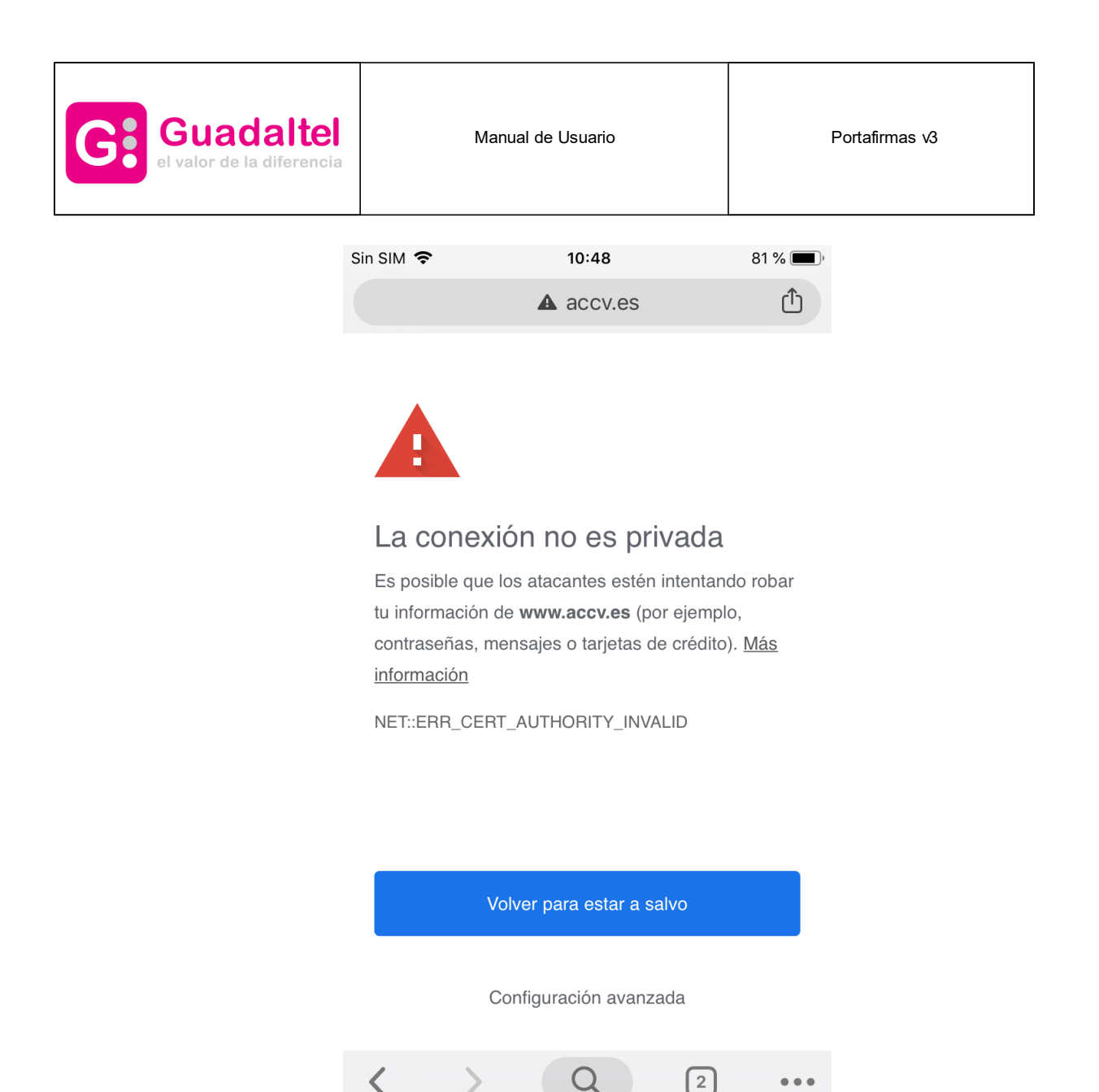

**Acceso a web bajo https con certificado no autorizado**

Para solucionar este problema deberemos importar el certificado raíz de la entidad emisora de nuestro certificado SSL dentro de la configuración de nuestro dispositivo. Para ello basta con buscar desde el propio dispositivo por el mismo. Siguiendo el caso de ejemplo, vamos a importar el certificado raiz de la ACCV.

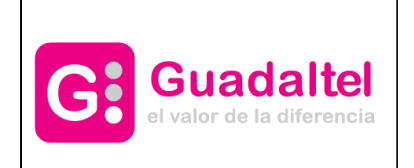

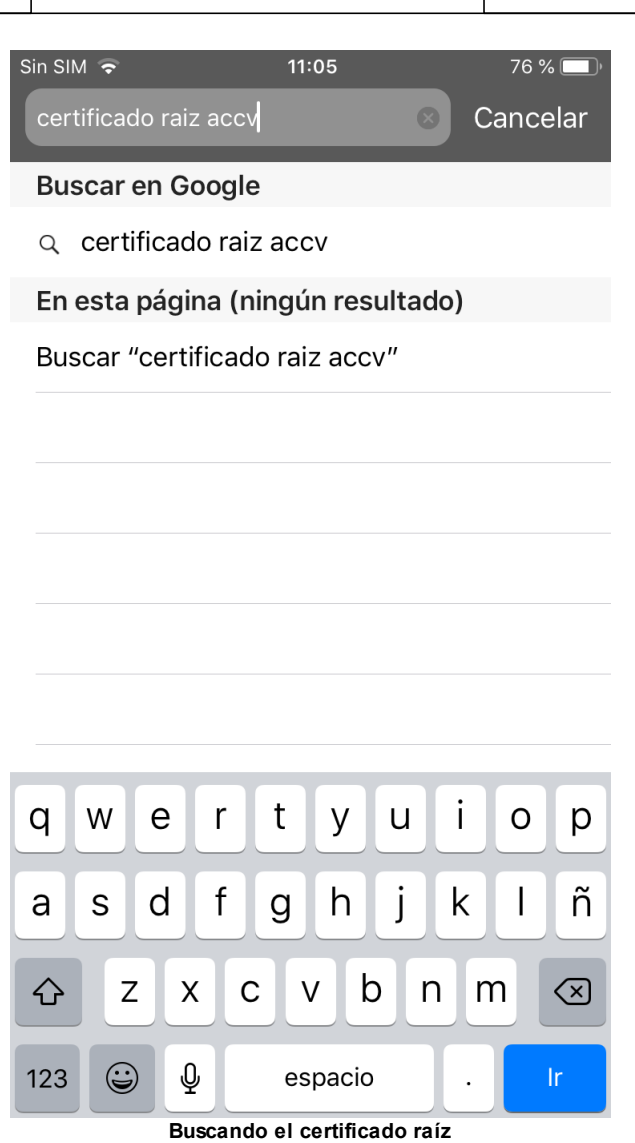

Accedemos a la primera opción que nos ofrece el buscar. Es probable que salte de nuevo el dialogo de "La conexion no es privada", si pulsamos en configuración avanzada podemos autorizar el acceso temporalmente.

Llegaremos a la relación de certificados de confianza de la entidad, y pulsaremos sobre el certificado raíz.

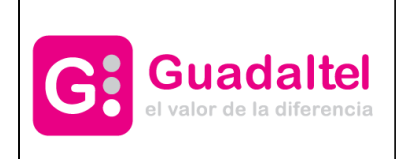

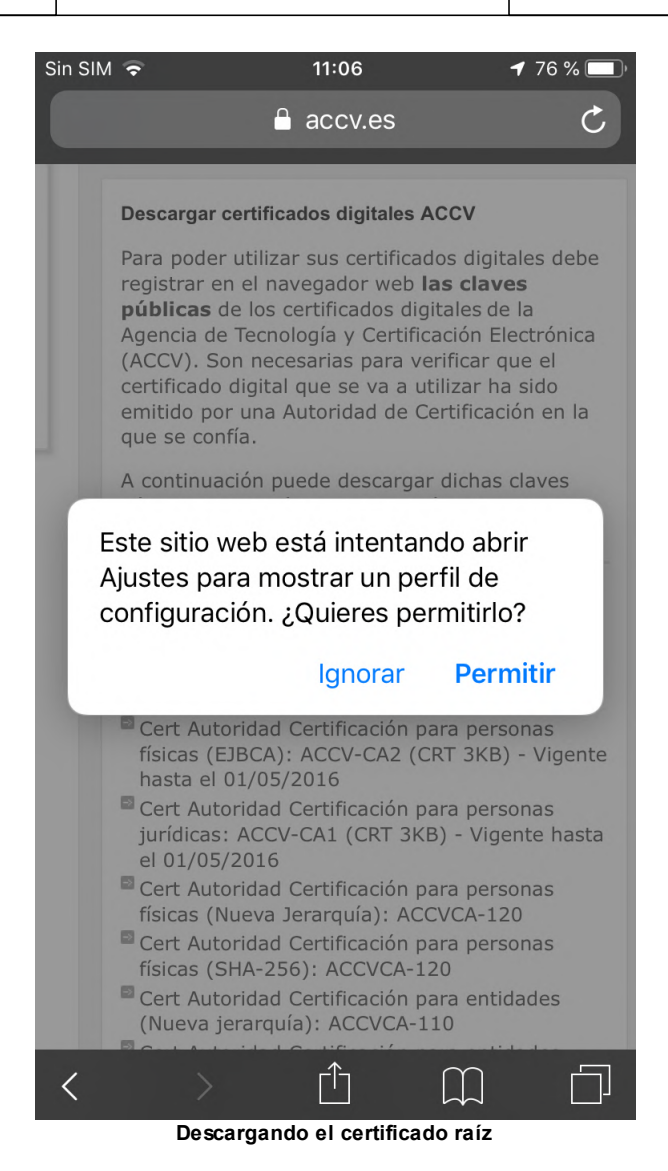

Le damos a permitir y nos saldrá este diálogo.

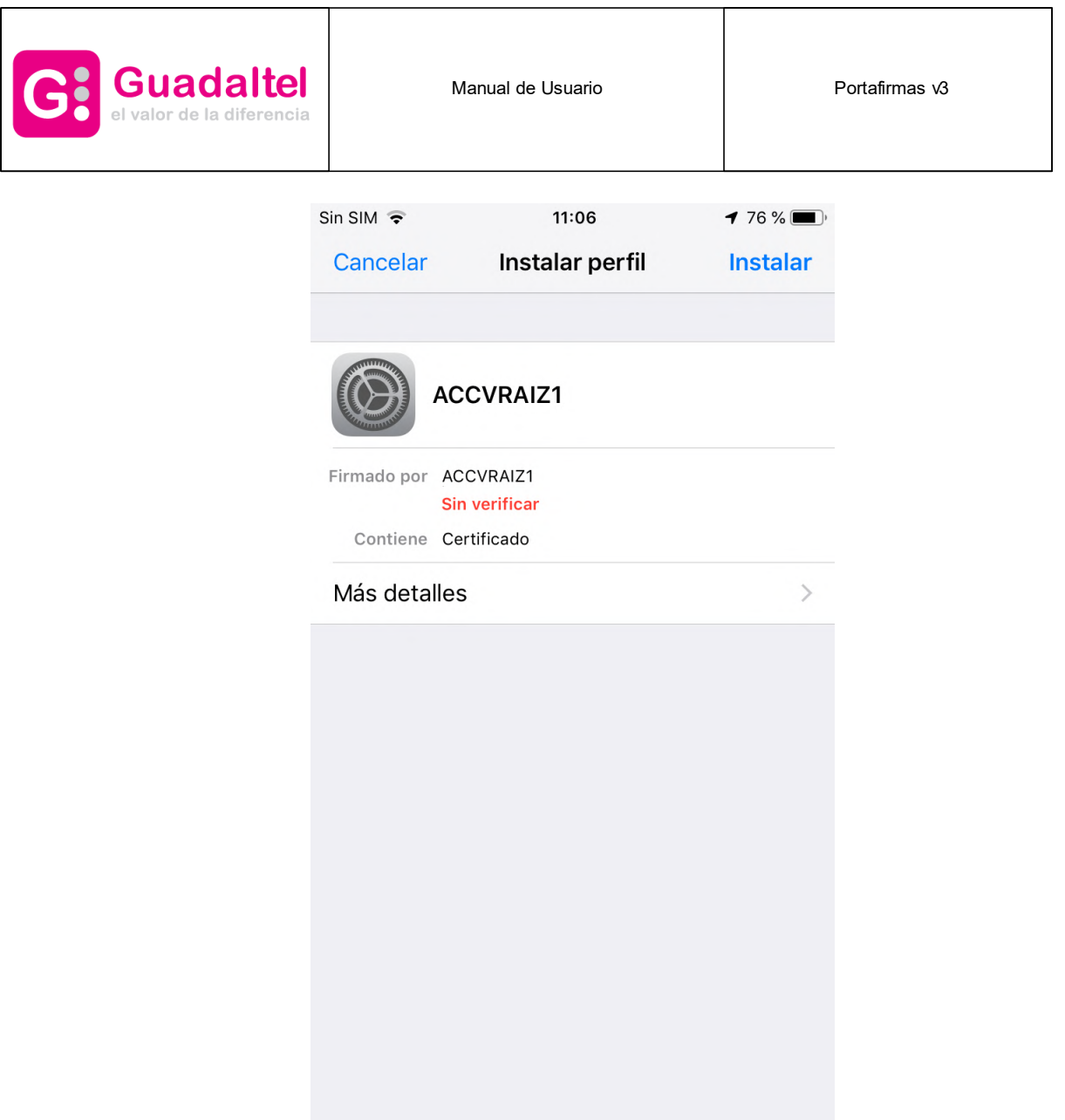

#### **Instalando el certificado raíz**

Pulsamos sobre "Instalar" y seguimos el asistente hasta el final. Tras esto ya tenemos instalado el certificado raiz en nuestro dispositivo.

**En el caso que tengamos una versión iOS 10.3 o superior**, hay que hacer un paso adicional final. Por defecto, al importar este certificado, éste no se autoriza aún, deberemos acceder dentro de la configuración, *General > Información > Ajustes de confianza de los certificados* y nos mostrará una pantalla donde aparece el recien certificado importado, pero todavía sin activar la confianza. Bastará con activar la misma aceptando el diálogo como se muestra a continuación.

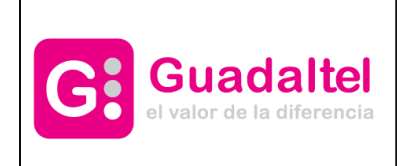

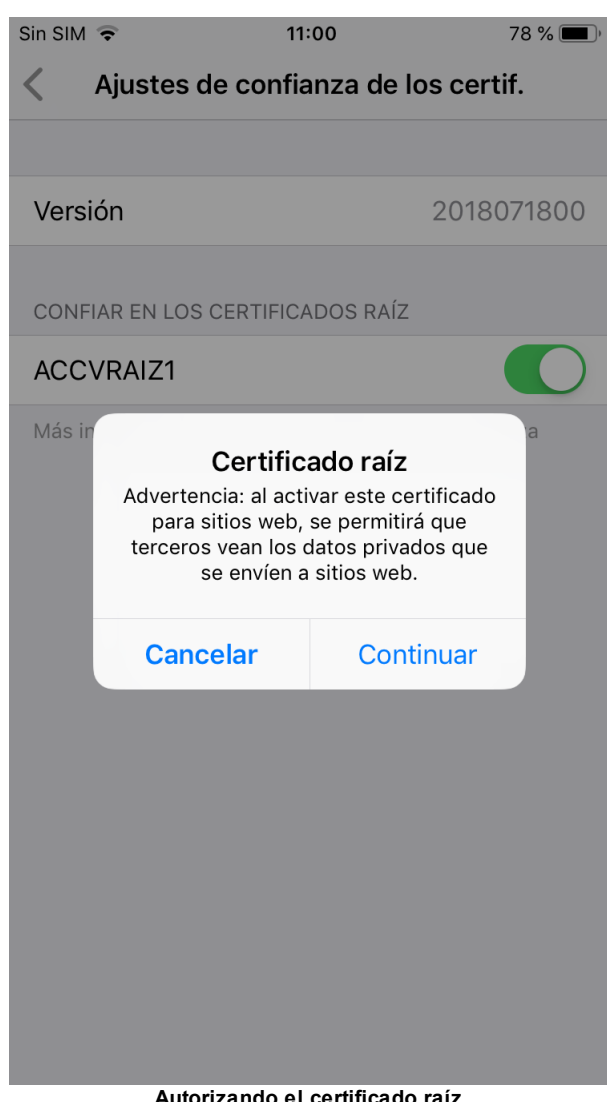

**Autorizando el certificado raíz**

Tras esto, ya podemos acceder desde nuestro navegador, así como la app de Portafirmas, a nuestro portal securizado por HTTPs sin problemas.

Mas [información](https://support.apple.com/es-es/HT204477)

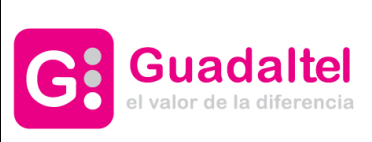

Manual de Usuario **Portafirmas** v3

## <span id="page-21-0"></span>**4.4 Cliente de firma Android**

Portafirmas integra mecanismos de autenticación y firma móvil para dispositivos basados en Android. A continuación se detallan uno a uno los pasos para [descargar](#page-22-0) e instalar el cliente de [firma](#page-22-0) así como la instalación de [certificados](#page-23-0) digitales en el mismo.

Para autenticar en la aplicación pulsaremos el botón Acceder mediante certificado para iniciar el proceso de autenticación, en el que arrancará el cliente de firma Android y se nos mostrará una ventana con los certificados que tengamos [instalados.](#page-23-0) Seleccionando nuestro certificado y pulsando sobre Firmar accederemos al sistema.

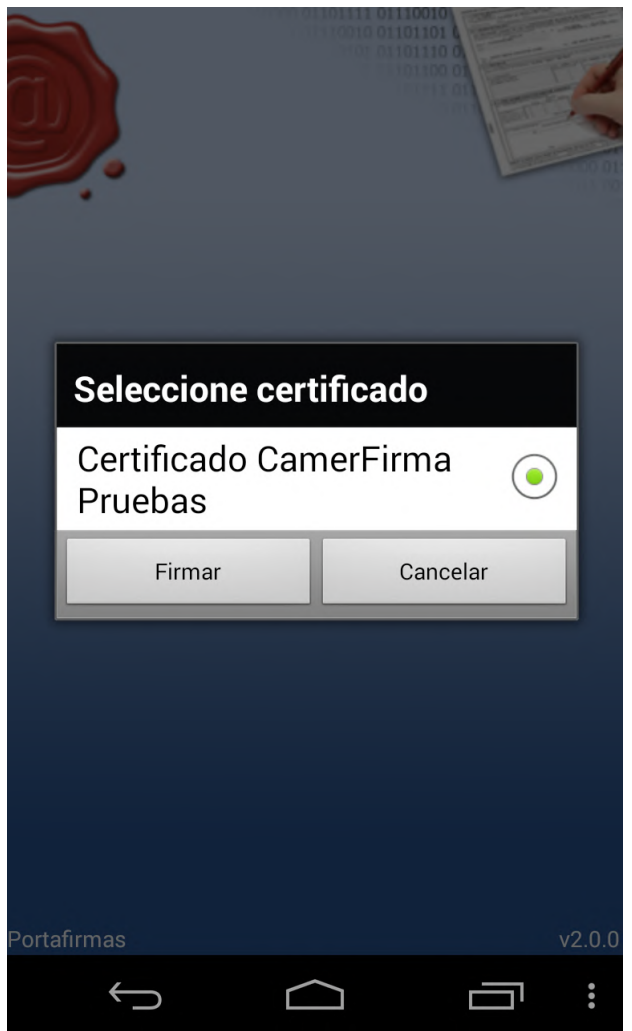

**Selección de certificados en cliente Android de Portafirmas**

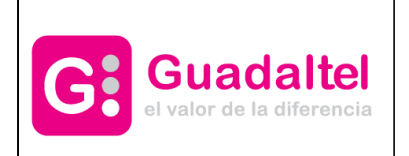

Manual de Usuario **Nanual de Usuario Accepto de La Contration** Portafirmas v3

## <span id="page-22-0"></span>**4.4.1 Descarga e instalación del cliente Android**

Para poder autenticar y firmar peticiones en el sistema desde un dispositivo que funcione bajo Android es necesario descargar el cliente ligero de firma de Portafirmas desde la Google Play Store.

Tras pulsar sobre el botón instalar la aplicación quedará instalada en el dispositivo y podremos pasar al siguiente punto, la instalación del certificado en el dispositivo. Una vez instalada no es necesario ejecutar la aplicación, de hecho si se intenta ejecutar la aplicación no ofrece ninguna funcionalidad, únicamente muestra un mensaje describiendo la misma.

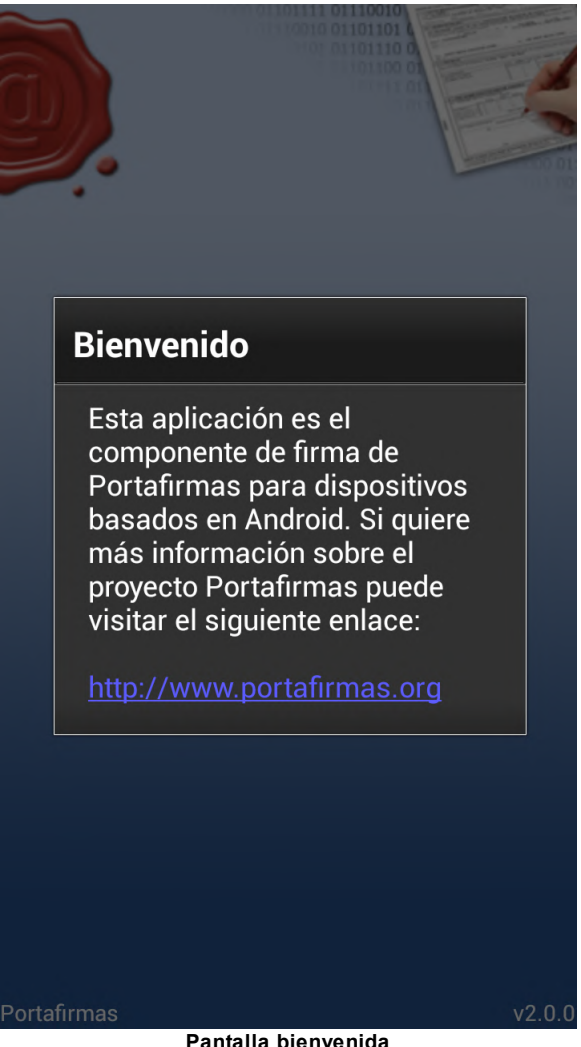

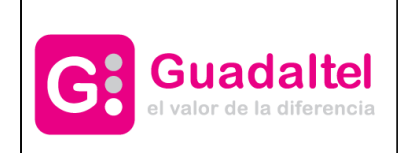

Manual de Usuario **Nanual de Usuario Accepto de La Contration** Portafirmas v3

El cliente se ejecutará automáticamente cuando se vaya a realizar una autenticación o una firma desde Portafirmas.

## <span id="page-23-0"></span>**4.4.2 Instalación de certificado Android**

Al igual que con el cliente de firma de escritorio, es necesario poseer un certificado personal de usuario o usuaria admitido por la plataforma @firma para poder realizar autenticación y firmas en Portafirmas.

Para instalar los certificados que deseemos usar debemos conectar el dispositivo al PC. Este paso lo podemos hacer:

- Con la herramienta particular de cada marca para intercambiar archivos, música, ... con el dispositivo. Algunas de estas herramientas son Kies de Samsung, PC Companion de Sony, ...

- Con alguna aplicación Android que permita intercambiar ficheros con el dispositivo.

- Conectando el dispositivo en modo "**Almacenamiento Masivo USB / Transferencia de archivos**".

#### **Android 9 e inferiores**

Tras conectarnos al dispositivo con alguna de las maneras del paso anterior debemos crear la carpeta "**portafirmas**" en el raíz. Una vez creada se copian dentro todos los certificados que queramos usar desde nuestro dispositivo Android.

Desde el PC estamos trabajando en el raíz pero realmente nuestro directorio de trabajo Android es: **/mnt/sdcard/portafirmas/**

La instalación del certificado o certificados debe quedar de la siguiente manera:

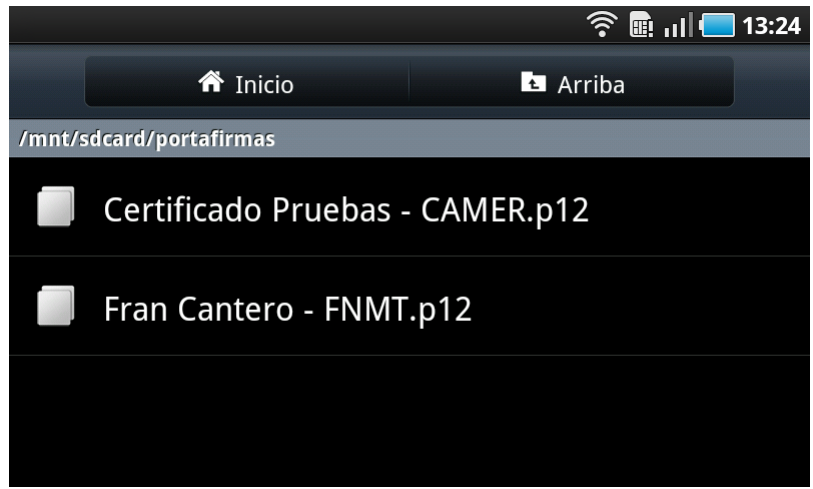

**Importación correcta de certificados**

**Android 10 y superiores**

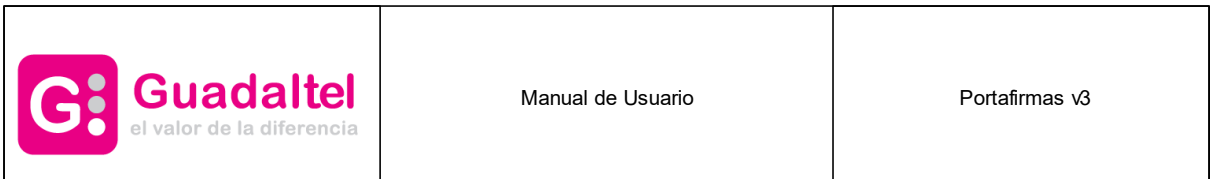

A partir de la versión 10 de Android las aplicaciones sólo pueden usar su ruta específica para lectura y escritura de ficheros. En nuestro caso, al instalar la aplicación, se creará una carpeta dónde debe/n colocarse el/los certificado/s que vamos a usar.

Desde el PC estamos trabajando en **/Android/data/org.portafirmas/files** pero realmente nuestro directorio de trabajo completo es: **/storage/emulated/0/Android/data/org.portafirmas/files** (aunque puede variar dependiendo del fabricante)

La instalación del certificado o certificados debe quedar de la siguiente manera:

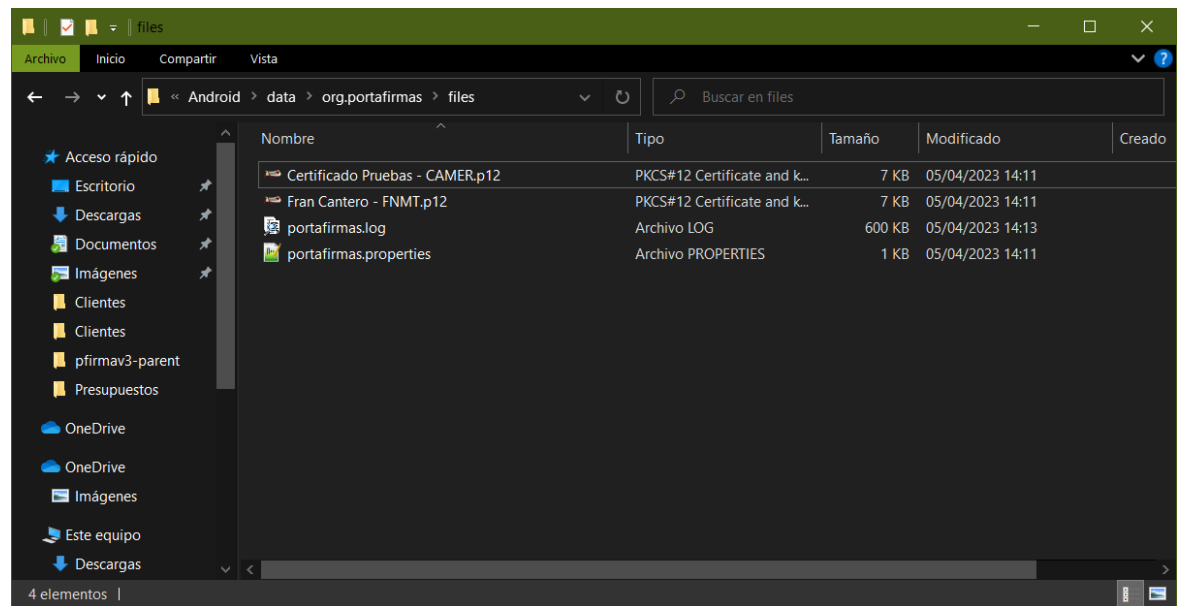

**Importación correcta de certificados Android v10 y superiores**

Recordar, que al igual que en iOS, el certificado debe tener la extensión "**p12**".

En esta carpeta se almacenará también el fichero "**portafirmas.properties**", que contiene la configuración de las trazas de logs, y el fichero de trazas en sí (**portafirmas.log**).

Si realiza una actualización de la aplicación y su versión de Android es igual a superior a 10, debe mover los certificados del directorio antiguo (no soportado) al nuevo. La aplicación le avisará con un mensaje como el siguiente:

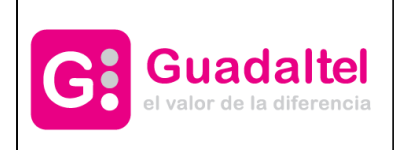

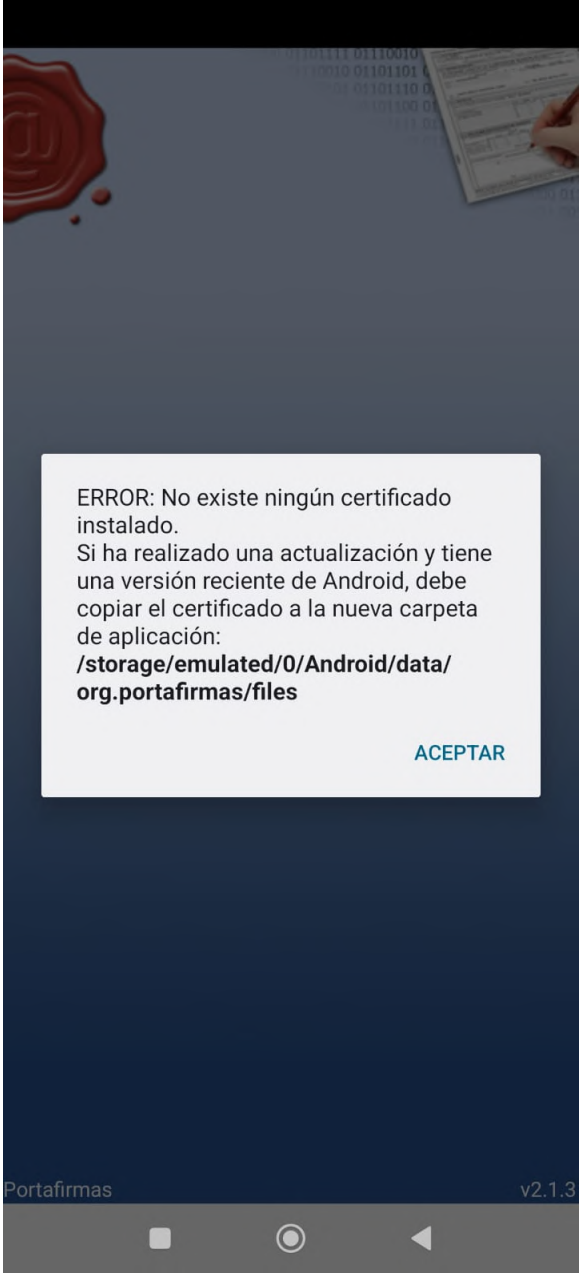

**Error de certificado no encontrado e información de cambio de ruta**

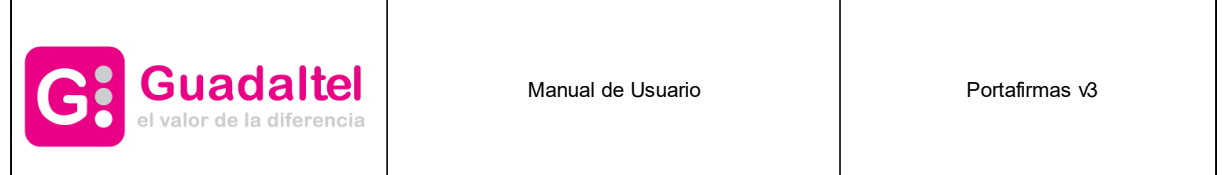

### <span id="page-26-0"></span>**4.5 Perfiles**

El sistema contempla varios perfiles, con los que se controlan las acciones que puede ejecutar un usuario o usuaria dentro del sistema. A continuación se muestran los perfiles existentes así como los permisos de cada uno de ellos.

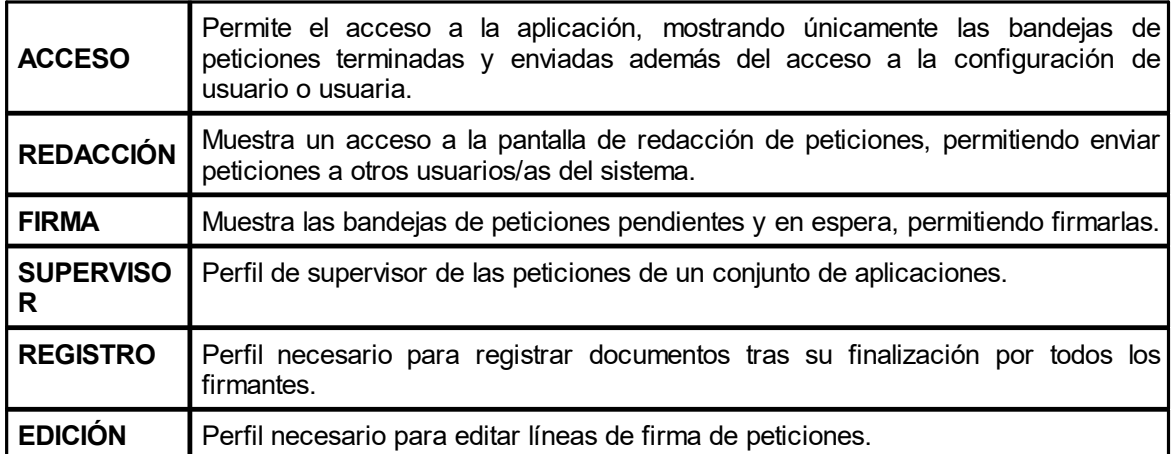

Los perfiles de usuario o usuaria solo los puede otorgar o quitar un usuario o usuaria administrador.

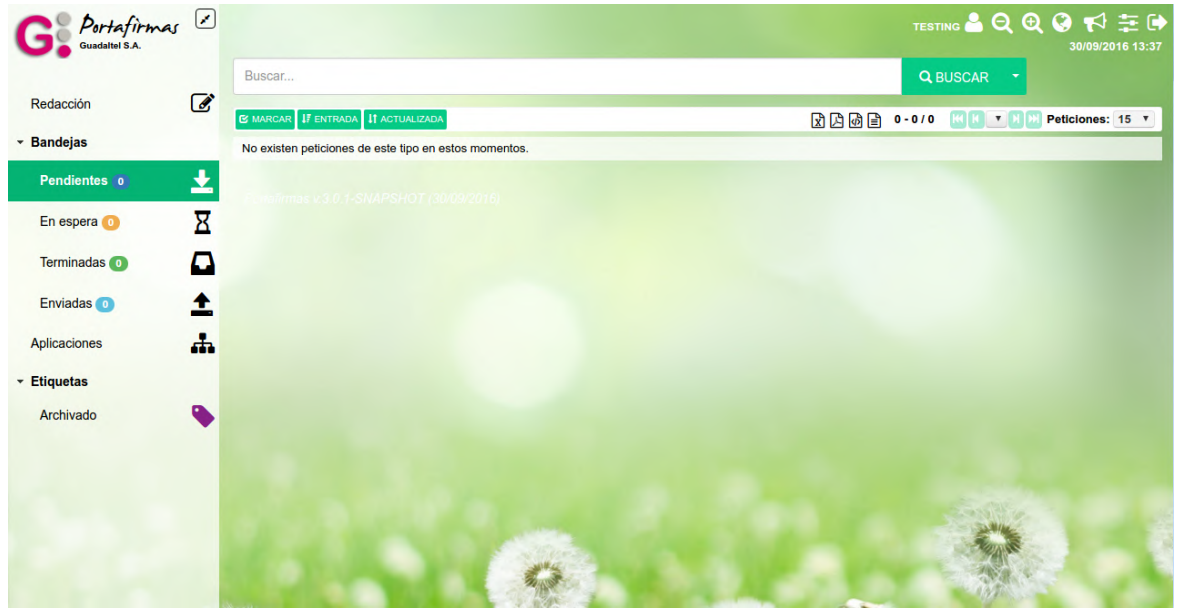

**Vista de la bandeja de peticiones pendientes**

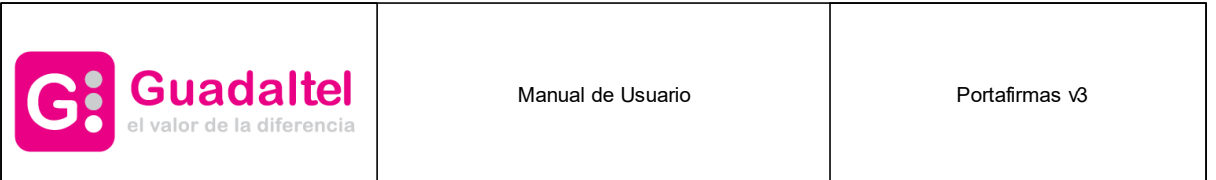

En la imagen superior se muestran las opciones para un usuario o usuaria que tenga los perfiles de ACCESO, FIRMA y REDACCIÓN. Tendría acceso a todas las bandejas más habituales, así como a la pantalla de redacción de peticiones.

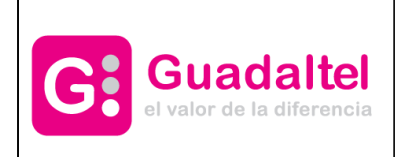

Manual de Usuario **Nanual de Usuario Accepto de La Contration** Portafirmas v3

### <span id="page-28-0"></span>**5 Bandejas de peticiones**

Existen 4 bandejas distintas en la aplicación que serán detalladas más adelante en sus respectivos apartados:

- · [Pendientes](#page-29-0)
- · En [espera](#page-31-0)
- · [Terminadas](#page-32-0)
- · [Enviadas](#page-33-0)

Dichas bandejas muestran las peticiones en función del estado en que se encuentran.

Las bandejas de peticiones se muestran en formato tabla mostrando los datos más relevantes de una petición como remitente o receptor/a (según la bandeja que se trate), el asunto, la referencia y la fecha de actualización (campo por el que las peticiones aparecen ordenadas en la bandeja por defecto).

Pinchando sobre cualquiera de las filas que representan las peticiones, se nos mostrará el [detalle](#page-45-0) de [petición](#page-45-0) con datos específicos de la misma y ofreciendo distintas opciones sobre ésta en función de su estado.

En la parte superior de la tabla de peticiones aparece un cuadro de selección ofreciendo opciones adicionales que se pueden aplicar sobre una o varias peticiones que seleccionemos. Dichas opciones varían en función de la bandeja seleccionada y de si se ha seleccionado una o varias peticiones.

La tabla de peticiones se puede ordenar por fecha de entrada o actualización de forma ascendente o descendente pulsando sobre el botón que se muestra en la parte superior izquierda.

En función del número de peticiones que contenga la bandeja estarán o no paginadas, permitiéndonos desplazarnos a través de cada una de las páginas mediante la barra de navegación situada en la parte superior de la tabla.

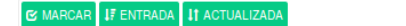

**図 図 國 目 1-3/3 K K 1 H X Peticiones: 15 -Barra de herramientas de bandeja**

Para el caso de las bandejas de **Terminadas, Enviadas y Supervisión** se tiene un nuevo filtro o acceso rápido que sirve para mostrar sólo las peticiones completadas por todos/as los/as firmantes, las que no lo están y todas (cambia de uno a otro modo por cada pulsación):

 $\boxed{\mathbf{G}}$  marcar  $\boxed{\mathbf{I}$  entrada  $\boxed{\mathbf{I}$  actualizada  $\boxed{\mathbf{F}}$  completadas **図図圖 1-15/1299** KK1 ▼ H <mark>XI</mark> Peticiones: 15 ▼ **Barra de herramientas (Enviadas, Terminadas y Supervisión)**

También se puede seleccionar el número de peticiones a mostrar por bandeja en cada página. El número de filas que aparece seleccionado por defecto es configurable desde la parte de [configuración](#page-96-1) de estilo, de no estar configurado se tomará el valor por defecto definido por el administrador del sistema.

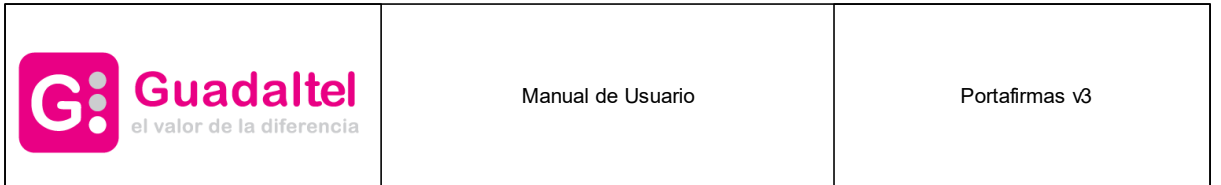

Otra funcionalidad que ofrecen las bandejas de peticiones es la exportación de las mismas a distintos formatos (PDF, XML, hoja de cálculo y texto plano). Para ello basta con pulsar sobre el icono del formato a exportar situado en el pie de la tabla de peticiones.

### <span id="page-29-0"></span>**5.1 Pendientes**

Muestra las peticiones que se nos han enviado y están pendientes de firma.

Además de las opciones comentadas en el apartado de bandejas de peticiones, se ofrecen otras posibilidades sobre una o varias peticiones que hayamos seleccionado haciendo click en el campo de selección que aparece a la izquierda de cada petición.

| Portafirmas '                                   |                                                                         | JUAN (DIRECTOR GENERAL) & Q @ @ D F = D<br>07/07/2017 11:24                          |
|-------------------------------------------------|-------------------------------------------------------------------------|--------------------------------------------------------------------------------------|
| Redacción                                       | Buscar<br>$\overline{\mathscr{A}}$                                      | <b>Q BUSCAR</b>                                                                      |
|                                                 | <b>E MARCAR IF ENTRADA IT ACTUALIZADA</b>                               | <b>図 図 圖 @</b> 1-15/35 K K 1 ▼ H <mark>H H</mark> Peticiones: 15 ▼                   |
| $\overline{\phantom{a}}$ Bandejas               | Prueba de firma Ref: Referencia Pr<br>actualizada 11:23 07/07/2017      | Enviada por: Juan Perez Perez<br>Leído Urgente<br>entrada 10:38 07/07/2017           |
| <b>Pendientes 35</b>                            | 土<br>Prueba de firma Ref: Referencia Pr<br>actualizada 11:23 07/07/2017 | Enviada por: Juan Perez Perez<br>Leído<br>Revisar<br>entrada 10:38 07/07/2017        |
| En espera (627)                                 | Χ<br>Prueba de firma Ref: Referencia Pr<br>actualizada 11:24 07/07/2017 | Enviada por: Juan Perez Perez<br><b>Nuevo</b><br>entrada 10:38 07/07/2017            |
| Terminadas 1299                                 | ם<br>Prueba de firma Ref: Referencia Pr<br>actualizada 11:24 07/07/2017 | Enviada por: Juan Perez Perez<br><b>Nuevo</b><br>entrada 10:37 07/07/2017            |
| Enviadas 38487                                  | ≁<br>Prueba de firma Ref: Referencia Pr<br>actualizada 11:24 07/07/2017 | Enviada por: Juan Perez Perez<br><b>Nuevo</b><br>entrada 10:37 07/07/2017            |
| Aplicaciones                                    | ÷<br>Prueba de firma Ref: Referencia Pr<br>actualizada 11:23 07/07/2017 | Enviada por: Juan Perez Perez<br>Leído<br><b>Urgente</b><br>entrada 10:37 07/07/2017 |
| $\overline{\phantom{a}}$ Etiquetas<br>Archivado | Prueba de firma Ref: Referencia Pr<br>actualizada 11:24 07/07/2017      | Enviada por: Juan Perez Perez<br><b>Nuevo</b><br>entrada 10:37 07/07/2017            |
| Urgente                                         | Prueba de firma Ref: Referencia Pr<br>actualizada 11:23 07/07/2017      | Enviada por: Juan Perez Perez<br>Leído Urgente<br>entrada 10:37 07/07/2017           |
| Revisar                                         | Prueba de firma Ref: Referencia Pr<br>actualizada 11:24 07/07/2017      | Enviada por: Juan Perez Perez<br><b>Nuevo</b><br>entrada 10:37 07/07/2017            |
|                                                 | Prueba de firma Ref: Referencia Pr<br>actualizada 11:24 07/07/2017      | <b>Enviada por: Juan Perez Perez</b><br><b>Nuevo</b><br>entrada 10:37 07/07/2017     |
|                                                 | Prueba de firma Ref: Referencia Pr<br>actualizada 11:24 07/07/2017      | <b>Enviada por: Juan Perez Perez</b><br><b>Nuevo</b><br>entrada 10:37 07/07/2017     |
|                                                 | Prueba de firma Ref: Referencia Pr<br>actualizada 11:24 07/07/2017      | <b>Enviada por: Juan Perez Perez</b><br><b>Nuevo</b><br>entrada 10:37 07/07/2017     |
|                                                 | Prueba de firma Ref: Referencia Pr<br>actualizada 11:24 07/07/2017      | Enviada por: Juan Perez Perez<br><b>Nuevo</b><br>entrada 10:37 07/07/2017            |
|                                                 | Prueba de firma Ref: Referencia Pr<br>actualizada 11:24 07/07/2017      | Enviada por: Juan Perez Perez<br><b>Nuevo</b><br>entrada 10:37.07/07/2017            |
|                                                 | Prueba de firma Ref: Referencia Pr<br>actualizada 11:24 07/07/2017      | Enviada por: Juan Perez Perez<br><b>Nuevo</b><br>entrada 10:37 07/07/2017            |

**Bandeja de peticiones pendientes**

Desde la misma bandeja, podremos [firmar](#page-61-0), [devolver,](#page-68-0) [rechazar](#page-69-0) o dar visto [bueno](#page-71-0) a una petición seleccionándola y pulsando sobre el botón correspondiente.

En el cuadro de selección de "Acciones" dispondremos de otras operaciones a realizar sobre las peticiones tales como:

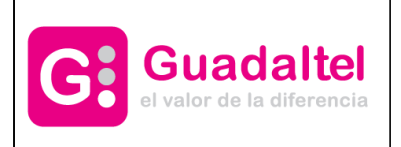

Manual de Usuario **Nanual de Usuario Accepto de La Contration** Portafirmas v3

#### **Marcar como leída**

Si la petición es nueva, la marca como leída cambiando su estado.

#### **Marcar como no leída**

Si la petición se ha leído, la devuelve a estado Nueva.

#### **Aplicar etiqueta**

Se muestra el menú de selección de etiquetas de usuario o usuaria para asignárselas a la petición. Dichas etiquetas se pueden editar desde la [configuración](#page-99-0) de etiquetas. El uso de esta utilidad se detalla en la sección de [etiquetas](#page-37-1) de usuario o usuaria.

#### **Eliminar etiqueta**

Se muestra el menú de selección de etiquetas de usuario o usuaria para eliminarlas de la petición. Dichas etiquetas se pueden editar desde la [configuración](#page-99-0) de etiquetas. El uso de esta utilidad se detalla en la sección de [etiquetas](#page-37-1) de usuario o usuaria.

#### **Cambiar acceso**

Se muestra esta opción si está activada la funcionalidad de **Control de Acceso** desde administración y tenemos el perfil de **Edición**. Con ella podremos cambiar el nivel de acceso de todos los documentos de las peticiones que hayamos seleccionado. Los niveles de acceso que podemos seleccionar se explicarán en el apartado de edición (nivel de [acceso\)](#page-76-1).

#### **Visualizar documentos**

Se muestra un dialgo con la visualización del documento para verlo sin hacer falta descargarlo. Además del documento también nos muestra el asunto de la peticíon y el nombre del documento en la parte inferior, las flechas para navegar entre documentos y la posibilidad de marcar para firma de la petición. Al salir del dialogo, las peticiones marcadas para firmar se mantienen marcadas y las que no se deseleccionan. El dialogo de visualización se muestra a continuación:

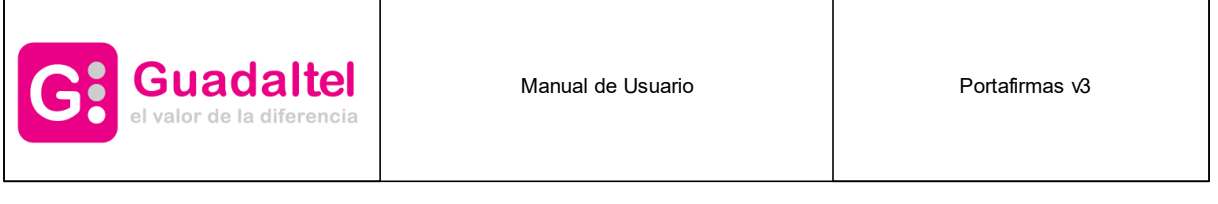

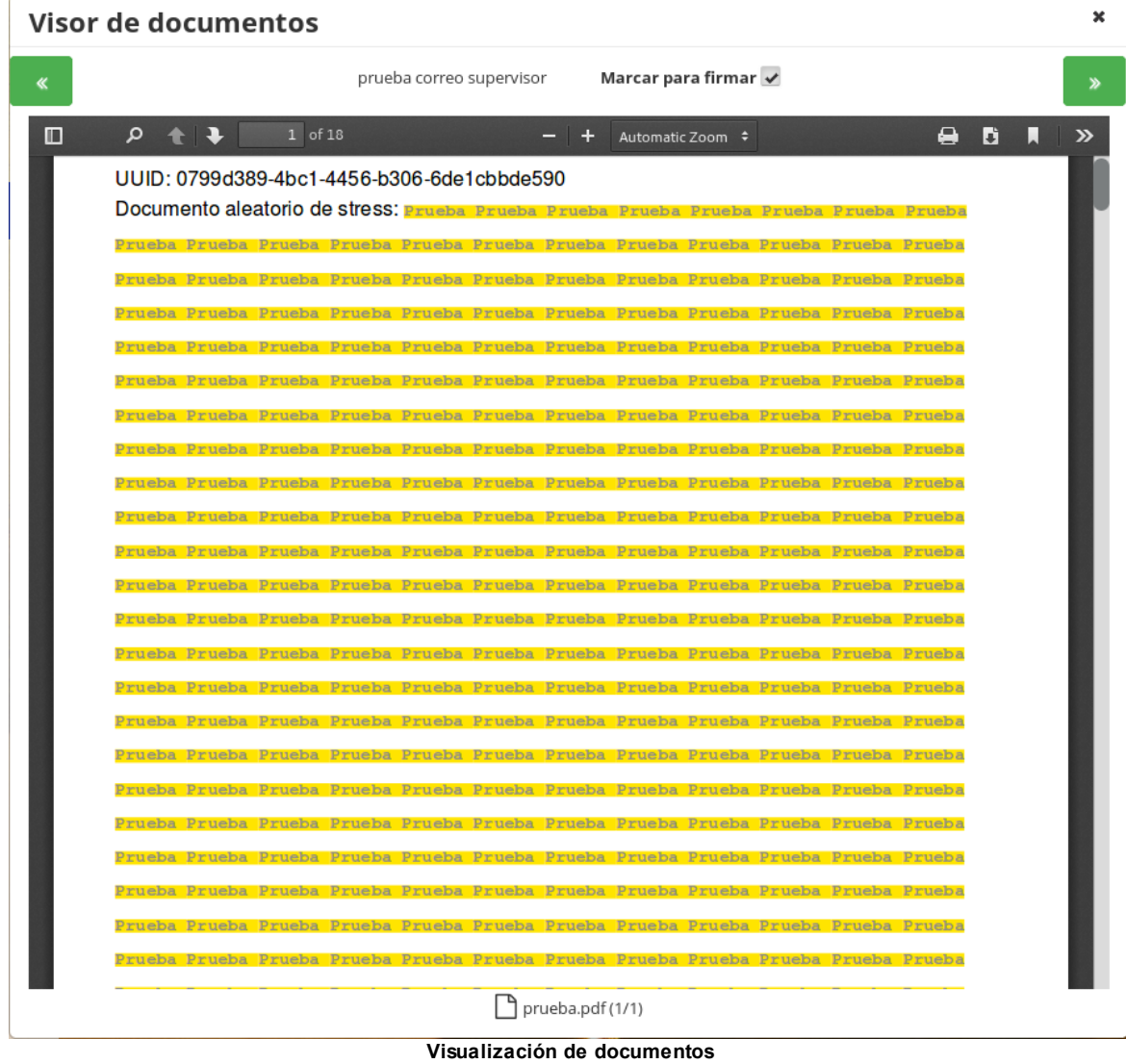

#### <span id="page-31-0"></span>**5.2 En espera**

Muestra peticiones que no podemos firmar o rechazar hasta que el/los firmante/s anterior/es en el orden de firma las firmen.

Además de las opciones comentadas en el apartado de bandejas de peticiones, solo se muestra el cuadro de selección de "Acciones" con las opciones de aplicar y eliminar etiquetas a la petición y de cambiar accesode los documentos si estuviera activado.

| <b>H</b> Guadaltel<br>el valor de la diferencia |                                                              | Manual de Usuario                 |                  | Portafirmas v3                                                |  |
|-------------------------------------------------|--------------------------------------------------------------|-----------------------------------|------------------|---------------------------------------------------------------|--|
| Portafirmas ?                                   |                                                              |                                   |                  | JUAN (DIRECTOR GENERAL) & Q Q Q O T + = 0<br>07/07/2017 11:26 |  |
| Redacción                                       | Buscar<br>$\overline{\mathscr{L}}$                           |                                   |                  | <b>Q BUSCAR</b>                                               |  |
|                                                 | <b>E MARCAR IF ENTRADA IT ACTUALIZADA</b>                    |                                   |                  | <b>図図圖 1-15/627 【 】 1 ▼ 】 】 Peticiones:</b> 15 ▼              |  |
| <b>Bandejas</b><br>٠                            | actualizada 18:37 07/06/2017                                 | Prueba Fran Ref: Referencia Prueb | Esperando        | Enviada por: Juan Perez Perez<br>entrada 18:04 07/06/2017     |  |
| Pendientes 35                                   | ±<br>u<br>actualizada 18:37 07/06/2017                       | Prueba Fran Ref: Referencia Prueb | <b>Esperando</b> | Enviada por: Juan Perez Perez<br>entrada 18:04 07/06/2017     |  |
| En espera 627                                   | $\overline{\mathtt{z}}$<br>e<br>actualizada 18:37 07/06/2017 | Prueba Fran Ref: Referencia Prueb | Esperando        | Enviada por: Juan Perez Perez<br>entrada 18:04 07/06/2017     |  |
| Terminadas 1299                                 | O<br>actualizada 18:37 07/06/2017                            | Prueba Fran Ref: Referencia Prueb | Esperando        | Enviada por: Juan Perez Perez<br>entrada 18:04 07/06/2017     |  |
| Enviadas 38487                                  | ↥<br>actualizada 18:37 07/06/2017                            | Prueba Fran Ref: Referencia Prueb | Esperando        | Enviada por: Juan Perez Perez<br>entrada 18:04 07/06/2017     |  |
| Aplicaciones                                    | ሐ<br>actualizada 18:37 07/06/2017                            | Prueba Fran Ref: Referencia Prueb | Esperando        | Enviada por: Juan Perez Perez<br>entrada 18:04 07/06/2017     |  |
| <b>Etiquetas</b><br>Archivado                   | actualizada 18:37 07/06/2017                                 | Prueba Fran Ref: Referencia Prueb | Esperando        | Enviada por: Juan Perez Perez<br>entrada 18:04 07/06/2017     |  |
| Urgente                                         | actualizada 18:37 07/06/2017                                 | Prueba Fran Ref: Referencia Prueb | Esperando        | Enviada por: Juan Perez Perez<br>entrada 18:04 07/06/2017     |  |
| Revisar                                         | actualizada 18:37 07/06/2017                                 | Prueba Fran Ref: Referencia Prueb | Esperando        | Enviada por: Juan Perez Perez<br>entrada 18:04 07/06/2017     |  |
|                                                 | actualizada 18:37 07/06/2017                                 | Prueba Fran Ref: Referencia Prueb | <b>Esperando</b> | Enviada por: Juan Perez Perez<br>entrada 18:04 07/06/2017     |  |
|                                                 | actualizada 18:37 07/06/2017                                 | Prueba Fran Ref: Referencia Prueb | Esperando        | Enviada por: Juan Perez Perez<br>entrada 18:04 07/06/2017     |  |
|                                                 | actualizada 18:37 07/06/2017                                 | Prueba Fran Ref: Referencia Prueb | <b>Esperando</b> | Enviada por: Juan Perez Perez<br>entrada 18:04 07/06/2017     |  |
|                                                 | actualizada 18:37 07/06/2017                                 | Prueba Fran Ref: Referencia Prueb | <b>Esperando</b> | Enviada por: Juan Perez Perez<br>entrada 18:04 07/06/2017     |  |
|                                                 | actualizada 18:37 07/06/2017                                 | Prueba Fran Ref: Referencia Prueb | <b>Esperando</b> | Enviada por: Juan Perez Perez<br>entrada 18:04 07/06/2017     |  |

**Bandeja de peticiones en espera**

## <span id="page-32-0"></span>**5.3 Terminadas**

Muestra las peticiones que han sido firmadas o devueltas.

Además de las opciones comentadas en el apartado de bandejas de peticiones, se muestra el botón ["Archivar"](#page-72-0), el botón "[Remitir](#page-81-0)" y el cuadro de selección de "Acciones" con las opciones de aplicar y eliminar etiquetas a la petición, descarga de informes de firma y cambiar acceso de los documentos si estuviera activado.

| <b>H</b> Guadaltel<br>el valor de la diferencia |                          | Manual de Usuario                                                    |                                      | Portafirmas v3                                                   |  |
|-------------------------------------------------|--------------------------|----------------------------------------------------------------------|--------------------------------------|------------------------------------------------------------------|--|
| <i>Portafirmas</i>                              |                          |                                                                      |                                      | JUAN (DIRECTOR GENERAL) & Q Q Q O T T = 0<br>07/07/2017 11:20    |  |
| Redacción                                       | Buscar<br>$\overline{a}$ |                                                                      |                                      | <b>Q BUSCAR</b>                                                  |  |
|                                                 |                          | <b>E MARCAR IF ENTRADA IT ACTUALIZADA T</b> COMPLETADAS              |                                      | <b>図 回 圖 1-15/1299 K 1 1 ▼ 日 2 Peticiones:</b> 15 ▼              |  |
| <b>Bandejas</b><br>٠                            |                          | Prueba de firma Ref: Referencia Pr<br>actualizada 10:40 07/07/2017   | Firmado V                            | Enviada por: Juan Perez Perez<br>entrada 10:38 07/07/2017        |  |
| Pendientes 35                                   |                          | Prueba de firma Ref: Referencia Pr<br>actualizada 10:42 07/07/2017   | Firmado<br>$\checkmark$              | Enviada por: Juan Perez Perez<br>entrada 10:38 07/07/2017        |  |
| En espera (627)                                 | Σ                        | / Prueba de firma Ref: Referencia Pr<br>actualizada 10:42 07/07/2017 | Firmado V                            | Enviada por: Juan Perez Perez<br>entrada 10:38 07/07/2017        |  |
| <b>Terminadas 1299</b>                          | O                        | Prueba de firma Ref: Referencia Pr                                   | Firmado V                            | Enviada por: Juan Perez Perez                                    |  |
| Enviadas 38487                                  |                          | actualizada 10:41 07/07/2017<br>Prueba de firma Ref: Referencia Pr   |                                      | entrada 10:38 07/07/2017<br>Enviada por: Juan Perez Perez        |  |
| Aplicaciones                                    | ሑ                        | actualizada 10:42 07/07/2017                                         | Firmado V                            | entrada 10:38 07/07/2017                                         |  |
| ▼ Etiquetas                                     |                          | Prueba de firma Ref: Referencia Pr<br>actualizada 10:40 07/07/2017   | Firmado<br>$\checkmark$              | Enviada por: Juan Perez Perez<br>entrada 10:38 07/07/2017        |  |
| Archivado                                       |                          | Prueba de firma Ref: Referencia Pr<br>actualizada 10:41 07/07/2017   | Firmado V                            | Enviada por: Juan Perez Perez<br>entrada 10:38 07/07/2017        |  |
| Urgente                                         |                          | Prueba de firma Ref: Referencia Pr<br>actualizada 10:41 07/07/2017   | Firmado V                            | Enviada por: Juan Perez Perez<br>entrada 10:38 07/07/2017        |  |
| Revisar                                         |                          | Prueba de firma Ref: Referencia Pr<br>actualizada 10:42 07/07/2017   | Firmado V                            | Enviada por: Juan Perez Perez<br>entrada 10:38 07/07/2017        |  |
|                                                 |                          | Prueba de firma Ref: Referencia Pr<br>actualizada 10:41 07/07/2017   | Firmado <sup>1</sup><br>$\checkmark$ | Enviada por: Juan Perez Perez<br>entrada 10:38 07/07/2017        |  |
|                                                 |                          | Prueba de firma Ref: Referencia Pr<br>actualizada 10:42 07/07/2017   | Firmado                              | Enviada por: Juan Perez Perez<br>entrada 10:38 07/07/2017        |  |
|                                                 |                          | Prueba de firma Ref: Referencia Pr<br>actualizada 10:42 07/07/2017   | Firmado<br>$\checkmark$              | <b>Enviada por: Juan Perez Perez</b><br>entrada 10:38 07/07/2017 |  |
|                                                 |                          | Prueba de firma Ref: Referencia Pr<br>actualizada 10:42 07/07/2017   | Firmado<br>$\checkmark$              | Enviada por: Juan Perez Perez<br>entrada 10:38 07/07/2017        |  |
|                                                 |                          | Prueba de firma Ref: Referencia Pr<br>actualizada 10:41 07/07/2017   | Firmado V                            | Enviada por: Juan Perez Perez<br>entrada 10:38 07/07/2017        |  |
|                                                 |                          | Prueba de firma Ref: Referencia Pr                                   | Firmado<br>$\checkmark$              | Enviada por: Juan Perez Perez                                    |  |

**Bandeja de peticiones terminadas**

Mediante la segunda opción se genera un fichero zip que contiene todos los informes de firma de las peticiones seleccionadas.

Para ejecutar la descarga de informes de firma es necesario tener seleccionada al menos una petición que contenga documentos en formato PDF y esté firmada (por cada documento PDF se genera un informe).

### <span id="page-33-0"></span>**5.4 Enviadas**

Muestra las peticiones que hemos enviado desde la pantalla de redacción.

En este caso, al ser nosotros mismos el remitente, muestra los destinatarios de la misma. Al igual que en el caso de las bandejas de peticiones terminadas, además de las opciones comentadas en el apartado de bandejas de peticiones, solo se muestra el botón "[Archivar](#page-72-0)" y el cuadro de selección de "Acciones" con las opciones de aplicar etiqueta a la petición y de descarga de informes de firma.

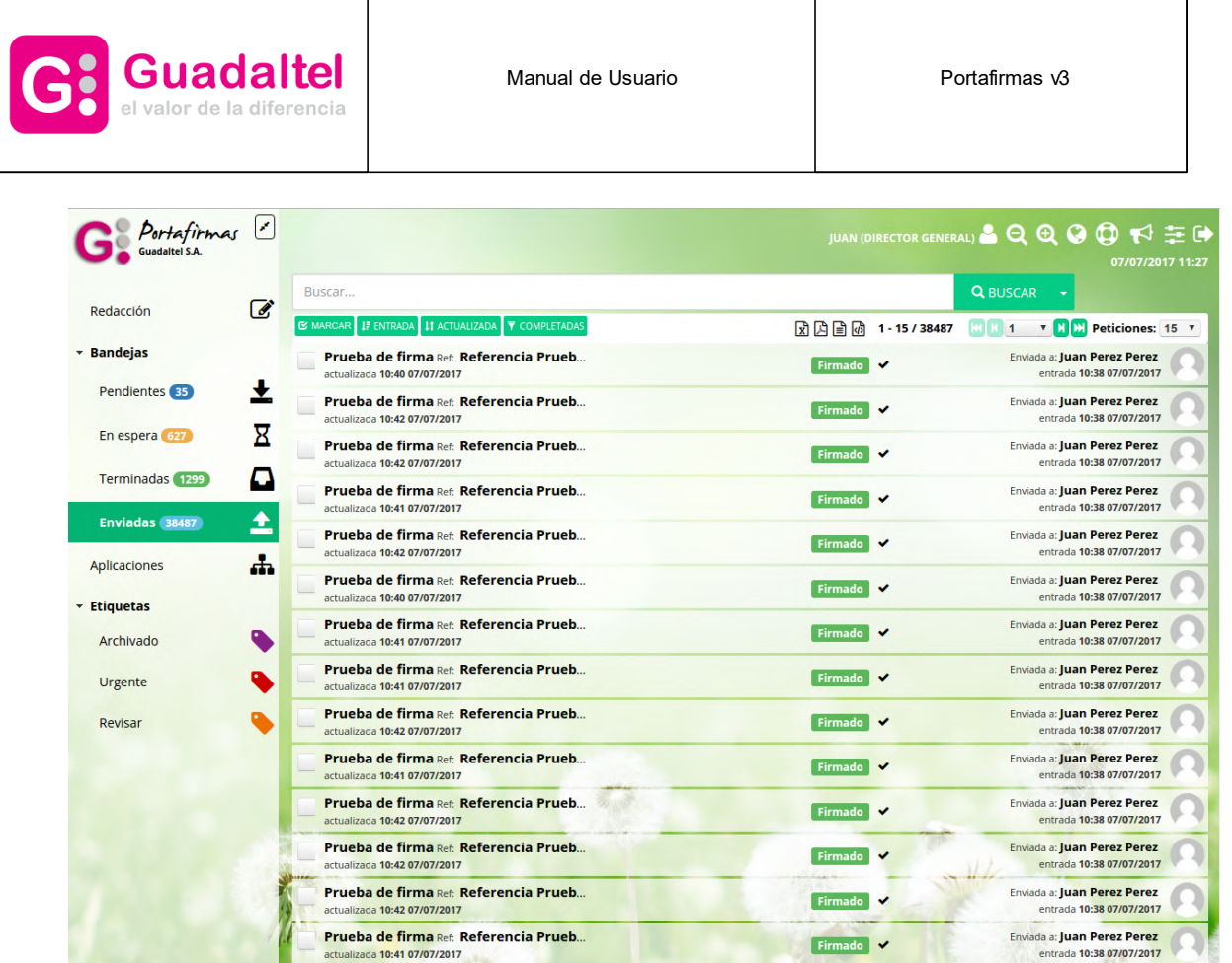

#### <span id="page-34-0"></span>**6 Supervisión**

Existe un perfil de usuario o usuaria de supervisión con el cual se podrá consultar cualquier petición de una o varias aplicaciones.

Prueba de firma Ref: Referencia Prueb..

alizada 10:42 07/07/2017

La asignación y modificación de este perfil junto con el alta de aplicaciones asociadas sólo puede hacerlo un usuario o usuaria administrador.

El funcionamiento es similar a la bandeja de "Enviadas" pero ampliado a todas las peticiones existentes para el conjunto de aplicaciones que tiene autorizadas dicho usuario o usuaria.

El árbol de aplicaciones se recarga al cambiar entre las bandejas de peticiones y de supervisión. En las bandejas de peticiones se pintan las aplicaciones en las que el usuario o usuaria interviene, ya sea redactor o destinatario, y en la de supervisión sólo las que tenga autorizadas. Seleccionando una aplicación en el árbol se le muestran todas las peticiones de esta aplicación, sin necesidad de que intervenga en ninguna de ellas (no tiene porqué ser ni destinatario ni emisor).

Enviada a: Juan Perez Perez

entrada 10:38 07/07/2017

C

Firmado V

| <b>Guadaltel</b><br>el valor de la diferencia |                                                                                                    | Manual de Usuario |                                                    | Portafirmas v3                                                     |  |
|-----------------------------------------------|----------------------------------------------------------------------------------------------------|-------------------|----------------------------------------------------|--------------------------------------------------------------------|--|
| Portafirmas ?                                 |                                                                                                    |                   | JUAN (DIRECTOR GENERAL) & Q Q Q O T2 = C           | 07/07/2017 11:34                                                   |  |
| Redacción                                     | Buscar<br>$\overline{a}$                                                                              |                   |                                                    | <b>Q BUSCAR</b>                                                    |  |
|                                               | <b>Ø MARCAR ↓F ENTRADA ↓† ACTUALIZADA ▼ COMPLETADAS</b>                                               |                   | <b>図因目</b> 1-15/39224 K 1 T H H H Peticiones: 15 T |                                                                    |  |
| * Bandejas                                    | Prueba de firma Ref: Referencia Prueb<br>actualizada 10:40 07/07/2017                                 |                   | Firmado V                                          | Enviada a:<br>entrada 10:38 07/07/2017                             |  |
| Pendientes 35                                 | ᆇ<br>Prueba de firma Ref: Referencia Prueb<br>actualizada 10:42 07/07/2017                            |                   | Firmado V                                          | Enviada a:<br>entrada 10:38 07/07/2017                             |  |
| En espera (627)                               | Χ<br>Prueba de firma Ref: Referencia Prueb<br>E<br>actualizada 10:42 07/07/2017                       |                   | Firmado V                                          | Enviada a:<br>entrada 10:38 07/07/2017                             |  |
| Terminadas 1299                               | O<br>Prueba de firma Ref: Referencia Prueb                                                            |                   | Firmado V                                          | Enviada a:                                                         |  |
| Enviadas 38487                                | actualizada 10:41 07/07/2017<br>±<br>Prueba de firma Ref: Referencia Prueb                            |                   | Firmado V                                          | entrada 10:38 07/07/2017<br>Enviada a:                             |  |
| <b>Supervisión</b>                            | actualizada 10:42 07/07/2017<br>Ä<br>Prueba de firma Ref: Referencia Prueb                            |                   | Firmado V                                          | entrada 10:38 07/07/2017<br>Enviada a:                             |  |
| PFIRMA                                        | actualizada 10:40 07/07/2017<br>÷<br>Prueba de firma Ref: Referencia Prueb                            |                   | Firmado V                                          | entrada 10:38 07/07/2017<br>Enviada a:                             |  |
|                                               | actualizada 10:41 07/07/2017<br>Prueba de firma Ref: Referencia Prueb<br>actualizada 10:41 07/07/2017 |                   | Firmado V                                          | entrada 10:38 07/07/2017<br>Enviada a:<br>entrada 10:38 07/07/2017 |  |
|                                               | Prueba de firma Ref: Referencia Prueb<br>actualizada 10:42 07/07/2017                                 |                   | Firmado V                                          | Enviada a:<br>entrada 10:38 07/07/2017                             |  |
|                                               | Prueba de firma Ref: Referencia Prueb<br>actualizada 10:41 07/07/2017                                 |                   | Firmado V                                          | Enviada a:<br>entrada 10:38 07/07/2017                             |  |
|                                               | Prueba de firma Ref: Referencia Prueb<br>actualizada 10:42 07/07/2017                                 |                   | Firmado V                                          | Enviada a:<br>entrada 10:38 07/07/2017                             |  |
|                                               | Prueba de firma Ref: Referencia Prueb<br>actualizada 10:42 07/07/2017                                 |                   | Firmado                                            | Enviada a:<br>entrada 10:38 07/07/2017                             |  |
|                                               | Prueba de firma Ref: Referencia Prueb<br>actualizada 10:42 07/07/2017                                 |                   | Firmado<br>$\checkmark$                            | Enviada a:<br>entrada 10:38 07/07/2017                             |  |
|                                               | Prueba de firma Ref: Referencia Prueb                                                                 |                   |                                                    | Enviada a:                                                         |  |

**Bandeja de supervisión**

### <span id="page-35-0"></span>**7 Etiquetas**

Las etiquetas se aplican a las peticiones y sirven para organizar y mostrar información adicional de la petición, ya sea propia del sistema ([etiquetas](#page-37-0) de sistema), definidas por el usuario o usuaria ([etiquetas](#page-37-1) de usuario o usuaria) o definidas por el administrador [\(etiquetas](#page-35-1) globales).

Las etiquetas se diferencian mediante distintos colores, en caso de las etiquetas globales se diferencian por llevar un icono de varias personas, y se muestran en la bandeja de peticiones junto al asunto de la misma y en la misma pantalla de petición sobre la cabecera.

## <span id="page-35-1"></span>**7.1 Etiquetas globales**

El administrador puede crear etiquetas para que puedan ser usados por todos los usuarios o usuarias y así tener organizadas las peticiones para que las vean todos los usuarios de la petición. Para asignar o quitar las etiquetas globales a peticiones, el usuario debe de tener el perfil **EDITOR.** Las etiquetas globales pueden asignarse a una petición desde las bandejas o desde la pantalla de la petición en concreto desde el menú de "Acciones" situado en la barra superior.
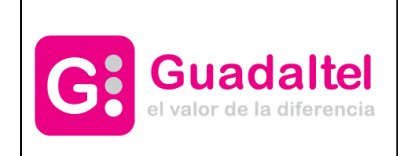

Pulsando sobre la opción **Aplicar etiqueta**, se mostrará una ventana con la lista de etiquetas para seleccionar la que queramos aplicar a la(s) petición(es).

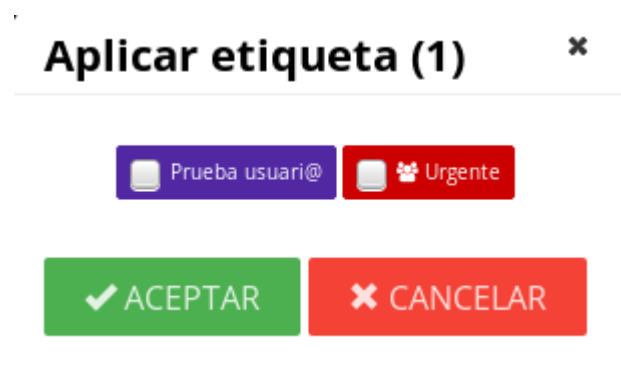

**Menú de selección de etiquetas**

Otro modo de asignar una etiqueta es arrastrándola desde el menú de etiquetas desplegado a la izquierda de la bandeja de peticiones hasta la petición a la que se desea aplicar.

Una petición puede contener varias etiquetas globales asociadas al mismo tiempo. Seleccionando la(s) etiqueta(s) que queramos asignar a la petición y pulsando el botón guardar, se guardarán los cambios realizados, mostrando en las bandejas la(s) petición(es) con su(s) correspondiente(s) etiqueta(s).

Al igual que se pueden asignar etiquetas a las peticiones, también se le pueden quitar pulsando en **Eliminar etiqueta:**

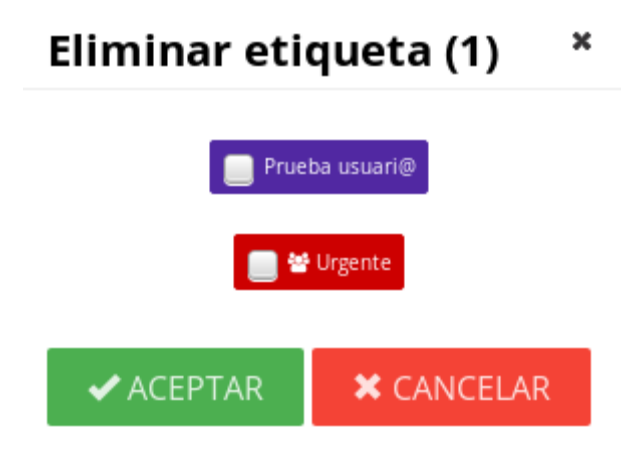

**Menú de eliminación de etiquetas**

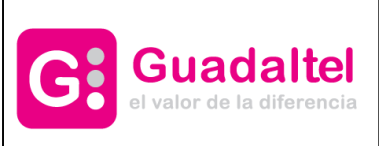

Manual de Usuario **Nanual de Usuario Accepto de La Contration** Portafirmas v3

## **7.2 Etiquetas de sistema**

Muestran información del estado de la petición en el sistema. Existen ocho etiquetas de sistema distintas, dedicadas a estados, cada una con un color definido en el sistema para que sean fácilmente diferenciables entre sí.

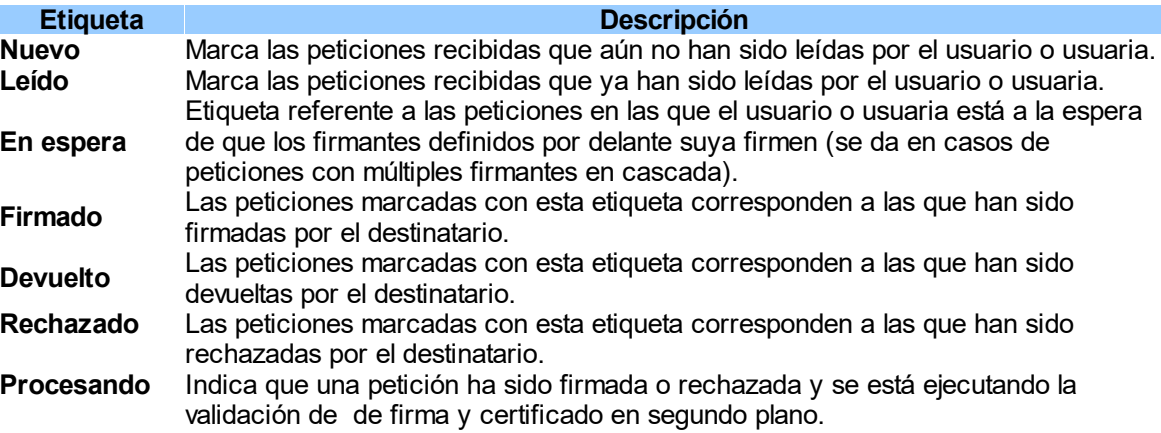

Además podemos encontrar etiquetas generales para el sistema, que nos aporta otra información.

**Etiqueta Descripción** 

**Archivado** Indica que una petición ha sido archivada.

#### **7.3 Etiquetas de usuario/a**

El sistema permite al usuario o usuaria crear etiquetas personales y asignárselas a una o varias peticiones con el fin de organizar y aportar información adicional a las peticiones de firma.

Las etiquetas de usuario o usuaria se pueden crear desde la pantalla de [Etiquetas](#page-99-0) en la configuración de usuario o usuaria.

Las etiquetas definidas por el usuario o usuaria pueden asignarse a una petición desde las bandejas o desde la pantalla de la petición en concreto desde el menú de "Acciones" situado en la barra superior.

Pulsando sobre la opción **Aplicar etiqueta**, se mostrará una ventana con la lista de etiquetas para seleccionar la que queramos aplicar a la(s) petición(es).

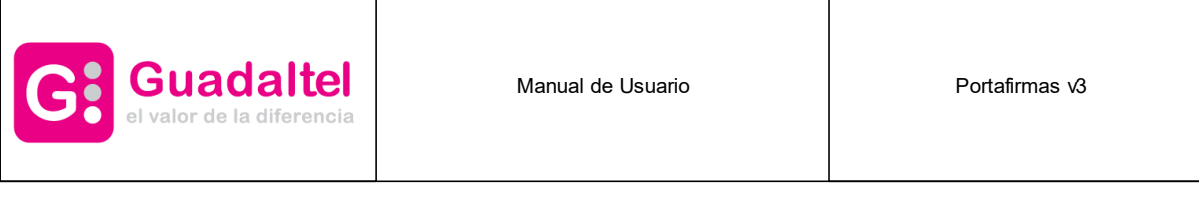

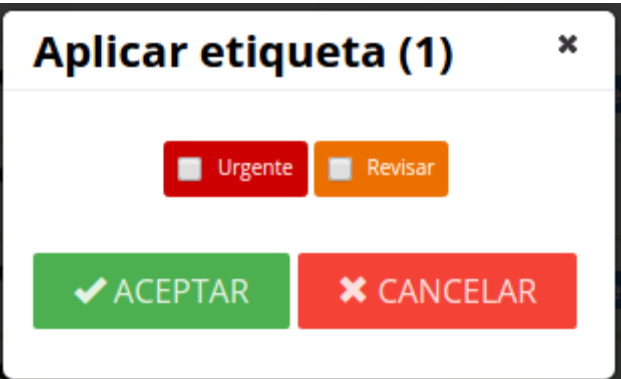

**Menú de selección de etiquetas**

Otro modo de asignar una etiqueta es arrastrándola desde el menú de etiquetas desplegado a la izquierda de la bandeja de peticiones hasta la petición a la que se desea aplicar.

Una petición puede contener varias etiquetas de usuario o usuaria asociadas al mismo tiempo. Seleccionando la(s) etiqueta(s) que queramos asignar a la petición y pulsando el botón guardar, se guardarán los cambios realizados, mostrando en las bandejas la(s) petición(es) con su(s) correspondiente(s) etiqueta(s).

Al igual que se pueden asignar etiquetas a las peticiones, también se le pueden quitar pulsando en **Eliminar etiqueta:**

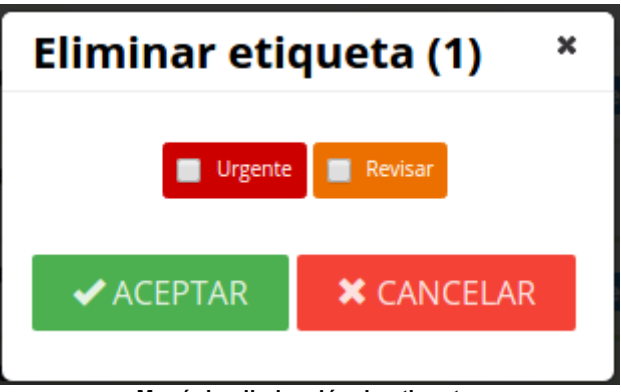

**Menú de eliminación de etiquetas**

## **8 Búsqueda**

El sistema ofrece la posibilidad de filtrar las bandejas de peticiones a través de un cuadro de búsqueda localizado en la parte superior de la bandeja de peticiones.

Buscar... **Q** BUSCAR **Caja de texto de búsqueda**

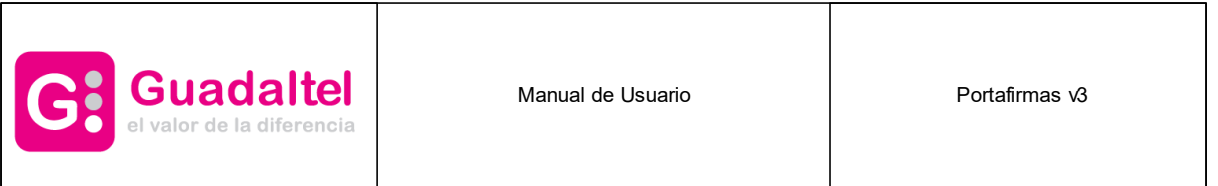

Escribiendo la cadena por la que se quiera filtrar, el sistema realizará una búsqueda sobre las bandejas de peticiones mostrando las peticiones cuyo asunto, referencia, nombre de documento, tipo de documento o remitente (nombre y apellidos) contengan el texto introducido.

Para volver a mostrar las peticiones sin aplicar el filtro de búsqueda bastará con pulsar sobre el botón limpiar.

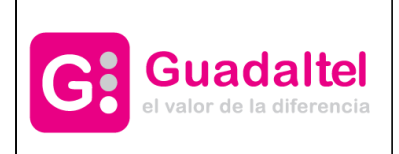

## **8.1 Búsqueda avanzada**

Para poder hacer filtros más exactos sobre las bandejas de peticiones, tenemos la posibilidad junto al botón de "Buscar" y "Limpiar" de acceder al diálogo de búsqueda avanzada, el cual permite ampliar los criterios de filtrado para buscar por:

- · CSV del documento.
- · Asunto (el mismo de la búsqueda normal).
- · Texto (el mismo de la búsqueda normal).
- · Aplicación de las peticiones.
- · Rango de fechas de entrada al sistema, por fecha de última actualización o por fecha de caducidad.
- · Tipo de documento y tipo de acceso.
- · Estado final de la petición para el usuario o usuaria (etiquetas de estado).
- · Peticiones con documentos rectificados o correctivos.
- · Seleccionar peticiones archivadas, no archivadas o todas.

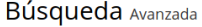

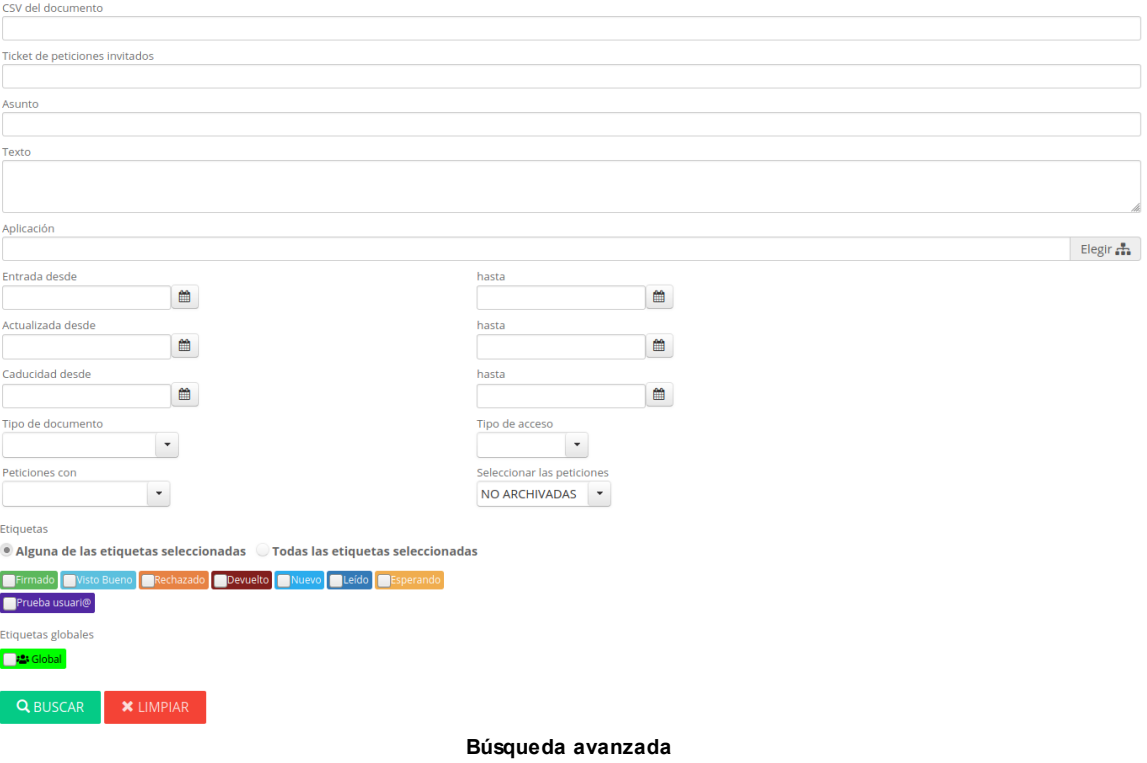

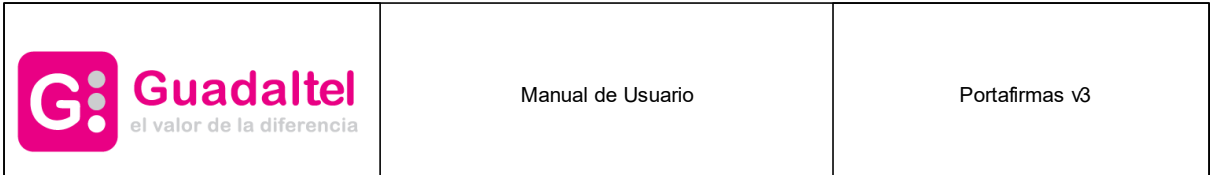

Introduciendo los criterios de filtrado adicionales o bien marcando los estados que queremos que sean visibles únicamente, reducimos el número de elementos resultantes en una búsqueda dentro de una de las bandejas existentes.

Si estamos situados en las bandejas de **Terminadas**, **Enviadas** o **Supervisión** además podremos filtrar por:

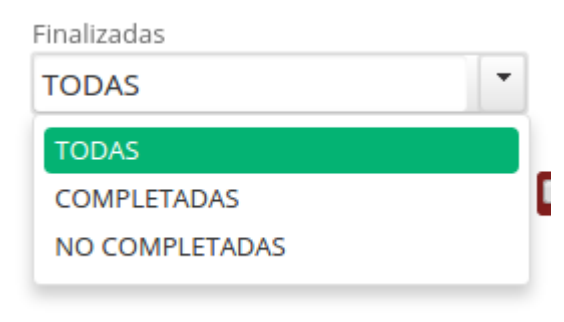

**Filtro adicional de completadas**

#### **9 Filtros**

Además de la búsqueda personalizada, la aplicación permite filtrar las bandejas de peticiones en función de la aplicación de la que provienen o por las etiquetas que tienen asignadas.

Para filtrar por la aplicación de la que provienen bastará con pinchar sobre el nombre de la aplicación situada en el árbol de aplicaciones y se mostrarán las peticiones que fueron enviadas desde la aplicación seleccionada.

En el árbol de aplicaciones solo se mostrarán aquellas que contengan al menos una petición enviada al usuario o usuaria.

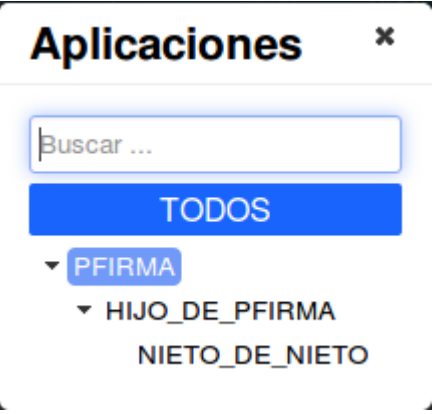

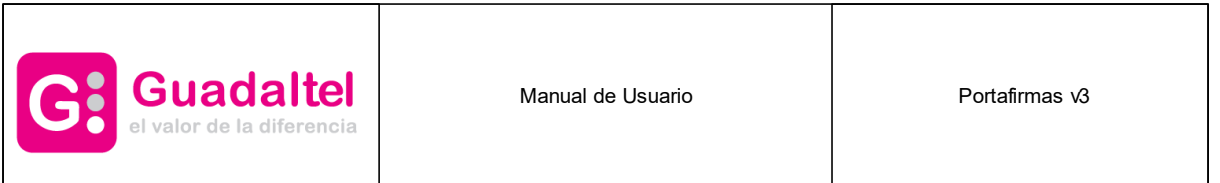

Para aplicar un filtro de etiqueta, bastará con pinchar sobre la etiqueta sobre la que se desee filtrar en el menú de etiquetas situado en la izquierda de la pantalla, bajo el árbol de peticiones. De esta forma solo aparecerán en las bandejas aquellas peticiones que tengan asignada la etiqueta seleccionada.

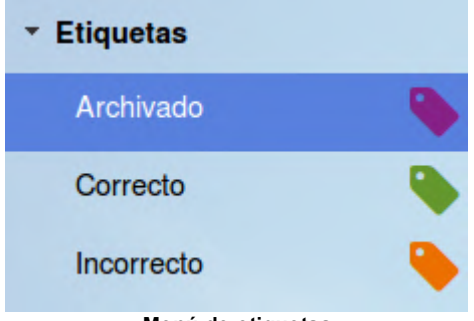

**Menú de etiquetas**

Se pueden combinar los distintos filtros para concretar más las búsquedas, de tal forma que podrían filtrarse las bandejas para que muestren las peticiones de una aplicación concreta, con una etiqueta determinada asociada y cuyas peticiones cumplan con un filtro de búsqueda introducido en la caja de búsqueda.

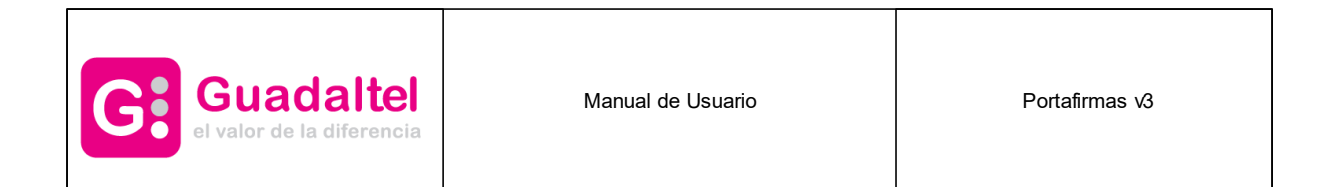

## **10 Desplegable de cargos y autorizaciones**

Con el fin de ofrecer un acceso rápido tanto a los cargos del usuario, como a las autorizaciones de ambos, haciendo clic en el icono de usuario al lado del nombre se muestra un desplegable con todos los cargos y autorizaciones entre los que puede cambiar un usuario.

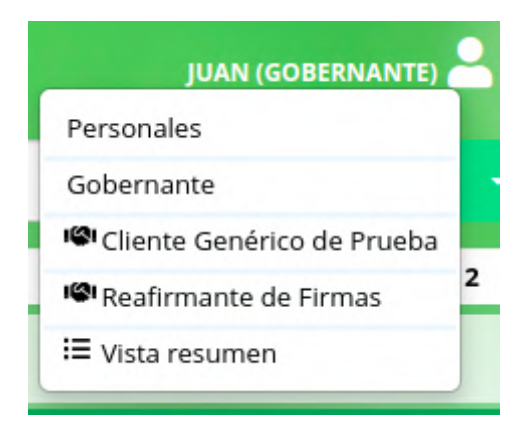

Al pulsar en cualquiera de estas opciones automáticamente se le dirige a las bandejas con las peticiones de dicho usuario o cargo. En el caso de las autorizaciones, se muestra un mensaje previo, de alerta, indicando que se procede a acceder a las bandejas de otro usuario o cargo, detallando el tipo de autorización y las acciones que esta permite.

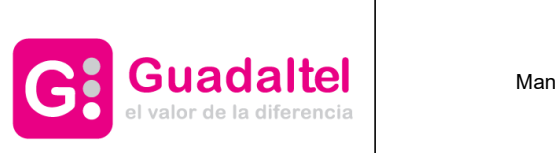

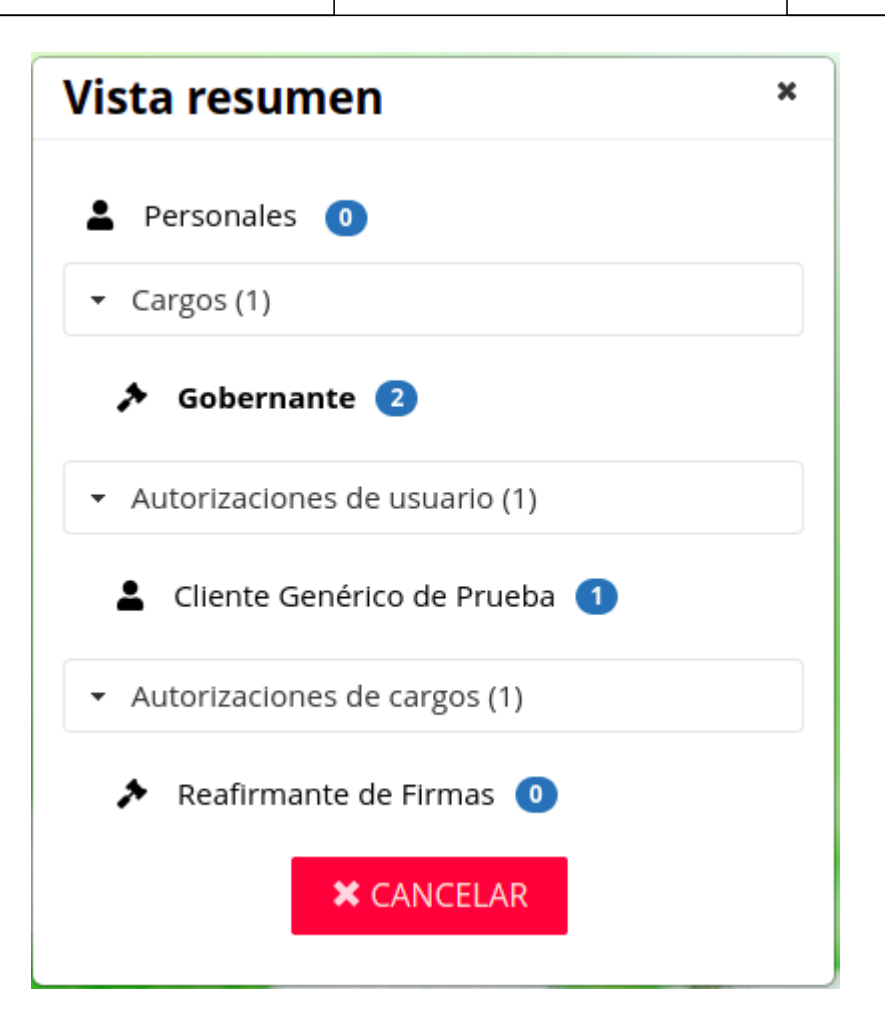

Si se pulsa en la opción de "Vista resumen" se muestra el siguiente cuadro con desplegables, mostrando la información de la primera imagen, con desplegables, e indicando al lado de cada opción el número de peticiones que tiene en la bandeja de pendientes.En negrita aparece el usuario o cargo en el que se encuentra. Haciendo clic encima de la opción en cuestión, del mismo modo que en el cuadro inicial, se acceden a sus bandejas.

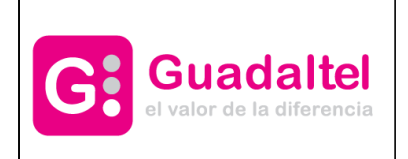

Manual de Usuario **Nanual de Usuario Accepto de La Contration** Portafirmas v3

 $\mathbf{r}$ 

## **Información**

¡Atención! Va a acceder a todas las bandejas de esta persona en modo supervisión. En este modo podrá:

- Añadir y/o quitar anexos.

- Añadir comentarios o iniciar conversaciones privadas.

- Si tiene perfil EDICION/ADMIN, editar firmantes, remitentes, cambiar nivel de acceso o reactivar peticiones.

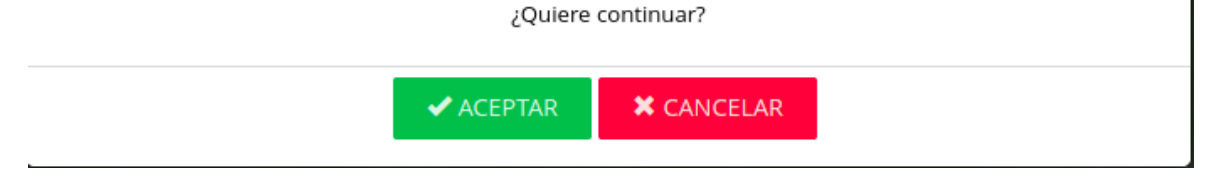

Cuando se accede en modo supervisión o delegación a las bandejas de otro usuario o cargo, la interfaz del nombre del usuario cambia ligeramente, mostrando primero el propio nombre del usuario o del cargo que posee y al lado el nombre del usuario o cargo del cual accede a sus bandejas. Aparece también un icono de una casa, que al pulsarlo, sale de las bandejas de autorización volviendo al inicio.

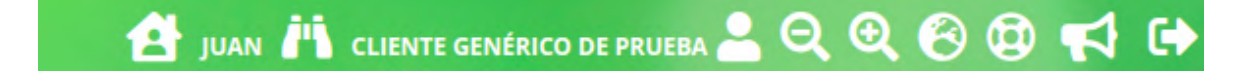

## **11 Pantalla de petición**

En Portafirmas v3 no existe una pantalla de detalle de petición, si no que desde la misma bandeja, se expande la petición seleccionada mostrando toda la información de la misma.

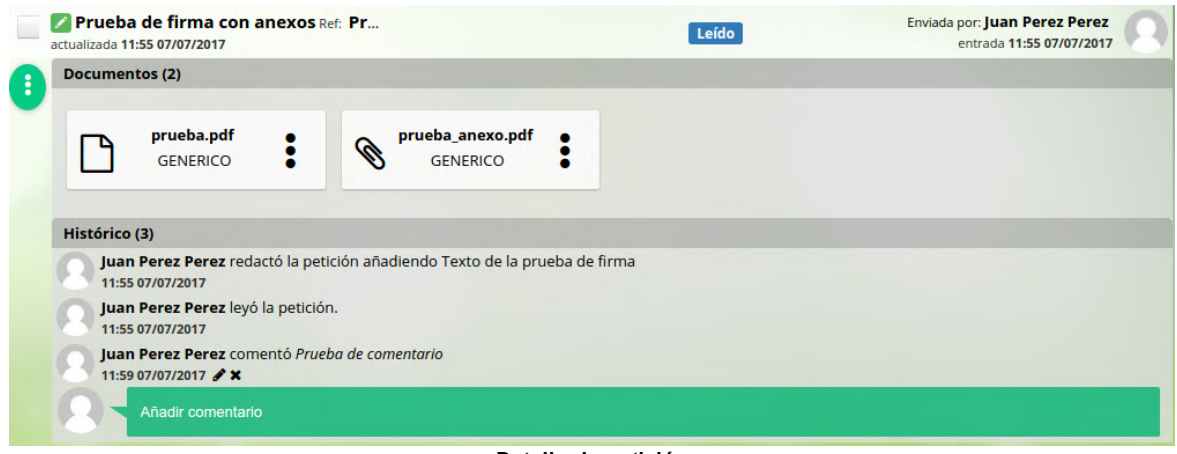

**Detalle de petición**

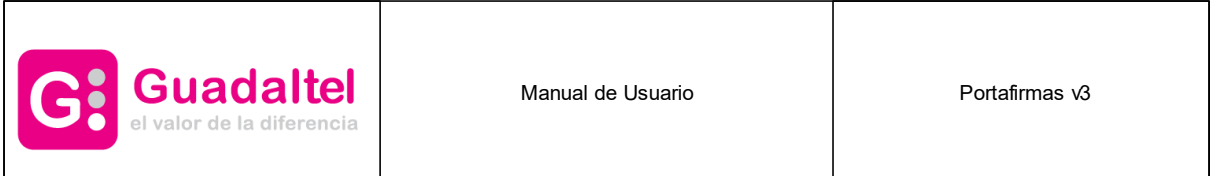

Tras seleccionar una petición concreta de alguna bandeja, se muestra un listado con los documentos de la misma (firmables y anexos) que se diferencian entre si con un icono junto al nombre del fichero (una hoja de papel para el documento y un clip para el anexo). Pulsando sobre el botón del documento firmable o anexo se ofrecerá la descarga del mismo, en caso de estar firmado se descargará el informe de firmas. Si la petición está firmada se podrán descargar para los documentos firmables la firma y el informe de firma (si el documento es un fichero PDF).

Tambien se nos permitirá rectificar un documento ya firmado. De esta forma podremos crear una nueva petición enlazada a ese documento rectificado. Se permite rectificar un documento tantas veces como sea neccesario. Si se verifica el CSV del documento rectificado nos devolverá el documento rectificativo, de forma que el usuario siempre tendrá la última versión correcta del documento. Al crear la nueva petición rectificativa, únicamente se permitirá añadir un documento firmable y tantos anexos como queramos.

Bajo los documentos se mostrará un histórico de la petición que contendrá tanto los comentarios de los usuarios/as como los cambios de estado producidos en la misma. El primer comentario que se mostrará siempre es el texto de la petición redactado por el usuario o usuaria remitente. Desde aquí se podrá añadir cualquier comentario a la petición pulsando sobre el cuadro de texto "Añadir comentario" y pulsando la tecla "Intro" una vez introducido el texto.

Los comentarios introducidos por el usuario o usuaria logado, pueden ser editados por él mismo o bien eliminados. Para ello basta con pulsar sobre el botón con forma de lápiz para editar, y el aspa para eliminar.

Pulsando sobre el icono con forma de puntos suspensivos se mostrará un menú de opciones disponibles sobre la petición.

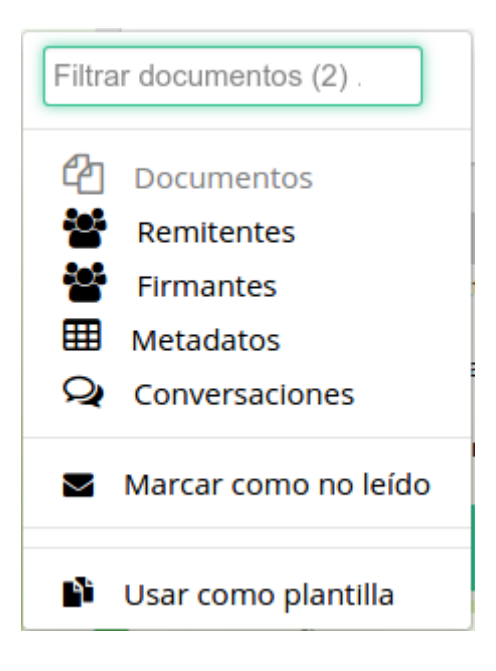

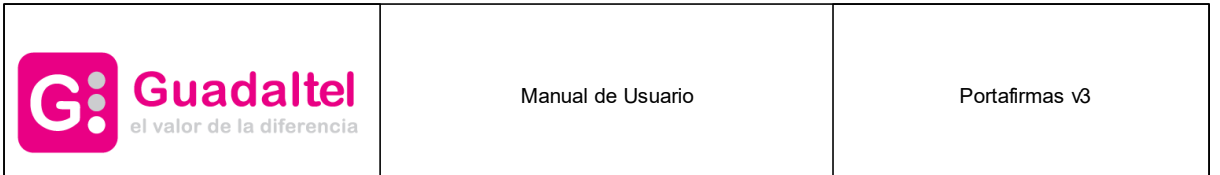

La primera opción es la de filtrar los documentos de la petición, donde escribiendo sobre la caja de texto que se muestra, se irán filtrando de forma dinámica los documentos de la misma.

Pulsando sobre el botón "Firmantes" se mostrará un árbol que representará cada una de las líneas de firma de la petición con sus respectivos firmantes así como el tipo (firma, firma CSV o visto bueno). Las peticiones que contengan firmantes invitados, cuando sea el turno de firma del mismo, solo se verá en la bandeja de [Enviadas](#page-33-0) ya que no son usuarios de portafirmas. Los firmantes invitados apareceran junto con su correo electrónico.

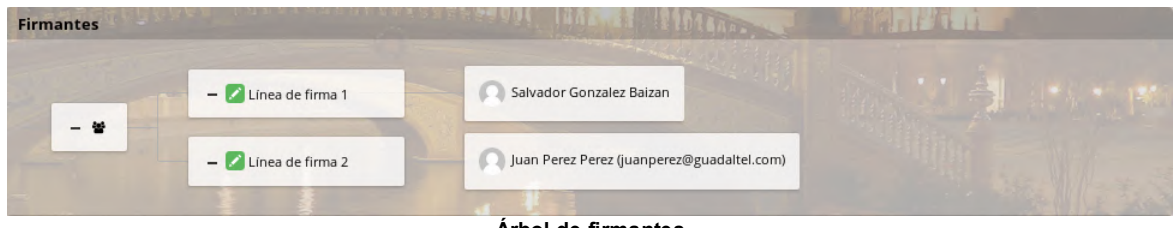

**Árbol de firmantes**

Pulsando sobre el botón "Metadatos" se mostrarán los datos adicionales de la petición si esta los contuviese. Se representarán en formato tabla, permitiendo filtrar los mismos por nombre, descripción o valor.

| <b>Metadatos</b>                 |                    |              |  |  |  |
|----------------------------------|--------------------|--------------|--|--|--|
| <b>Nombre</b>                    | <b>Descripción</b> | <b>Valor</b> |  |  |  |
| No se han encontrado resultados. |                    |              |  |  |  |

**Metadatos de petición**

Si se pulsa sobre el botón "Conversaciones" se mostrarán las conversaciones activas que están visibles para el usuario o usuaria autenticado.

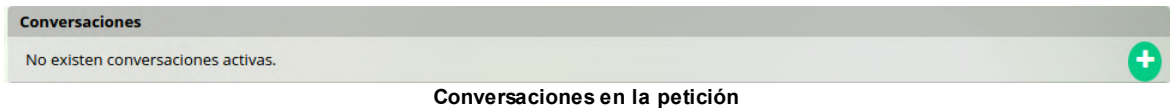

Existen tres opciones más en esta lista:

- **Marcar como no leído**: vuelve la petición a estado "Nuevo".

- **Usar como plantilla**: pulsando en ella la aplicación nos lleva a la pantalla de redacción copiando todos los datos de esta petición salvo los documentos. Es muy útil para usuarios/as redactores que envían muchas peticiones similares.

- **Cambiar tipo**: Aparece solo cuando la petición está terminada y el usuario o usuaria tenga el perfil de **EDITOR**, pulsando en ella se puede cambiar de tipo de petición de **CASCADA** a **PARALELA** y viceversa.

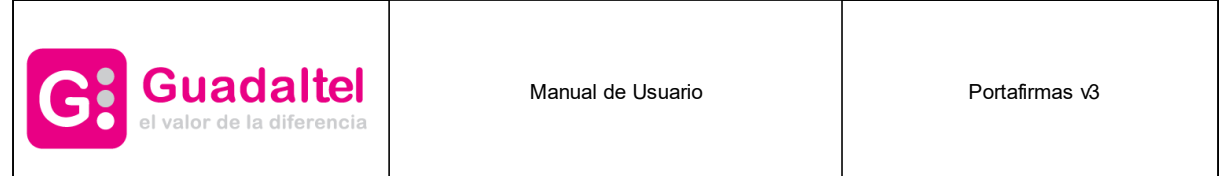

## **11.1 Creación de conversación**

Para crear una nueva conversación bastará con pulsar sobre el botón con el símbolo "+". A continuación se mostrará un diálogo que mostrará los/as usuarios/as implicados en la petición (firmantes y remitentes) así como los/as supervisores/as de la aplicación asociada a la petición. De este modo, el usuario o usuaria podrá seleccionar los/as destinatarios/as del mensaje a introducir. Una vez seleccionados los/as destinatarios/as del mensaje e introducido el mismo, bastará con pulsar sobre el botón Aceptar para crear la conversación en la petición, ésta acción mandará notificaciones por correo electrónico a los participantes. Dichos mensajes solo serán visibles para los/as usuarios/as participantes de la conversación.

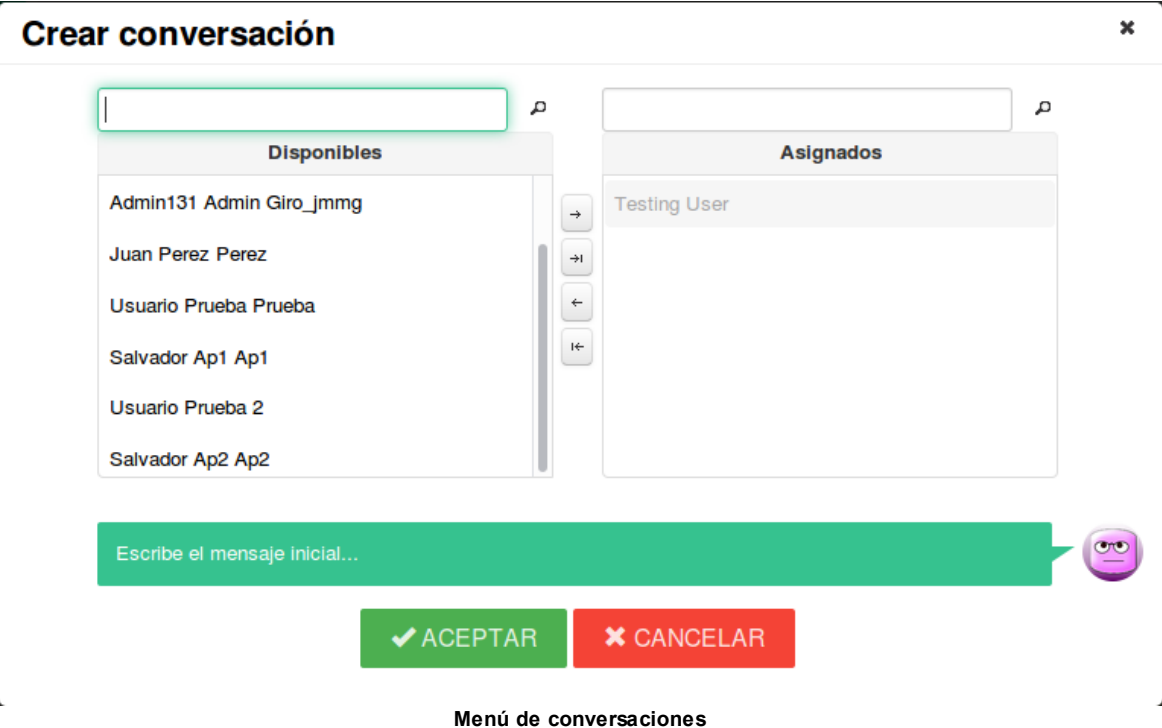

## **11.2 Pantalla múltiple**

Las opciones de visualización de **Documentos**, **Remitentes**, **Metadatos** y **Conversaciones** son excluyentes, es decir, sólo se mostrará una categoría en cada momento junto con la parte de **Histórico** que siempre se muestra.

Existe la posibilidad de no cambiar entre una y otra, sino mostrar más de una categoría (debe activarse desde administración). Con esta configuración activa se podría tener una pantalla de detalle de petición como la siguiente:

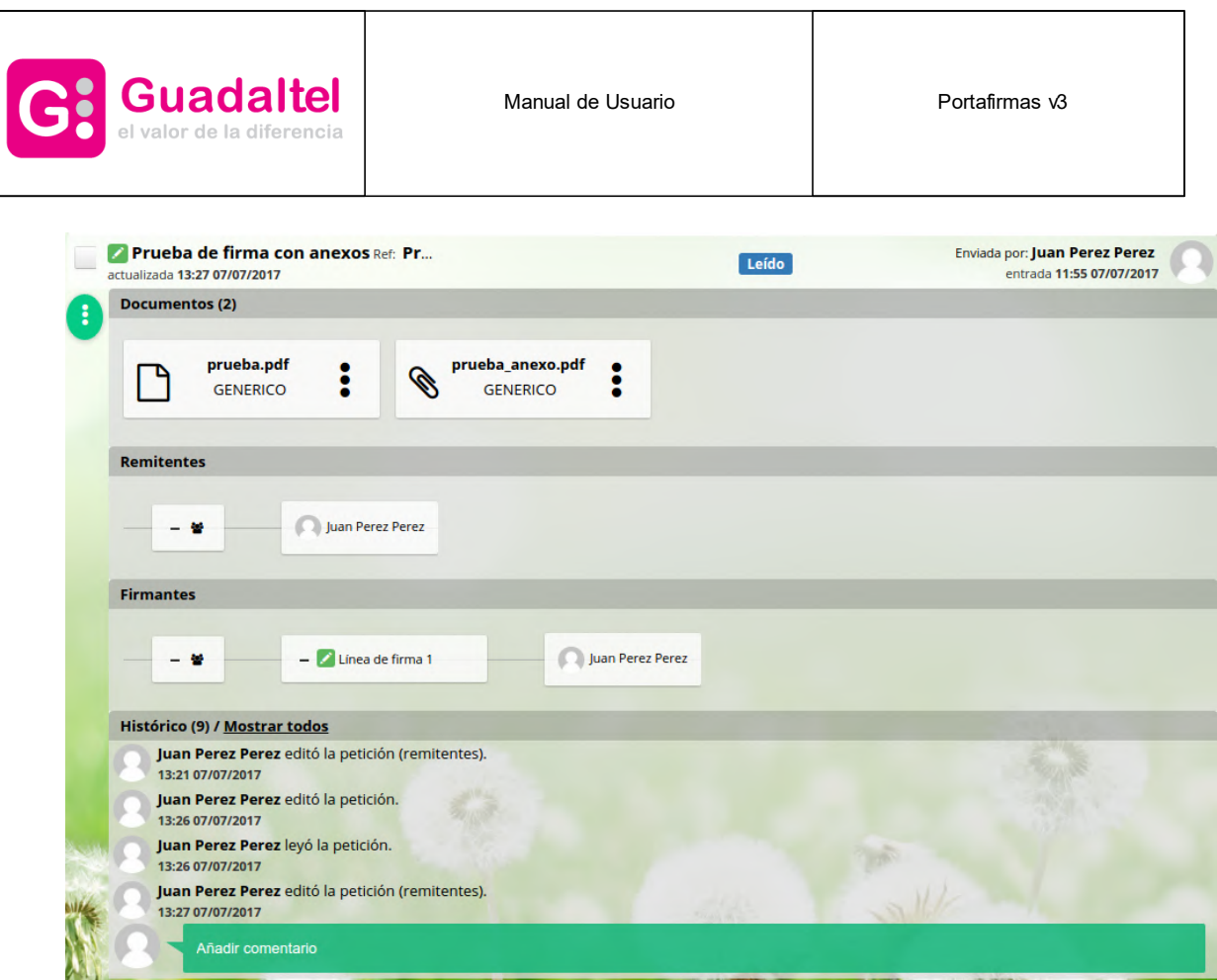

En ella podemos ver todo el detalle de la petición en una pantalla sin tener que rotar de una a otra. Para añadir o quitar elementos de la vista lo hacemos desde el menú de los tres puntos (aparecen marcados con un check los que están visibles):

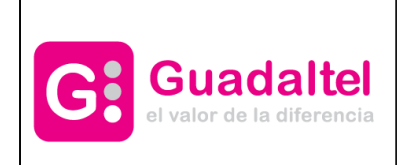

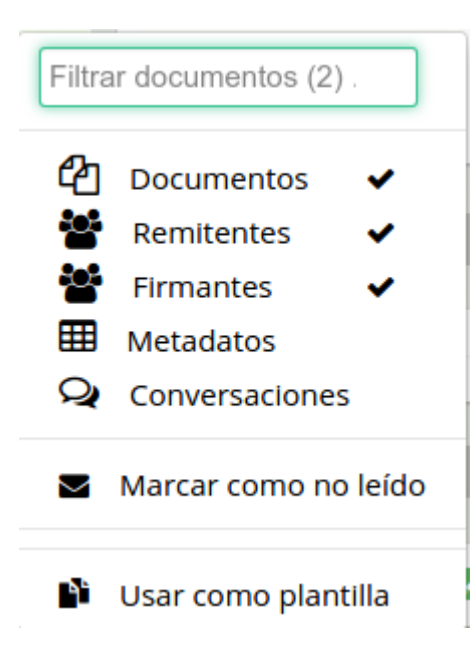

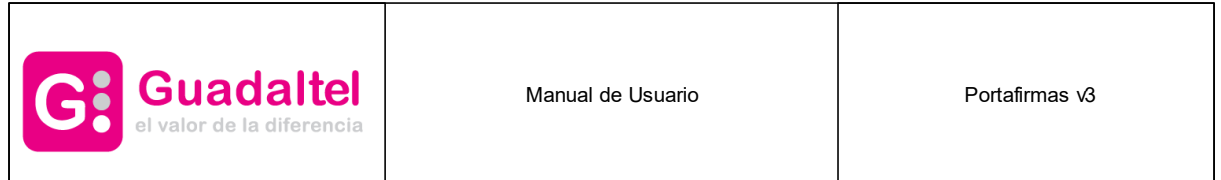

## <span id="page-51-0"></span>**12 Redacción**

Es la pantalla desde la que se redactan nuevas peticiones de firma. Se accede a ella desde la opción Redactar situada en el menú de peticiones de la izquierda de la pantalla.

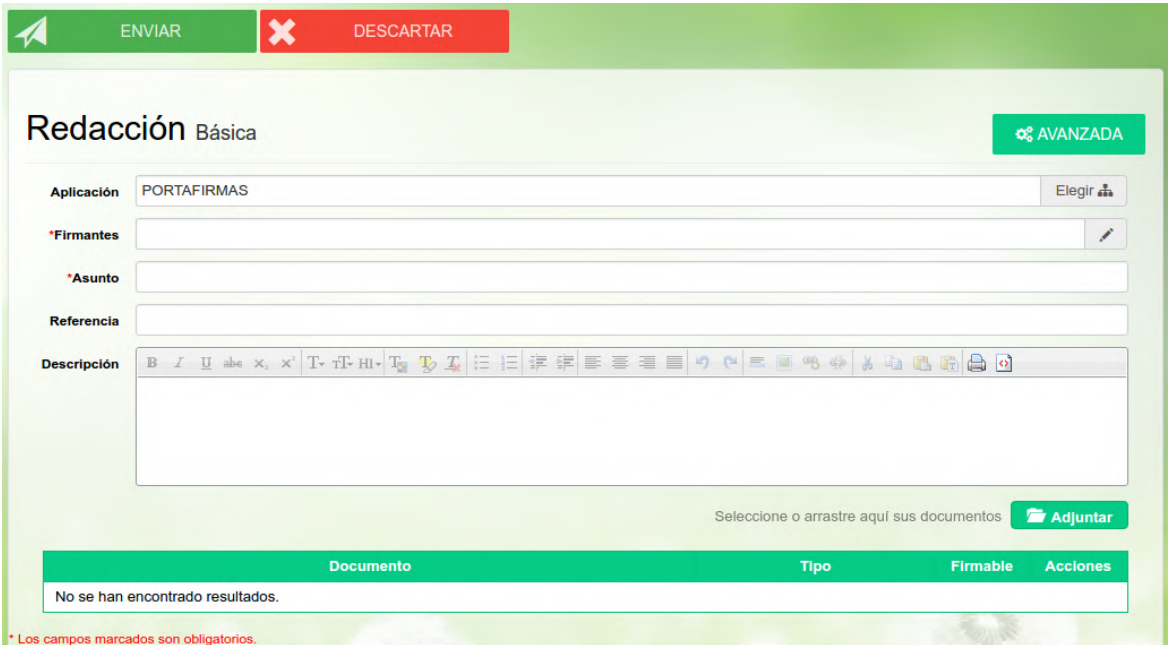

**Pantalla de redacción de peticiones**

Para poder enviar una petición de firma es necesario cumplimentar como mínimo los campos marcados como obligatorios y adjuntar un documento al menos, de lo contrario, el sistema mostrará un mensaje de aviso.

Se pueden añadir como destinatarios/as de la petición tanto usuarios/as como puestos de trabajo.

Para añadir destinatarios/as a la petición comenzamos a escribir sobre el campo de texto y se mostrará una lista de sugerencias con usuarios/as y cargos cuyo nombre, apellidos, DNI o nombre del puesto de trabajo coincidan con el texto introducido en el campo de texto.

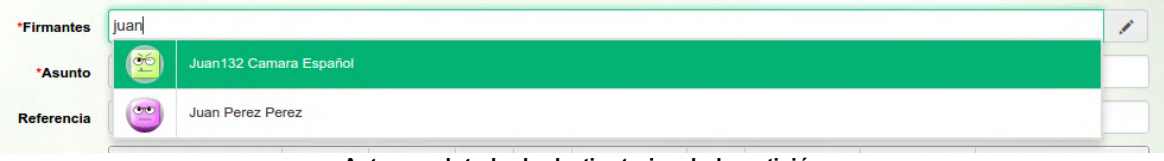

**Autocompletado de destinatarios de la petición**

De igual forma que los destinatarios/as, si se activa desde administración, se tiene la posibilidad de indicar uno/a o varios/as remitentes de la petición:

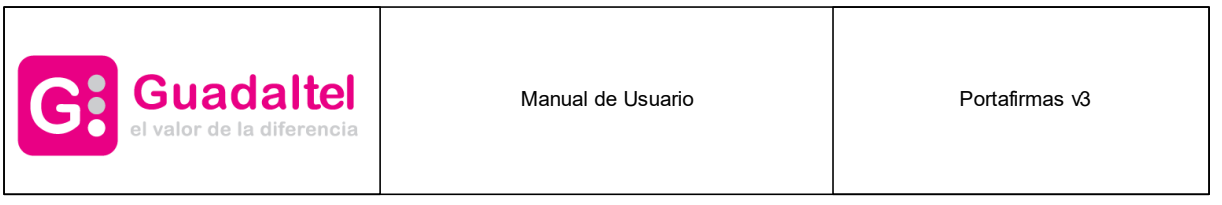

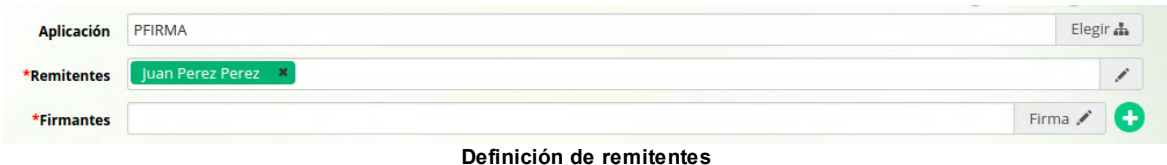

De esta forma podemos "compartir" la petición con otros/as usuarios/as interesados/as y que puedan participar de ella.

El texto de la petición viene acompañado de una barra de formato similar a la de cualquier editor de texto para enriquecer el mensaje con distintas marcas de formato así como adjuntar imágenes o enlaces.

Para adjuntar un documento basta con pulsar sobre el botón Adjuntar documento con el que se abrirá un explorador de ficheros en el que podremos seleccionar el documento a adjuntar a la petición. Existe la posibilidad de hacer una subida múltiple de documentos en la misma selección.

Una vez seleccionado el documento, será necesario especificar de que tipo se trata seleccionando el tipo de documento en el cuadro de selección que aparece a la derecha del nombre del fichero y si es firmable o se trata de un documento anexo, en cuyo caso dicho documento no será firmado cuando se firme la petición. También es posible descartar el documento seleccionado pulsando sobre el botón Eliminar.

Si estuviese activo algún conversor de ficheros en Portafirmas y el documento adjunto tiene un formato que soporte dicho conversor, se mostrará un botón de conversión a PDF que transformará el archivo adjunto a formato PDF. Una vez convertido el fichero este se podrá descargar para ver el resultado de la conversión, permitiendo descartarla si el usuario o usuaria lo desea.

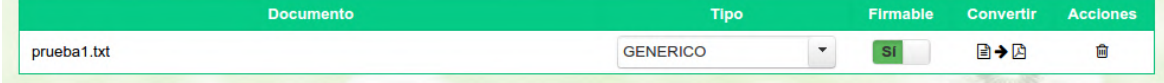

**Selección de documentos**

Existen una serie de opciones adicionales de la petición que se muestran pulsando sobre el botón **Avanzada** que se comentan a continuación:

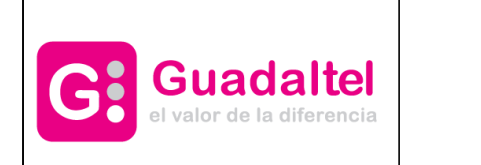

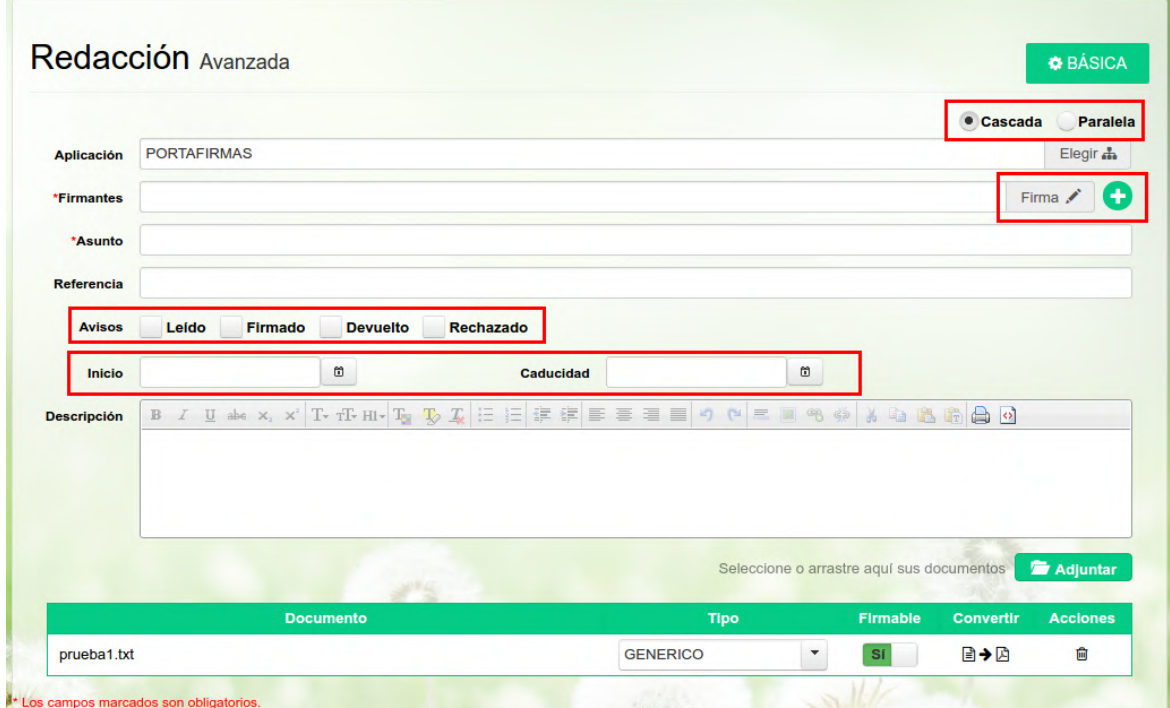

**Opciones avanzadas de redacción de la petición**

- · **Tipo de firma**: Establece si la firma, en caso de ser múltiple será en cascada (orden establecido de firma) o paralela (no existe orden de firma).
- · **Avisar cuando**: Si el/la remitente tiene [configurada](#page-93-0) una cuenta de correo electrónico recibirá un email de aviso cuando la petición cambie al estado que se haya seleccionado en este apartado.
- · **Inicio**: La petición no aparecerá en la bandeja del destinatario hasta la fecha seleccionada.
- · **Caducidad**: Establece una caducidad de la petición, únicamente a modo informativo, aunque se pase dicha fecha el/la destinatario/a podrá firmar la petición.
- · **[Definición](#page-54-0) de Visto Bueno**: Se detalla a continuación en su apartado correspondiente.

Todas las peticiones creadas desde la pantalla de redacción son asociadas a la aplicación Portafirmas salvo que desde **Administración** se tenga activada la posibilidad de indicar otra aplicación remitente.

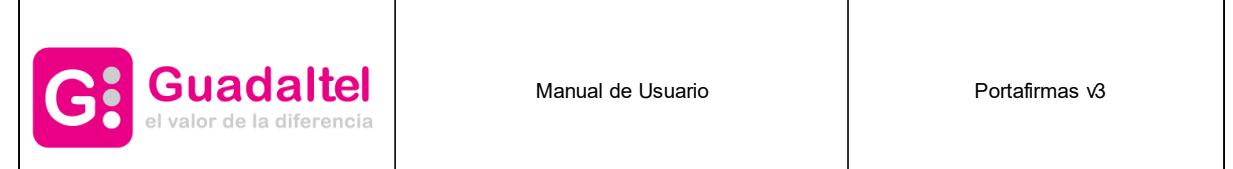

## <span id="page-54-0"></span>**12.1 Definición de Visto Bueno**

Una petición puede contener líneas de Visto Bueno aparte de las líneas de firma y éstas pueden ser definidas desde las opciones avanzadas de la pantalla de [redacción.](#page-51-0)

Desde la pantalla de [Redacción](#page-51-0) y teniendo activada la opción **Avanzada** se nos muestra un nuevo botón que nos permite añadir distintas líneas de firma y/o visto bueno. Al pulsar en el botón de añadir se nos pide el tipo de la línea actual:

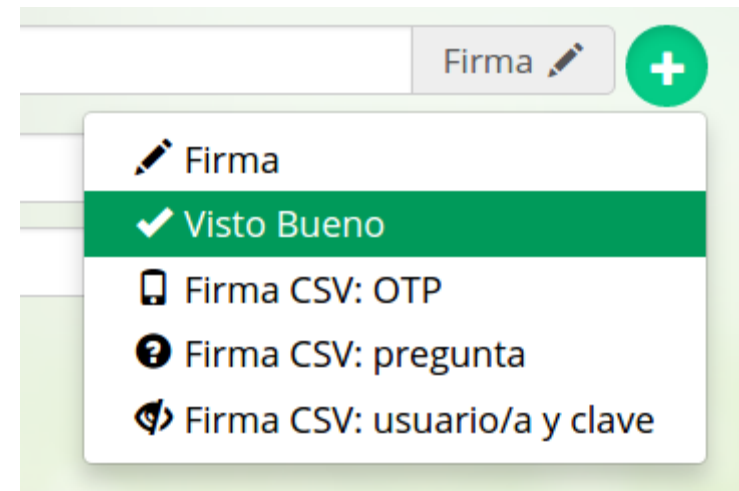

**Definición de Visto Bueno en redacción de peticiones**

En el caso de la redacción básica, el sistema definirá por defecto todas las líneas como líneas de firma y con un solo firmante por cada una de ellas. En este caso podemos definir varios firmantes por línea además del tipo de cada una de ellas. La última línea ha de ser siempre de firma, si se intenta definir un Visto Bueno como última línea de una petición el sistema mostrará un mensaje de error al intentar enviarla.

Al terminar la redacción de una petición con un **Visto Bueno** debe quedar algo similar a:

| *Firmantes | Juan132 Camara Español x     | Firma / |                        |
|------------|------------------------------|---------|------------------------|
|            | Juan Perez Perez x           |         | Visto Bueno ✔ <b>☆</b> |
|            | Cliente Genérico De Prueba x | Firma,  |                        |

**Definición de varias líneas con un Visto Bueno intermedio**

Como se puede observar en la imagen anterior, en esta pantalla de redacción avanzada tenemos los botones que nos ofrecen la posibilidad de eliminar líneas y también cambiar su tipo.

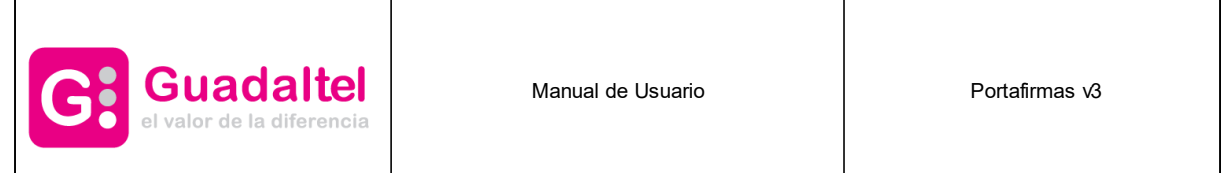

## <span id="page-55-0"></span>**12.2 Definición de Firma CSV tradicional**

Una petición puede contener líneas de Firma CSV (no criptográficas) aparte de las líneas de firma criptográficas y vistos buenos y éstas pueden ser definidas desde las opciones avanzadas de la pantalla de [redacción](#page-51-0), siempre y cuando tengamos activada esta opción en nuestra aplicación. Desde la pantalla de [Redacción](#page-51-0) y teniendo activada la opción **Avanzada** se nos muestra un nuevo botón que nos permite añadir distintas líneas de firma y/o visto bueno. Al pulsar en el botón de añadir se nos pide el tipo de la línea actual:

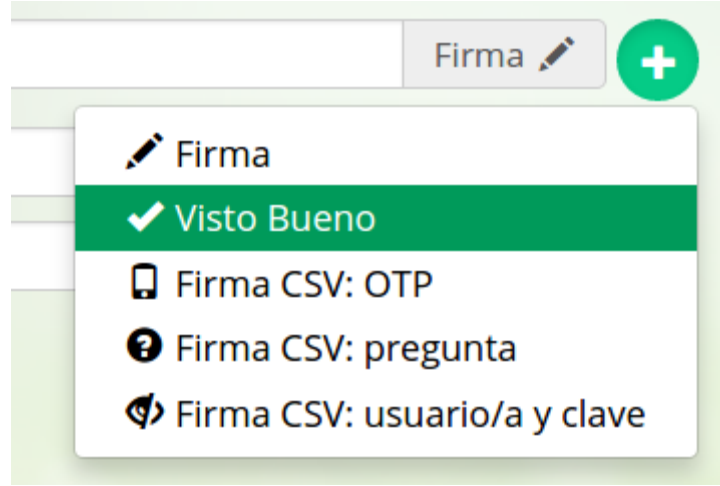

**Definición de Firma CSV en redacción de peticiones**

Desde la administración debemos tener activa esta funcionalidad de firma no criptográfica y en la redacción se nos mostrarán todas las opciones disponibles de autenticación antes de la firma (depende de las que soporte nuestra implementación de firma y de la configuración de la aplicación en particular). Si tuvierámos todas las opciones activas se nos mostraría:

- **OTP (One-time password)**: Contraseña de un solo uso. La forma más común para dicha autenticación es el envío de un mensaje de texto (SMS) al número de móvil o un email al correo electrónico que tengamos configurado en configuración.

- **Pregunta**: Se realiza una pregunta que sólo conoce la respuesta la persona usuaria en particular. Esta pregunta podría ser una posición de una tarjeta de coordenadas que está en posesión de la persona usuaria.

- **Usuario/a y clave**: Suele ser el usuario/a y clave de acceso al sistema.

El sistema sólo dejará pasar a opción básica cuando no hay definida lineas de firmas con vistos buenos o firmas no criptográficas, ya que solo permite firmas criptográficas. Desde administración se puede configurar si la ultima linea de firma puede ser visto bueno por lo que si se encuentra desactivada, dará un error al intentar enviar la petición.

Al terminar la redacción de una petición con una **Firma CSV** debe quedar algo similar a:

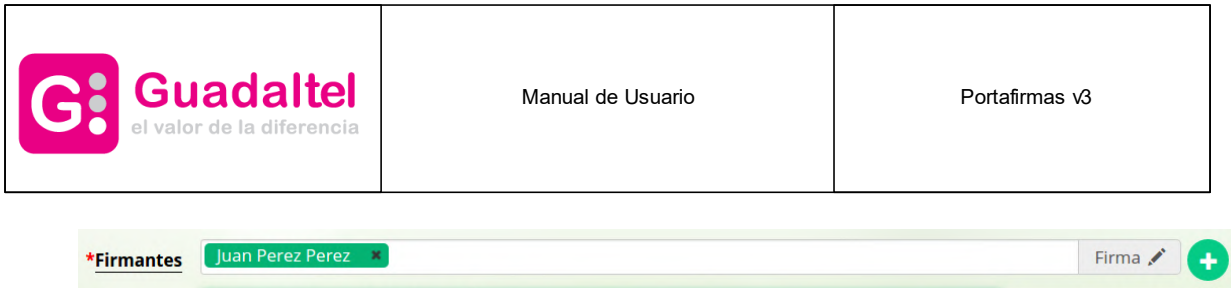

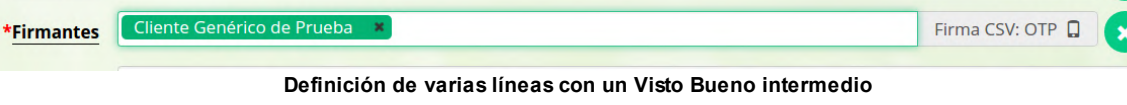

Como se puede observar en la imagen anterior, en esta pantalla de redacción avanzada tenemos los botones que nos ofrecen la posibilidad de eliminar líneas y también cambiar su tipo.

## <span id="page-56-0"></span>**12.3 Definición de Firma CSV por niveles de seguridad**

Los niveles de seguridad se implementó para añadir una seguridad a la firma no criptográfica. De esta manera restringimos ciertos tipos segun el nivel de seguridad seleccionado.

Desde la pantalla de [Redacción](#page-51-0) y teniendo activada la opción **Avanzada** se nos muestra un nuevo botón que nos permite añadir distintas líneas de firma y/o visto bueno. Al pulsar en el botón de añadir se nos pide el tipo de la línea actual:

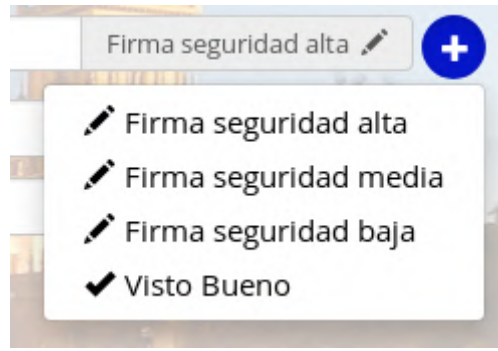

**Definición de Firma CSV por niveles de seguridad en redacción de peticiones**

Los niveles de seguridad permitirán al usuario realizar todos los tipos de firmas no criptográfica según el nivel de seguridad especificado. Podemos destacar 3 niveles de seguridad:

**- Firma seguridad baja**: Es la seguridad más baja del sistema y ésta permitirá al usuario firmar con todos los tipos especificados en la Definición de Firma CSV [tradicional.](#page-55-0)

**- Firma seguridad media**: En ésta seguridad el usuario podra firma según tipos de firma no criptográficas especificos.

**- Firma seguridad alta**: Es la seguridad más alta del sistema donde solo nos dejará firmar con firma criptográfica.

Desde administración es configurable los tipos de firma no criptográficas que permitirá cada nivel.

El sistema sólo dejará pasar a opción básica cuando no hay definida lineas de firmas con vistos buenos o firmas de seguridad media o baja, ya que solo permite firmas criptográficas. Desde

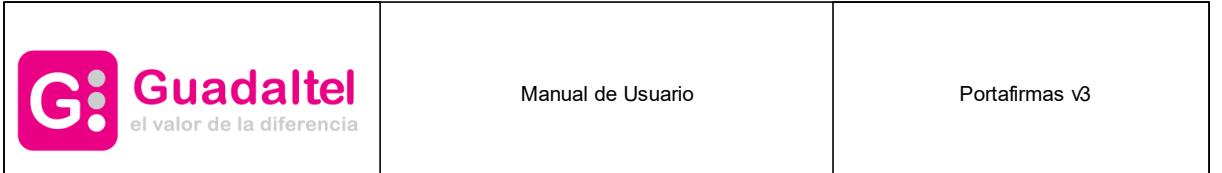

administración se puede configurar si la ultima linea de firma puede ser visto bueno por lo que si se encuentra desactivada, dará un error al intentar enviar la petición.

Al terminar la redacción de una petición con una **Firma con seguridad** debe quedar algo similar a:

| *Firmantes | Firma seguridad alta |
|------------|----------------------|
|            |                      |
| *Firmantes | Firma seguridad baja |
|            |                      |

**Definición de varias líneas con un Visto Bueno intermedio**

Como se puede observar en la imagen anterior, en esta pantalla de redacción avanzada tenemos los botones que nos ofrecen la posibilidad de eliminar líneas y también cambiar su tipo.

## **12.4 Selección de aplicación y circuitos de firmas**

Desde la pantalla de **Redacción** se da la posibilidad de indicar la aplicación en la que se engloba la petición que se está redactando. Se podrá elegir una aplicación entre todas las aplicaciones dadas de alta en el sistema o sólo entre las que tengamos autorizadas dependiendo de la configuración del usuario o usuaria redactor.

Esta funcionalidad estará disponible si se encuentra activa en la configuración global del sistema.

|                    | Redacción Básica                                                            | <b>C&amp; AVANZADA</b>                                 |
|--------------------|-----------------------------------------------------------------------------|--------------------------------------------------------|
| <b>Aplicación</b>  | <b>PORTAFIRMAS</b>                                                          | Elegir <sub>d</sub>                                    |
| *Firmantes         |                                                                             |                                                        |
| *Asunto            |                                                                             |                                                        |
| Referencia         |                                                                             |                                                        |
| <b>Descripción</b> | <b>I</b> de la V T L H H<br><b>Aplicaciones</b><br>$\pmb{\times}$<br>Buscar |                                                        |
|                    | <b>PFIRMA</b><br>▼ HIJO_DE_PFIRMA<br>NIETO DE NIETO                         | Seleccione o arrastre aquí sus documentos   / Adjuntar |
|                    | Documento                                                                   | Tipo<br>Firmable<br>Convertir<br>Acciones              |
|                    | No se han encontrado resultados.                                            |                                                        |

**Pantalla de redacción de peticiones con posibilidad de seleccionar la aplicación**

Si la aplicación tiene especificado algunos circuitos de firma, nos dará la posibilidad de elegir una, de manera que en su selección nos cargará las lineas de firmas definidas en la misma, tal y como mostramos a continuación:

| <b>G:</b> Guadaltel |                                                            | Manual de Usuario    |                                    | Portafirmas v3                                                   |  |  |
|---------------------|------------------------------------------------------------|----------------------|------------------------------------|------------------------------------------------------------------|--|--|
| *Aplicación         | PFIRMA                                                     | Elegir <sub>dh</sub> | t <sub>1</sub> Circuito de firmas: | Paralela<br>Cascada<br>firma con mas gente $\blacktriangleright$ |  |  |
| Remitentes          | Salvador Gonzalez Baizan *                                 |                      |                                    | firma con mas gente<br>igual cargo                               |  |  |
| *Firmantes          | Salvador Gonzalez Baizan *                                 |                      |                                    | igual                                                            |  |  |
| *Firmantes          | Cliente Genérico de Pruebas X<br><b>Luan Perez Perez X</b> |                      |                                    | firma con gente sin certificado<br>Ninguno<br>Eirm <sub>2</sub>  |  |  |

**Selección de aplicacion con circuitos de firma**

Si tenemos configurada la firma no criptográfica por niveles, si algún circuito tiene alguna firma con seguridad no común con el sistema o no exista la implementación, nos saldrá el tipo de linea como incompatible, podiendola cambiar pulsando en ella a un tipo existente. No se puede enviar una petición con tipos incompatible, nos avisará con un error si se procede al envio de la misma con incompatibilidades.

|             |                               |        |                                    | $\bullet$ Cascada                  | Paralela     |
|-------------|-------------------------------|--------|------------------------------------|------------------------------------|--------------|
| *Aplicación | PFIRMA                        | Elegir | t <sub>1</sub> Circuito de firmas: | firmas con seguridad $\rightarrow$ |              |
| *Remitentes | Juan Perez Perez              |        |                                    |                                    |              |
| *Firmantes  | Juan Perez Perez X            |        |                                    | Incompatible                       |              |
| *Firmantes  | Cliente Genérico de Pruebas * |        |                                    | Firma seguridad alta               | $\mathbf{x}$ |
|             | .                             |        | - - -                              | $\sim$ $\sim$ $\sim$               |              |

**Selección de aplicacion con circuitos de firma con niveles de seguridad incompatibles.**

La selección de circuito de firmas no se puede realizar en la redacción basica.

## **12.5 Firmantes invitados**

Firmantes invitados son usuarios o usuarias que pueden ser partícipe de una petición sin estar registrado en Portafirmas. Para usar esta función debe de habilitarse en Administración y especificar las URL de portafirmas y del modulo de invitados, que llevara la información al firmante, las lineas de firma que contenga este tipo de firmantes, solo podrá ser de tipo firma al no tener mucha información sobre dicho firmante.

Para añadir un firmante invitado pulsaremos sobre el enlace de **Firmantes**, y nos muestra el siguiente dialogo el cual eligiremos la opción de invitados:

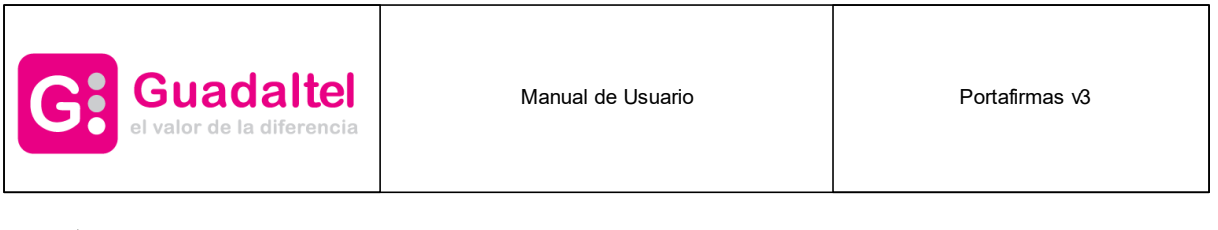

## Selección de firmantes

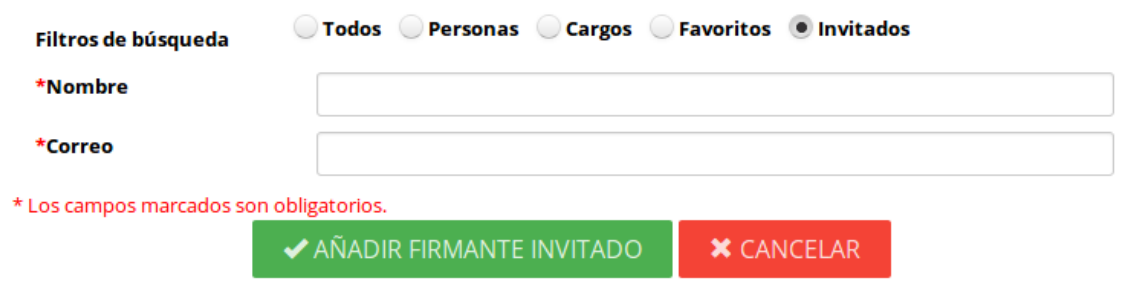

**Dialogo de inserción de firmantes invitados**

Se deben de especificar el nombre y el correo electrónico siendo este último obligatorio ya que al estar en pendiente para dicho firmante, recibirá un correo a la dirección introducida en su inserción.

\*Se pueden añadir desde el dialogo firmantes de Portafirmas y cuando añadamos un firmante invitado, se añadirán todos los firmantes escogidos con anterioridad.

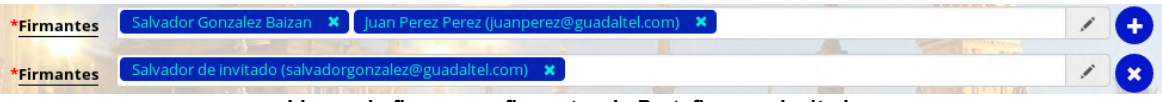

**Lineas de firmas con firmantes de Portafirmas e invitados**

## **12.6 Firma automatizada**

La firma automatizada es una firma que realiza el sistema automáticamente con un certificado predefinido en la aplicación. Para usar esta función debe de habilitarse en Administración y especificar el certificado con el que se realizará esta firma automática.

Para añadir una firma automatizada pulsaremos sobre el enlace de **Firmantes**, y nos muestra el siguiente dialogo el cual eligiremos la opción de firma automatizada:

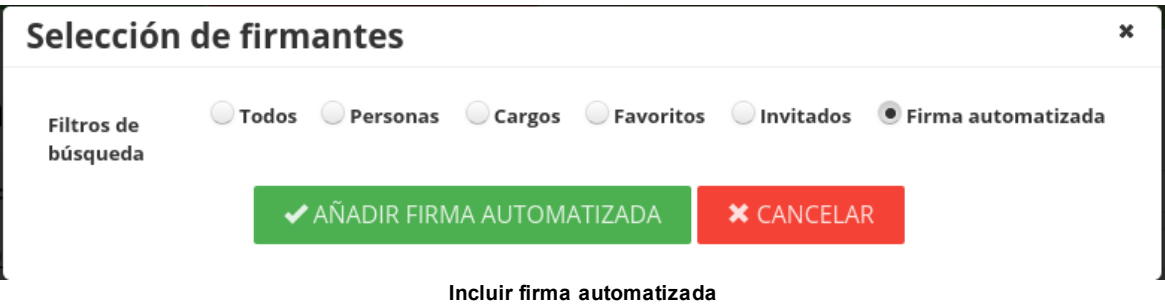

Al pulsar en añadir firma automatizada, automáticamente nos creará la línea de firma.

 $\mathbf{x}$ 

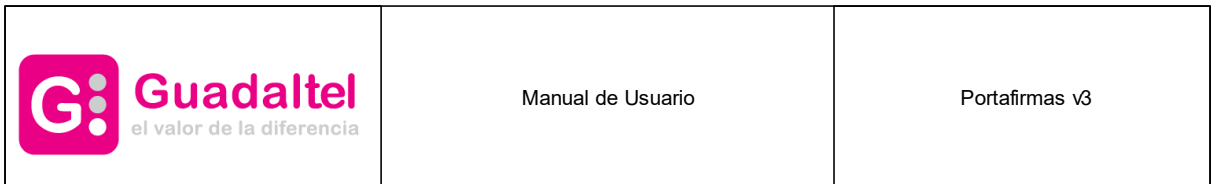

\*No se pueden incluir otros firmantes en las líneas de firma con una firma automatizada, de la misma forma no se podrá cambiar el tipo de firma, que será de tipo criptográfica.

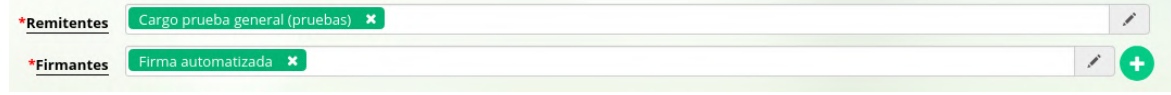

**Linea de firma con una firma automatizada**

## **12.7 Formularios**

Desde administración se pueden definir una serie de formularios para una misma aplicación. Estos formularios son de diferente índole, según haya sido definido por los usuarios administradores. En el caso de tener uno o varios formularios definidos en la aplicación, aparecerán bajo el apartado de firmantes en redacción.

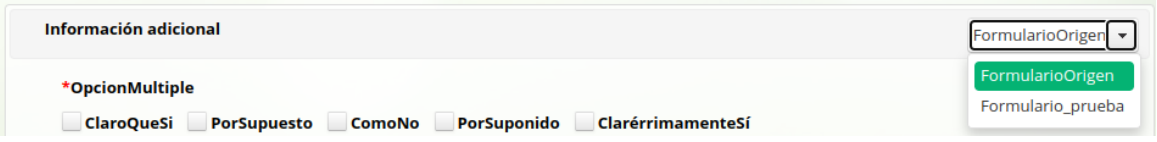

Una vez seleccionado el formulario, habrá que rellenarlo, siendo obligatorios los campos con un asterisco rojo a la izquierda, y opcionales (se pueden dejar sin rellenar) aquellos que no lo tengan.

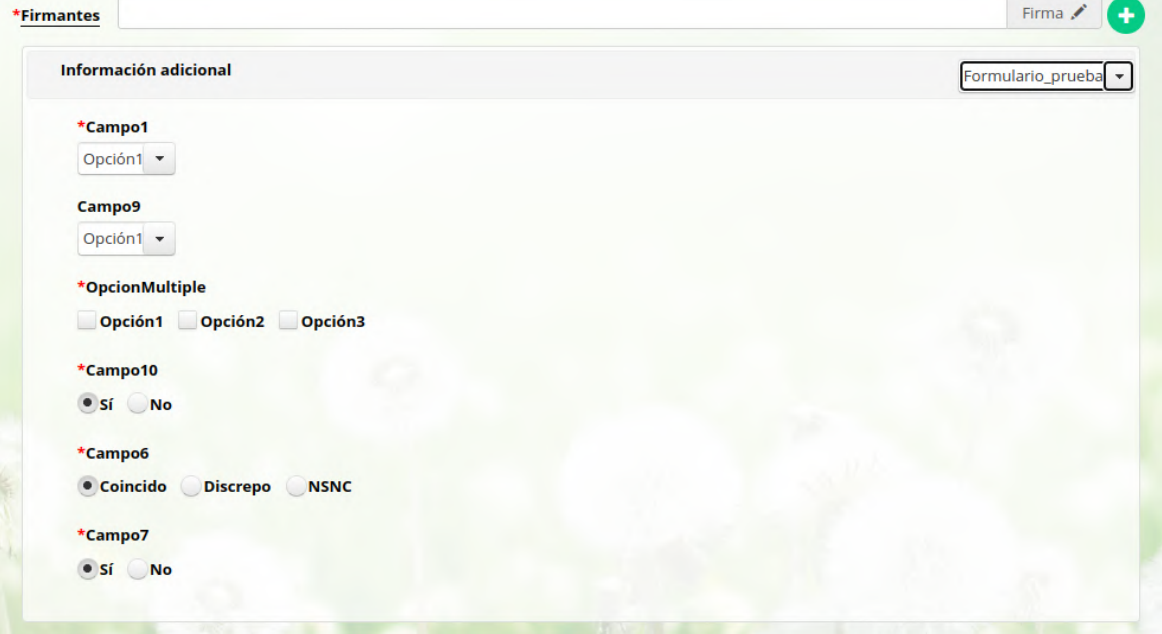

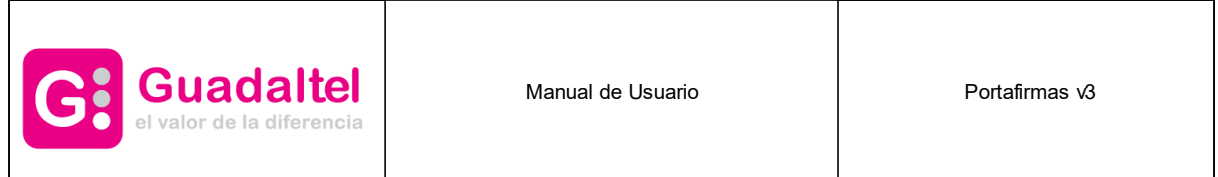

#### **13 Firma**

Para firmar una petición basta con seleccionar la(s) petición(es) desde la bandeja de peticiones pendientes y pulsar sobre el botón firmar. El botón Firmar y demás opciones sólo aparecerán cuando se haya seleccionado alguna petición en el lugar donde se encuentra la búsqueda.

| <b>FIRMAR</b>                                   | <b>RECHAZAR</b> | <b>DEVOLVER</b> |  | <b>ACCIONES</b>                                                  |  |
|-------------------------------------------------|-----------------|-----------------|--|------------------------------------------------------------------|--|
| O DESMARCAR IF ENTRADA IT ACTUALIZADA           |                 |                 |  | <b>因因目 3 1-1/1 KK 1 ▼ X R Peticiones:</b> 15 ▼                   |  |
| Prueba de firma<br>actualizada 14:14 19/03/2018 |                 | <b>Nuevo</b>    |  | <b>Enviada por: Juan Perez Perez</b><br>entrada 14:14 19/03/2018 |  |

**Botón firmar tras seleccionar las peticiones**

Tras ello, se mostrará una ventana con datos relevantes de la petición a modo de consulta así como un botón para finalizar el proceso de firma.

Tal como indica el mensaje en el pie de la ventana, si en el bloque de peticiones a firmar hubiese alguna cuya configuración de firma (tipo de firma, plataforma de firma...) fuese diferente a la configuración establecida en el sistema no se permitirá firmar dicha petición.

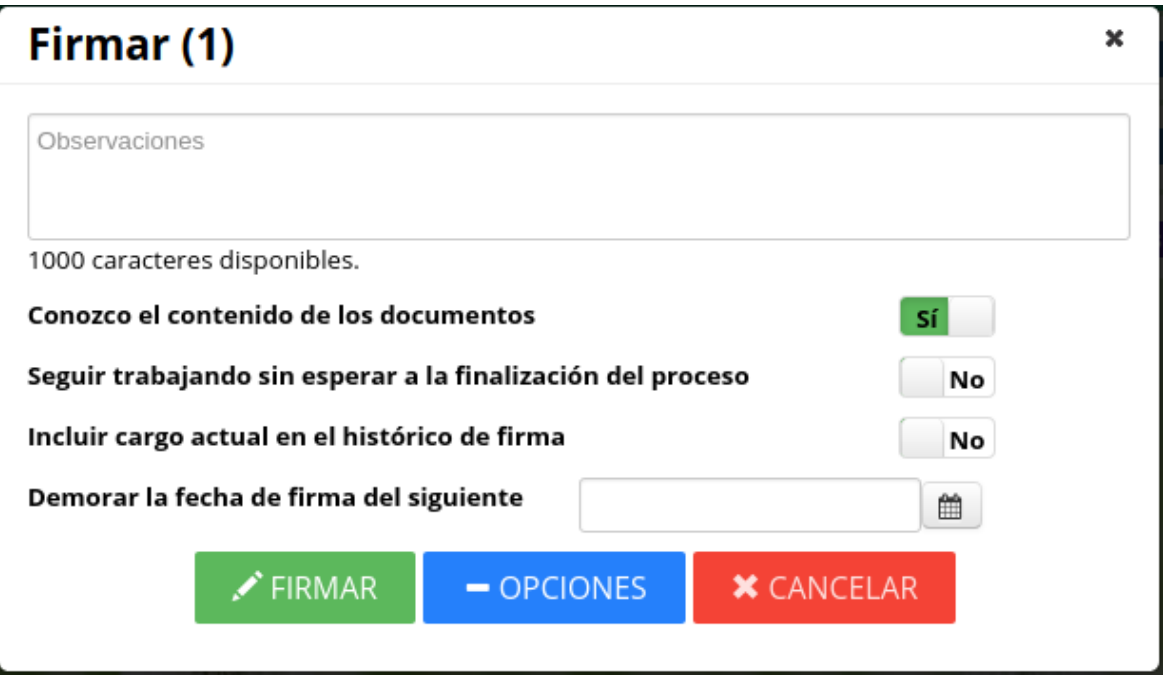

**Pantalla de finalización de firma**

La casilla "Conozco el contenido de los documentos" no tiene porqué aparecer siempre, ya que depende del estado de la petición, solo aparecerá cuando el estado de la petición sea "Nuevo", en caso de que aparezca esta casilla es obligatorio que se marque para proseguir con la firma.

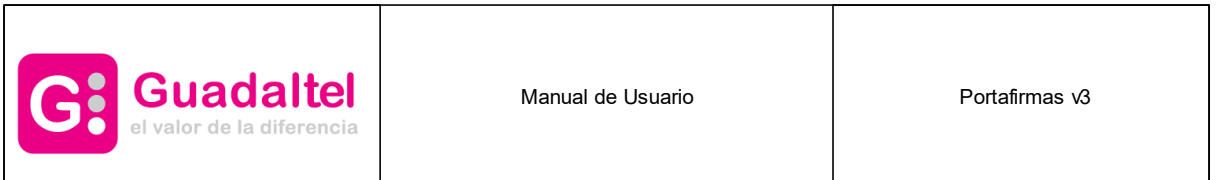

La casilla "Demorar la fecha de firma del siguiente", nos permitirá aplazar el momento en el que le aparecerá la petición para que la firme al siguiente firmante, de esta forma podremos aplazar la fecha de la firma del siguiente usuario. También podremos hacer este [proceso](#page-80-0) como remitente de la petición si tenemos el perfil "EDITOR".

Tras pulsar el botón de Firmar, se mostrará una ventana con la lista de certificados del usuario/a y seleccionaremos el certificado con el cual queremos firmar la(s) petición(es). Según desde que dispositivo (dispositivo compatible con [Autofirma](#page-8-0) o [iOS](#page-11-0)) se mostrará una ventana u otra para la selección de certificado.

El sistema mostrará los certificados que el usuario tenga configurados:

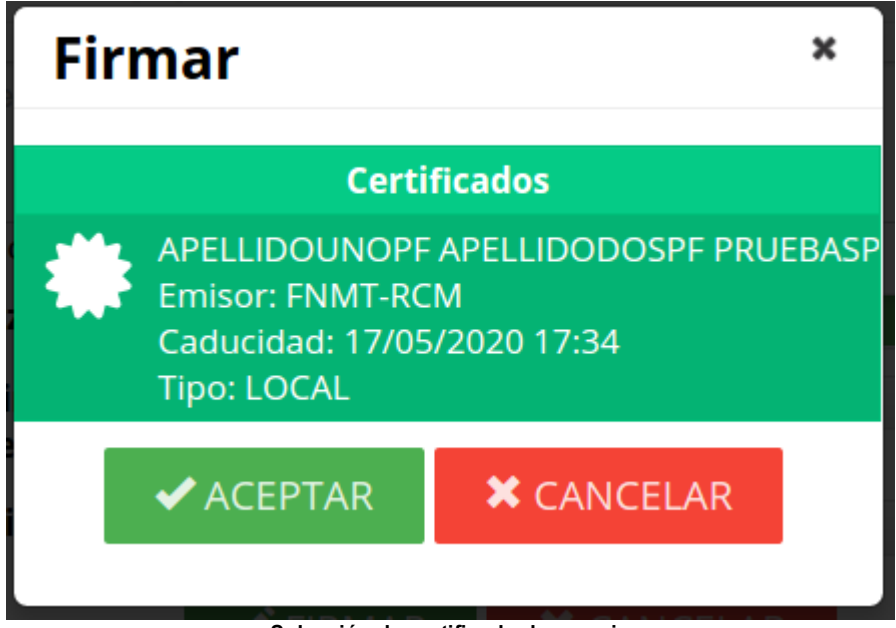

**Selección de certificado de usuario**

En esta lista pueden aparecer certificados que tengamos instalados en el navegador, certificados de tarjeta que tengamos en un lector o certificados que tengamos custodiados en la nube (tanto en Portafirmas como en sistemas externos de custodia de certificados). En caso de solo tener un certificado, se procede a firmar directamente con el certificado almacenado y suprimiendo la selección de certificados. Si no tenemos ningún certificado todavía en nuestra configuración de usuario/a nos mostrará la aplicación AutoFirma para que lo seleccionemos de los que tenemos instalados en el navegador o en una tarjeta insertada al lector:

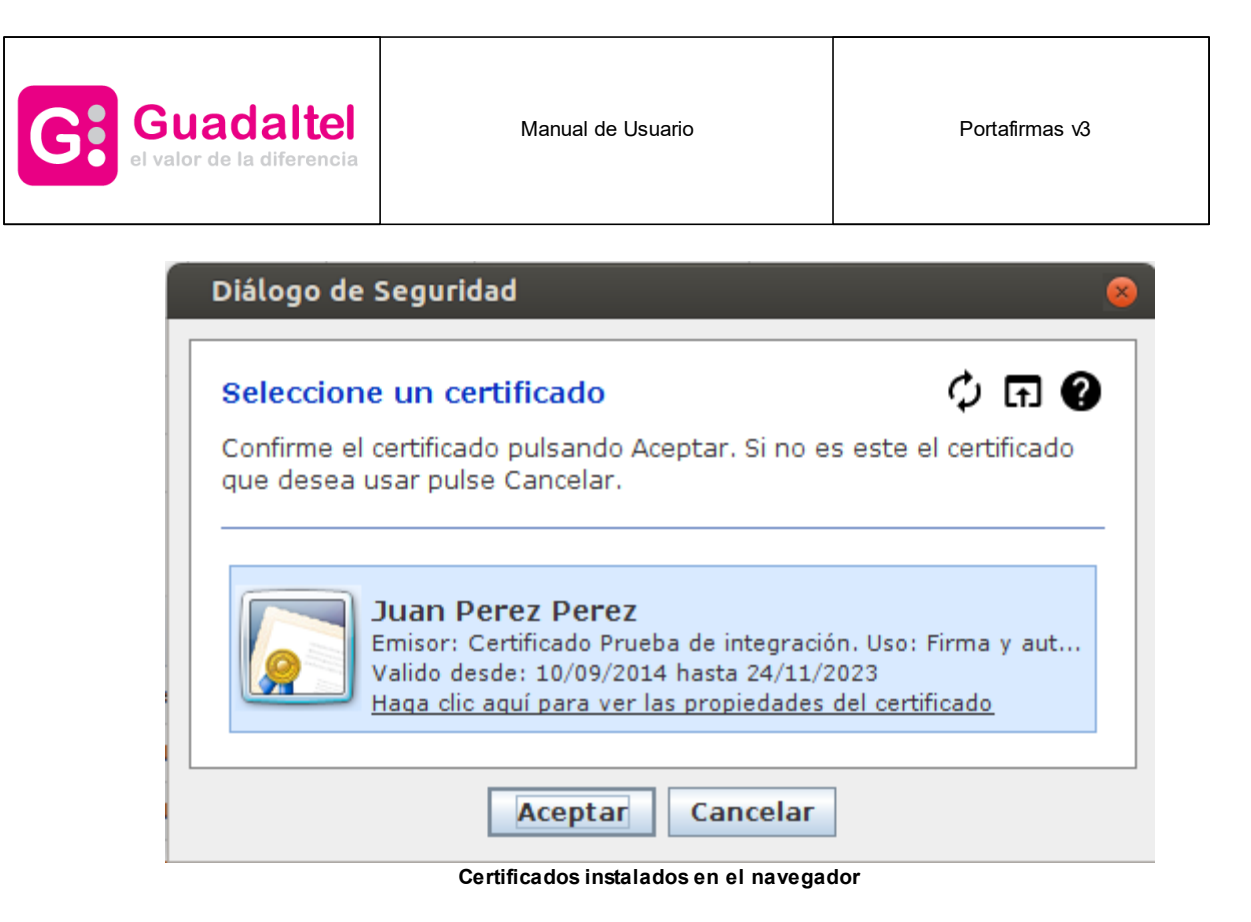

Para añadir más certificados del navegador a nuestra configuración de usuario/a o alguno custodiado en la nube se debe hacer desde [Certificados.](#page-99-1)

Otra opción a la hora de firmar es la de realizar la segunda fase de firma en segundo plano. Si se marca esta opción, la finalización del proceso de firma se hará en el sistema mientras que el usuario o usuaria podrá seguir trabajando con Portafirmas sin tener que esperar a que este termine. Mientras tanto la petición quedará en la bandeja En [espera](#page-31-0) con la etiqueta Procesando. Una vez finalizada la segunda fase de firma por parte del servidor, la petición pasará a la bandeja [Terminadas](#page-32-0) de forma automática si ha funcionado correctamente, de lo contrario se mostrará una alerta en el menú de notificaciones.

Además, se ofrece la posibilidad de incluir la información del cargo actual, aunque la petición esté dirigida a la persona, en el histórico de firma con el objetivo de que sea mostrado en el histórico y en el informe de firmas.

Una vez finalizado el proceso la petición pasará a estado firmado y será movida de la bandeja de peticiones pendientes a la de peticiones [terminadas](#page-32-0) con la etiqueta Firmado y el usuario o usuaria será redirigido a la bandeja de peticiones [pendientes.](#page-29-0)

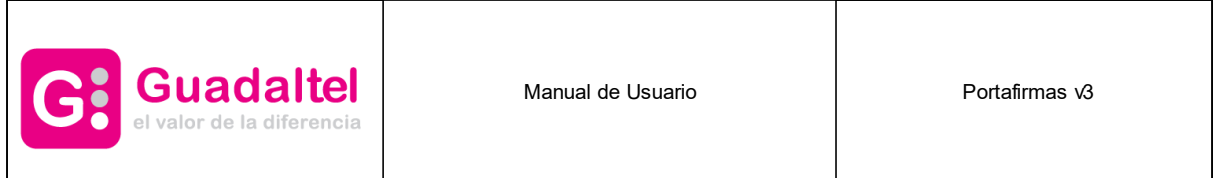

#### **14 Firma CSV**

Como se ha comentado en [Definición](#page-55-0) de Firma CSV tradicional se debe tener activa esta posibilidad en administración. Si es así para realizar una firma no criptográfica de una petición basta con seleccionar la(s) petición(es) desde la bandeja de peticiones pendientes y pulsar sobre el botón firmar csv. El botón Firmar y demás opciones sólo aparecerán cuando se haya seleccionado alguna petición en el lugar donde se encuentra la búsqueda.

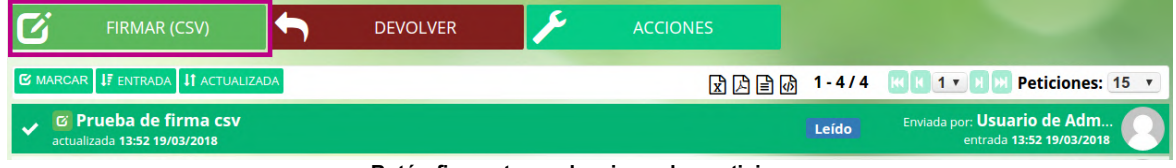

**Botón firmar tras seleccionar las peticiones**

Tras ello, se mostrará una ventana para que nos autentiquemos según el sistema que se haya definido al crear la petición:

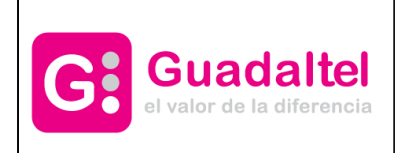

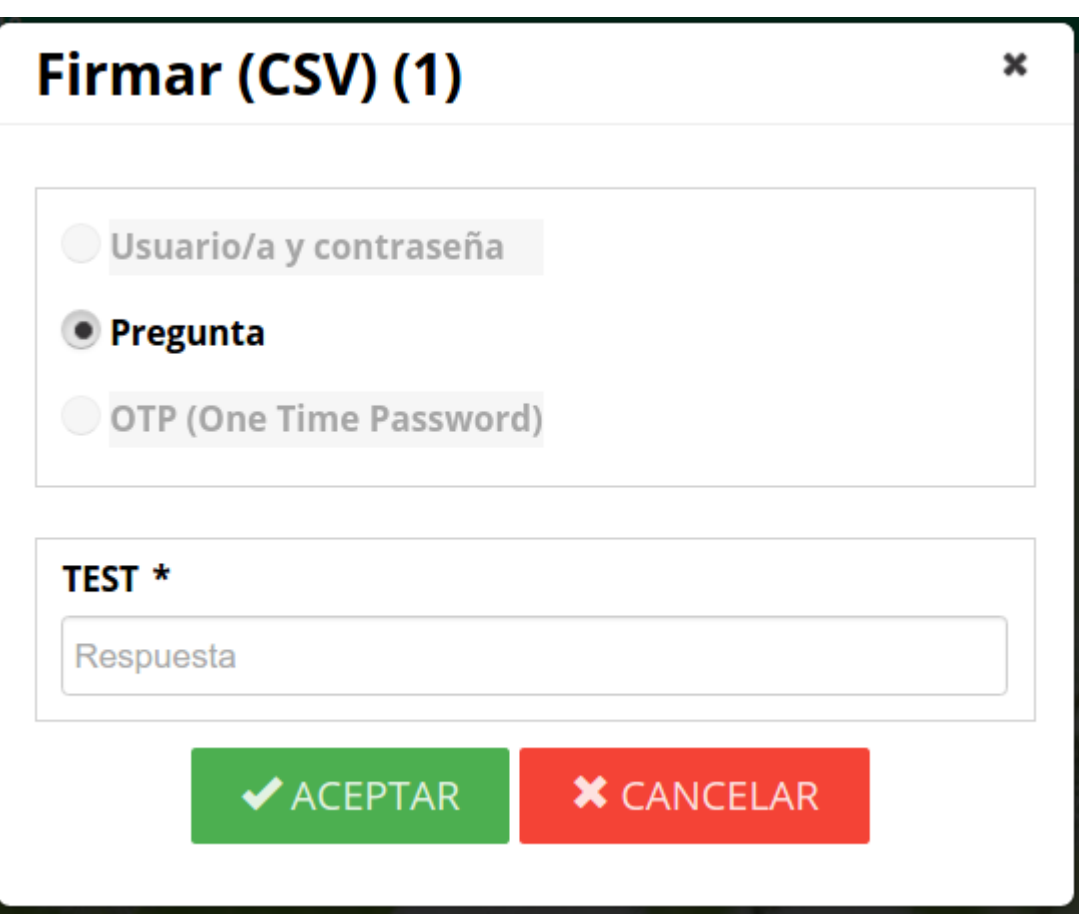

**Autenticación para firma no criptográfica**

Si en vez de la firma no criptográfica tradicional, está configurada la firmas no criptográfica por niveles de seguridad, la ventana de autenticación cambiará según el nivel de seguridad seleccionado según lo especificado en la [Definicion](#page-56-0) de Firma CSV por niveles de seguridad. Desde administración es configurable si se permite firmar con certificado en las firmas de seguridad baja, media o las firmas no criptográficas tradicional.

Si no tenemos implementado ningún tipo pero sí tenemos habilitada para firmar con certificado será la unica opción disponible, en caso de estar deshabilitada, nos dará un aviso de error especificando de que la selección de firma CSV no es compatible.

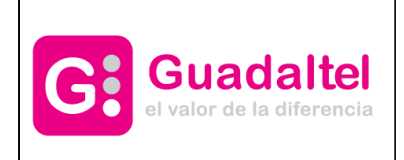

×

# Firmar (CSV) (1)

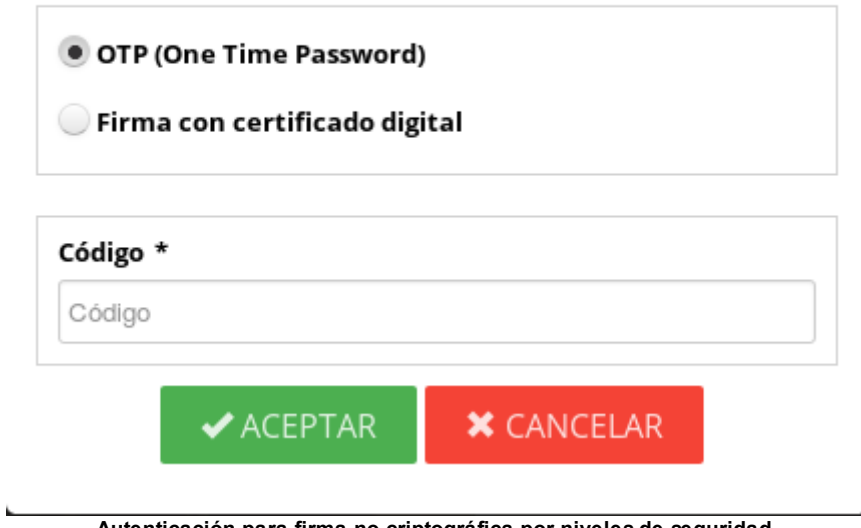

**Autenticación para firma no criptográfica por niveles de seguridad**

Si la autenticación es correcta, se nos mostrará la pantalla de firma:

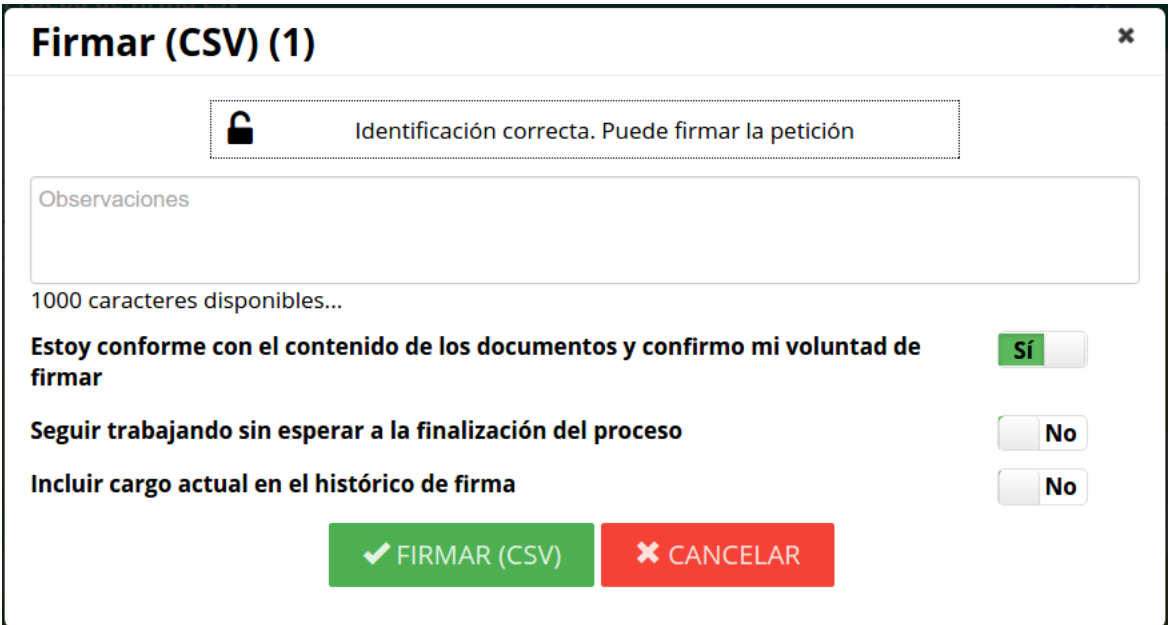

**Pantalla de firma no criptográfica**

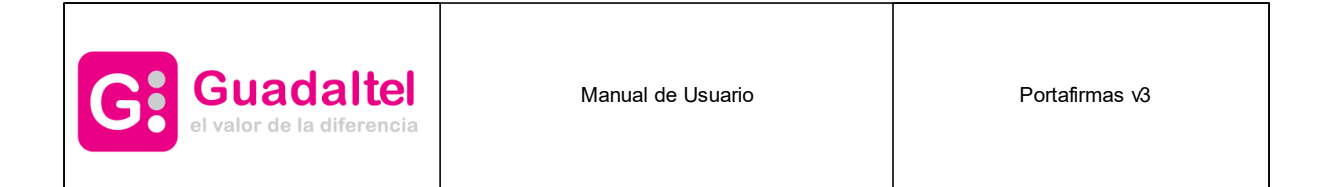

La casilla "Conformidad de la voluntad de la firma" debe ser marcada siempre para proseguir con la firma.

Otra opción a la hora de firmar es la de realizar la segunda fase de firma en segundo plano. Si se marca esta opción, la finalización del proceso de firma se hará en el sistema mientras que el usuario o usuaria podrá seguir trabajando con Portafirmas sin tener que esperar a que este termine. Mientras tanto la petición quedará en la bandeja En [espera](#page-31-0) con la etiqueta Procesando. Una vez finalizada la segunda fase de firma por parte del servidor, la petición pasará a la bandeja [Terminadas](#page-32-0) de forma automática si ha funcionado correctamente, de lo contrario se mostrará una alerta en el menú de notificaciones.

Además, se ofrece la posibilidad de incluir la información del cargo actual, aunque la petición esté dirigida a la persona, en el histórico de firma con el objetivo de que sea mostrado en el histórico y en el informe de firmas.

Una vez finalizado el proceso la petición pasará a estado firmado y será movida de la bandeja de peticiones pendientes a la de peticiones [terminadas](#page-32-0) con la etiqueta Firmado y el usuario o usuaria será redirigido a la bandeja de peticiones [pendientes.](#page-29-0)

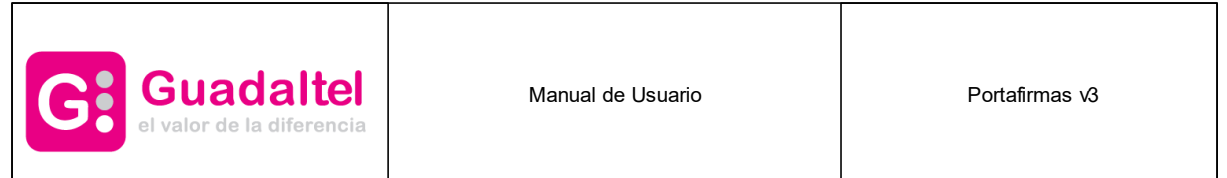

## **15 Devolución**

Al igual que pueden firmarse las peticiones de firma, también pueden devolverse sin firmar. Para ello basta con seleccionar la(s) petición(es) desde la bandeja de peticiones pendientes y pulsar sobre el botón devolver. También se puede devolver desde el menú del detalle de petición pulsando sobre dicha opción.

Tras ello se mostrará una pantalla con datos relevantes de la petición y un cuadro de texto en el que incluir el motivo de devolución de firma.

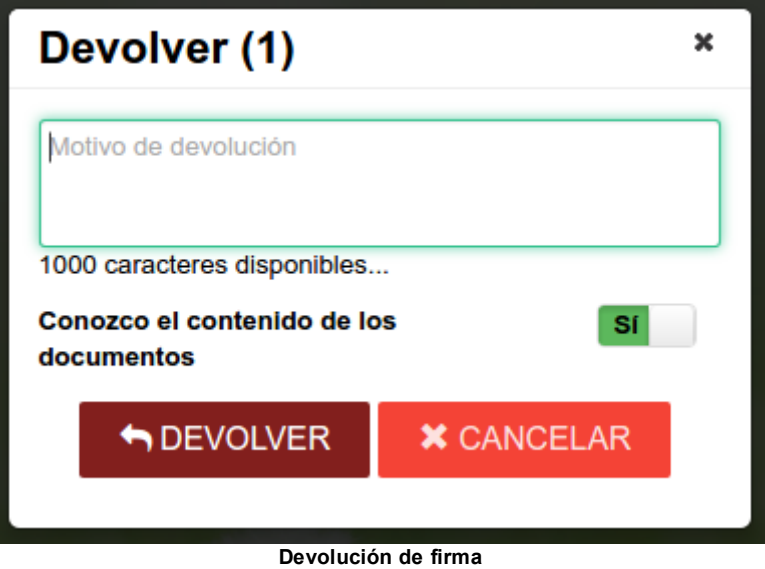

La casilla "Conozco el contenido de los documentos" no tiene porqué aparecer siempre, ya que depende del estado de la petición, solo aparecerá cuando el estado de la petición sea "Nuevo", en caso de que aparezca esta casilla es obligatorio que se marque para proseguir con la firma.

Una vez pulsado el botón devolver la petición será movida a la bandeja de peticiones [terminadas](#page-32-0) con la etiqueta Devuelto, o eliminado del sistema, si así estuviera configurado por el administrador.

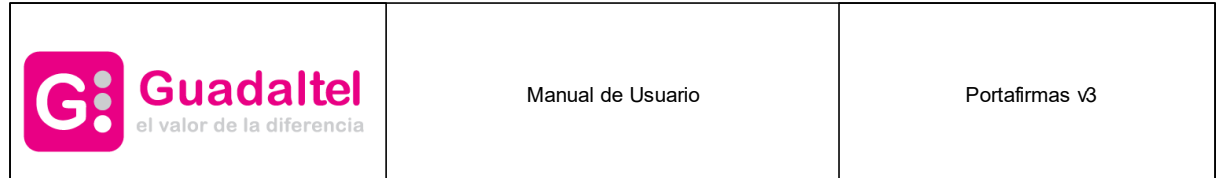

## **16 Rechazo**

Al igual que pueden firmarse las peticiones de firma, también pueden rechazarse. Para ello basta con seleccionar la(s) petición(es) desde la bandeja de peticiones pendientes y pulsar sobre el botón rechazar. También se puede devolver desde el menú del detalle de petición pulsando sobre dicha opción.

Tras ello se mostrará una pantalla con datos relevantes de la petición y un cuadro de texto en el que incluir el motivo de rechazo de firma.

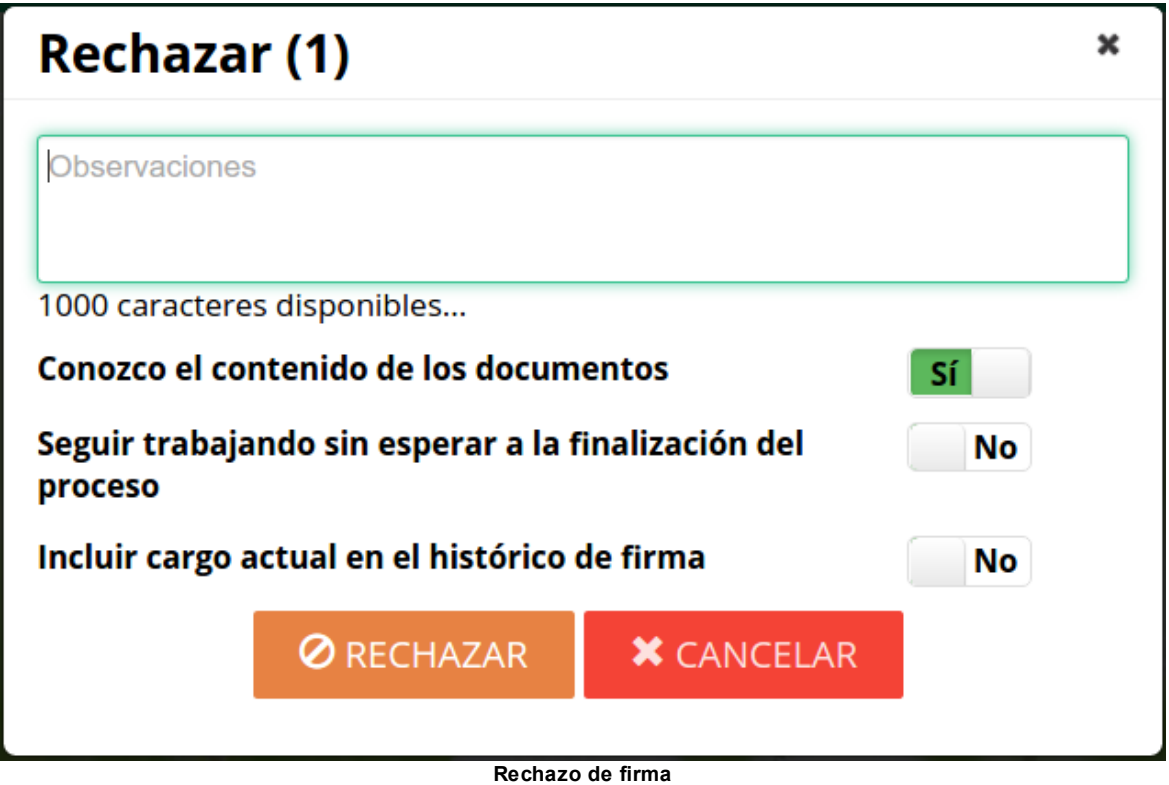

La casilla "Conozco el contenido de los documentos" no tiene porqué aparecer siempre, ya que depende del estado de la petición, solo aparecerá cuando el estado de la petición sea "Nuevo", en caso de que aparezca esta casilla es obligatorio que se marque para proseguir con la firma.

Tras pulsar el botón de Rechazar, se mostrará una ventana con la lista de certificados del usuario/a y seleccionaremos el certificado con el cual queremos firmar la(s) petición(es). Según desde que dispositivo (dispositivo compatible con [Autofirma](#page-8-0) o [iOS](#page-11-0)) se mostrará una ventana u otra para la selección de certificado.

El sistema mostrará los certificados que el usuario tenga configurados:

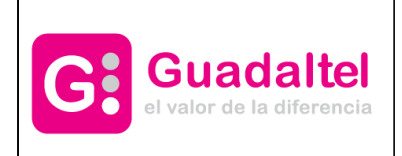

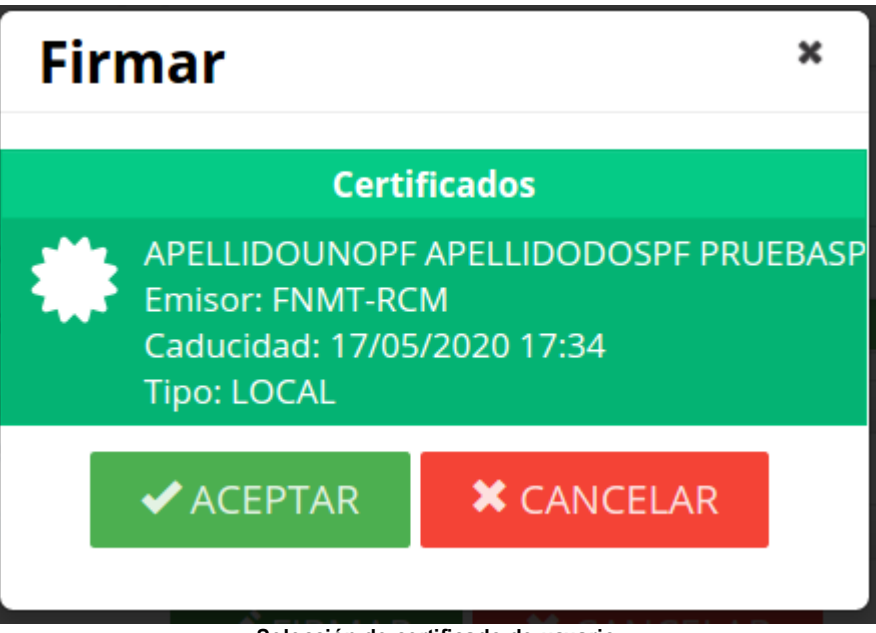

**Selección de certificado de usuario**

En esta lista pueden aparecer certificados que tengamos instalados en el navegador, certificados de tarjeta que tengamos en un lector o certificados que tengamos custodiados en la nube (tanto en Portafirmas como en sistemas externos de custodia de certificados). Si no tenemos ningún certificado todavía en nuestra configuración de usuario/a nos mostrará la aplicación AutoFirma para que lo seleccionemos de los que tenemos instalados en el navegador o en una tarjeta insertada al lector:

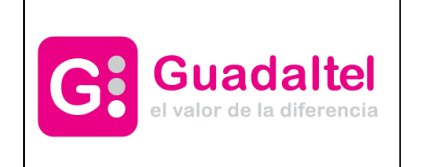

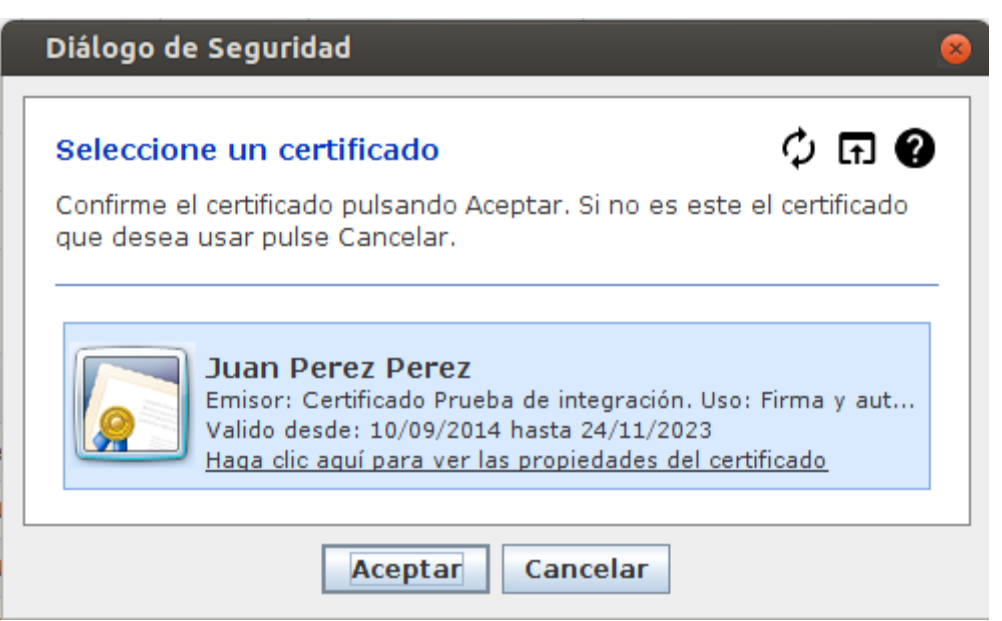

**Certificados instalados en el navegador**

Para añadir más certificados del navegador a nuestra configuración de usuario/a o alguno custodiado en la nube se debe hacer desde [Certificados.](#page-99-1)

Otra opción a la hora de rechazar es la de realizar la segunda fase de firma en segundo plano. Si se marca esta opción, la finalización del proceso de firma se hará en el sistema mientras que el usuario o usuaria podrá seguir trabajando con Portafirmas sin tener que esperar a que este termine. Mientras tanto la petición quedará en la bandeja En [espera](#page-31-0) con la etiqueta Procesando. Una vez finalizada la segunda fase de firma por parte del servidor, la petición pasará a la bandeja [Terminadas](#page-32-0) de forma automática si ha funcionado correctamente, de lo contrario se mostrará una alerta en el menú de notificaciones.

Además, se ofrece la posibilidad de incluir la información del cargo actual, aunque la petición esté dirigida a la persona, en el histórico de firma con el objetivo de que sea mostrado en el histórico y en el informe de firmas.

Una vez pulsado el botón rechazar la petición será movida a la bandeja de peticiones [terminadas](#page-32-0) con la etiqueta Rechazado.

#### **17 Visto Bueno**

Además de ofrecer la posibilidad de firmar peticiones, también existe la opción de dar Visto Bueno a las mismas. Por ello, se pueden incluir en una petición líneas de dicho tipo. Una petición no puede contener únicamente líneas de Visto Bueno, al menos la última línea ha de ser de firma, y tiene que ser obligatoriamente en cascada.
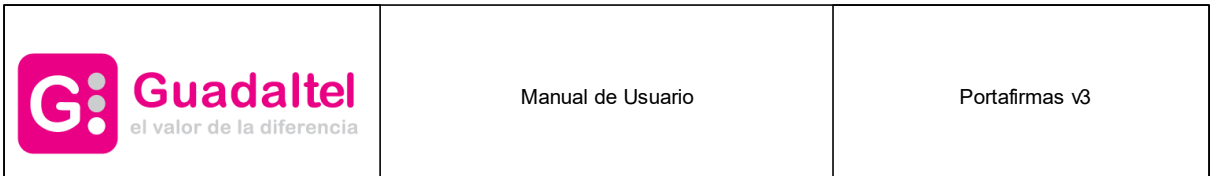

En el caso de tener alguna petición pendiente de Visto Bueno, se presentará en la bandeja de forma similar a las peticiones de firma, diferenciados en el icono que contiene sus etiquetas de estado. Dicho icono sería un "tick" en lugar del lápiz que aparece en las peticiones de firma.

El proceso de Visto Bueno es bastante parecido al de firma. Para darlo basta con seleccionar la petición correspondiente y pulsar sobre el botón de Visto Bueno (también podría hacerse desde el menú del detalle de [petición\)](#page-45-0).

Una vez pulsado se mostrará la siguiente ventana:

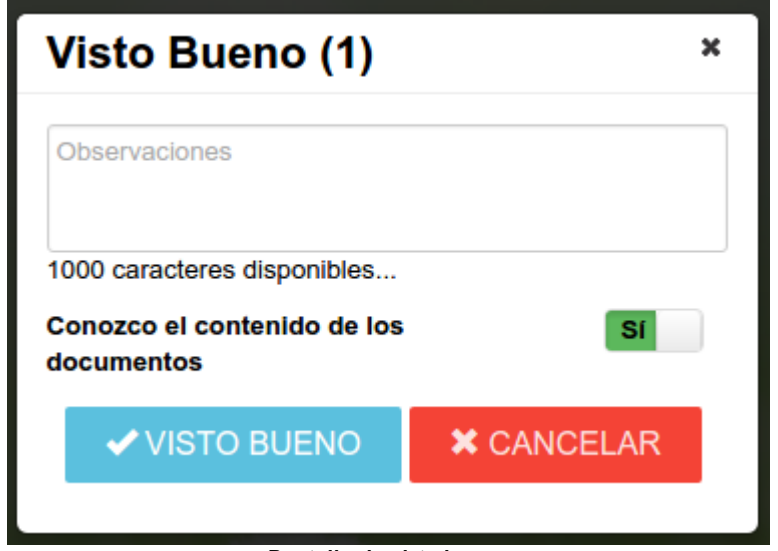

**Pantalla de visto bueno**

La casilla "Conozco el contenido de los documentos" no tiene porqué aparecer siempre, ya que depende del estado de la petición, solo aparecerá cuando el estado de la petición sea "Nuevo", en caso de que aparezca esta casilla es obligatorio que se marque para proseguir con la firma.

Para finalizar el proceso basta con pulsar sobre el botón de Visto Bueno mostrado en la pantalla comentada anteriormente.

#### **18 Archivo**

En las bandejas de **Terminadas** y **Enviadas** se pueden archivar peticiones. Para ello basta con seleccionar la(s) petición(es) y pulsar sobre el botón Archivar. También se puede archivar desde la pantalla de petición pulsando sobre dicho botón situado encima de la petición.

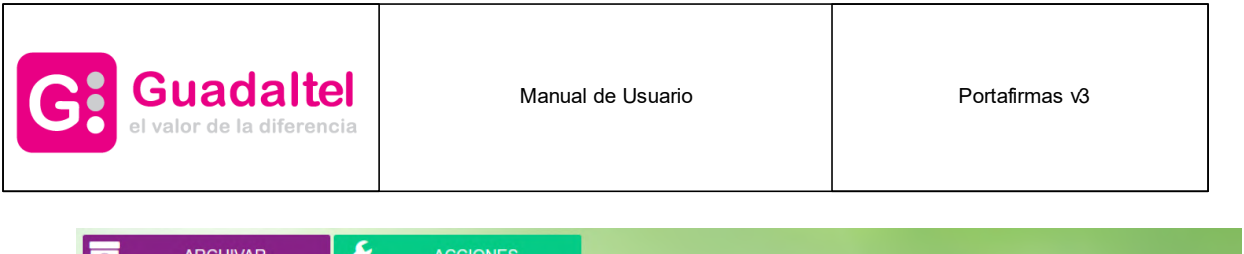

| <b>ARCHIVAR</b><br><b>ACCIONES</b>                                              |                                                                                            |
|---------------------------------------------------------------------------------|--------------------------------------------------------------------------------------------|
| <b>E MARCAR IF ENTRADA IT ACTUALIZADA</b>                                       | 1 - 15 / 152 K   K   1 T   H   W   Peticiones: 15 T<br>國國國國                                |
| Petición de Visto Bueno<br>actualizada 17:10 03/10/2016                         | Enviada por: Cliente Genérico De Prueba<br><b>Visto Bueno</b><br>entrada 17:05 03/10/2016  |
| <b>Example 1 Redaction Test Ref. Referencia</b><br>actualizada 17:10 03/10/2016 | Enviada por: Juan Perez Perez<br><b>U</b> C<br><b>Devuelto</b><br>entrada 14:55 27/07/2016 |
|                                                                                 |                                                                                            |

**Bandeja de terminadas para archivar**

Además se puede aplicar la etiqueta desde la barra lateral arrastrando sobre la petición deseada.

Es un estado del sistema con el que podremos filtrar las peticiones, archivando las peticiones que deseemos. De esta manera podemos ocultar peticiones en las bandejas que queramos.

Al archivar se mostrará la etiqueta Archivado en la petición implicada, y la próxima vez que se cargue la bandeja no aparecerá en ella. Siendo solo accesible desde el menú de etiquetas de la barra lateral izquierda, pulsando sobre **Archivado** que mostrará las peticiones archivadas de la bandeja donde nos encontremos. También se nos ofrece la posibilidad de **Desarchivar** las peticiones.

| Petición de Visto Bueno<br>actualizada 17:12 03/10/2016                 | Visto Bueno <b>Archivado</b> | Enviada por: Cliente Genérico De Prueba<br>entrada 17:05 03/10/2016 |
|-------------------------------------------------------------------------|------------------------------|---------------------------------------------------------------------|
| Prueba de firma en servidor en wilfly 9<br>actualizada 17:10 03/10/2016 | Devuelto Archivado           | Enviada por: Cliente Genérico De Prueba<br>entrada 11:33 03/10/2016 |

**Bandeja de terminadas con peticiones archivadas**

#### **19 Descarga masiva**

En las bandejas de **Terminadas** y **Enviadas** se permite descargar documentos de varias peticiones dentro de la misma bandeja. Para ello, es necesario seleccionar la(s) peticion(es)

| <b>ARCHIVAR</b><br><b>ACCIONES</b>                                    |                                                                                                    |
|-----------------------------------------------------------------------|----------------------------------------------------------------------------------------------------|
| <b>E MARCAR IF ENTRADA IT ACTUALIZADA</b>                             | $1 - 15/152$<br>國國國國                                                                               |
| <b>Petición de Visto Bueno</b><br>actualizada 17:10 03/10/2016        | Enviada por: Cliente Genérico De Prueba<br><b>Visto Bueno</b><br>entrada 17:05 03/10/2016          |
| <b>Redaction Test Ref: Referencia</b><br>actualizada 17:10 03/10/2016 | <b>Enviada por: Juan Perez Perez</b><br><b>U</b> re<br><b>Devuelto</b><br>entrada 14:55 27/07/2016 |

**Bandeja de terminadas para descargar**

Con las peticiones seleccionadas, accedemos a "Acciones" -> "Descarga de documentos".

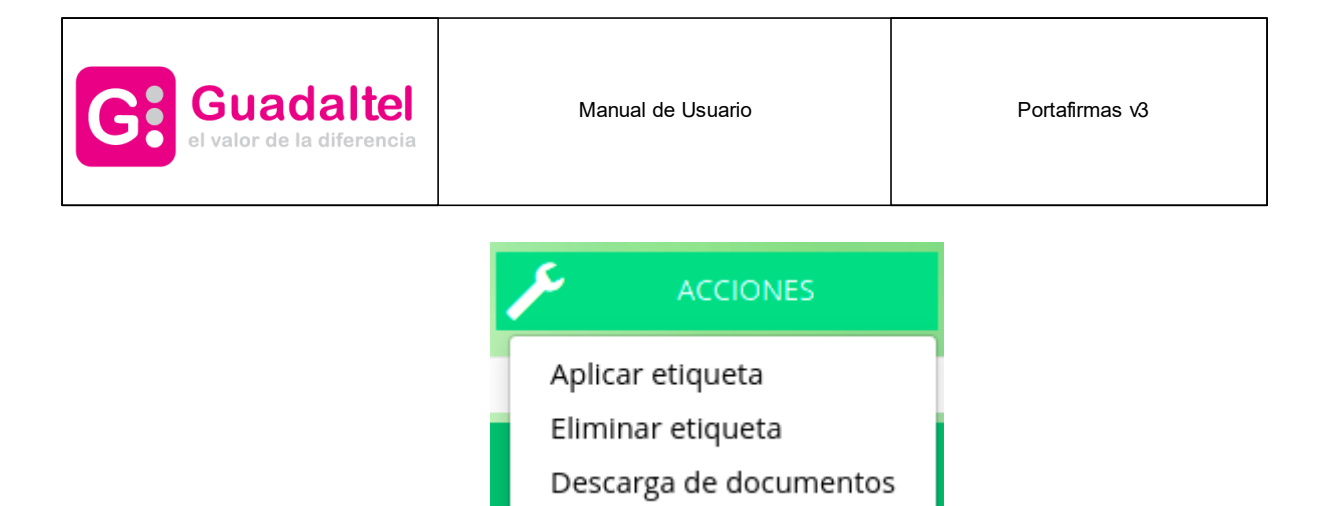

Tras esto, se bre un cuadro de diálogo para seleccionar el tipo de documentos a descargar de las peticiones seleccionadas. Los documentos descargables son:

- · Informe de firmas
- · Documentos firmados (firma)
- · Documentos originales (sin firmar)

Por defecto, aparece marcada siempre la opción de "Informe de firmas". Al pulsar "Generar" se genera y descarga un zip con los documentos seleccionados anteriormente.

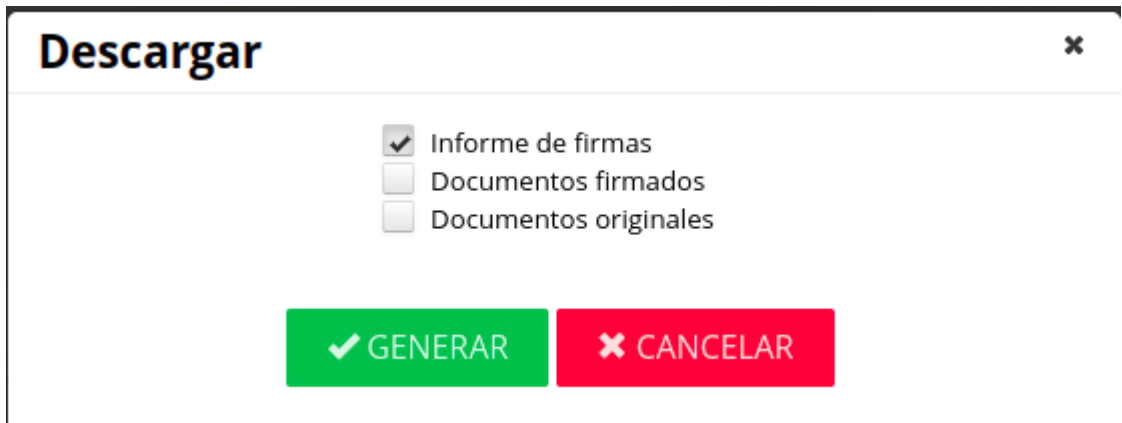

# **20 Edición**

Si el usuario o usuaria tiene el perfil **EDITOR** puede realizar una serie de acciones avanzadas sobre la petición de firma:

- · Editar [líneas](#page-75-0) de firma.
- · Editar [remitentes](#page-76-0).
- · Cambiar el nivel de [acceso](#page-76-1) de un documento si se tiene activado el control de acceso para Verifirma.
- · [Reactivar](#page-78-0) una petición que está devuelta.
- · Editar el [asunto/referencia](#page-78-1).
- · [Adjuntar](#page-79-0) nuevo anexo.
- · [Editar](#page-80-0) la fecha de inicio.

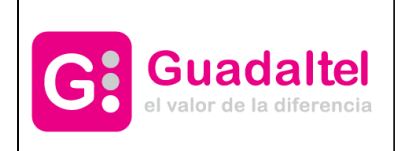

Manual de Usuario **Nanual de Usuario Accepto de La Contration** Portafirmas v3

#### <span id="page-75-0"></span>**20.1 Líneas de firma**

Si el usuario o usuaria tiene el perfil **EDITOR**, puede modificar las líneas de firma de una petición a la que tenga acceso directamente. Esta funcionalidad está pensada para los casos excepcionales en donde desde las terceras aplicaciones no se controla el cambio, eliminación o inclusión de un nuevo firmante y es preciso el cambio rápido para poder continuar o finalizar un proceso de firma.

Para ello simplemente accedemos a la petición en concreto y en el menú de acciones nos saldrá la opción "Editar líneas de firma". Desde esta pantalla podemos ver todas las líneas existentes y nos permitirá modificar aquellas líneas de firma que aún no han sido firmadas o bien, incluir nuevos o bien eliminarlas.

Tambien se puede insertar firmantes invitados desde el botón con "icono de cuadrado con flecha fuera" en el cual saldrá un dialogo en el que especificamos el nombre y el correo electrónico del usuario de la misma manera que se explica [aqui](#page-58-0).

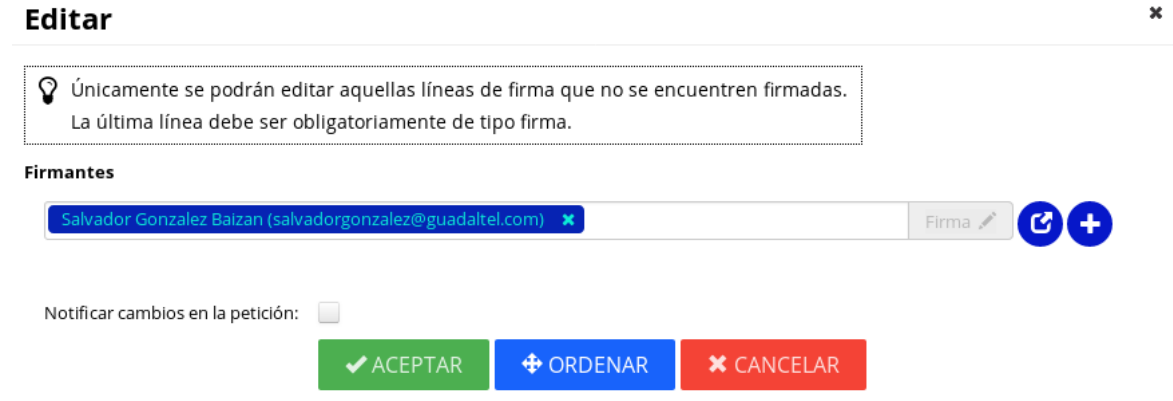

**Pantalla de edición de líneas de firma de una petición**

Los cambios que se realicen sobre las líneas de firma de la petición serán notificados a los usuarios y usuarias implicadas en la misma (firmantes o remitentes) indicando que la petición ha sido actualizada.

También quedará reflejado en histórico que se ha realizado un cambio en la petición así como el usuario o usuaria que lo realizó.

Si se eliminan todas las líneas de firma de una petición, se mostrará un diálogo de confirmación avisando de que la petición será eliminada del sistema.

Hay que tener en cuenta que esta funcionalidad es para corregir una eventualidad, pero hay que tener cuidado dado que la alteración de las líneas de firma sin que sean debidamente avisados a las aplicaciones clientes puede derivar en errores en el proceso de sincronización de firmas en los sistemas clientes.

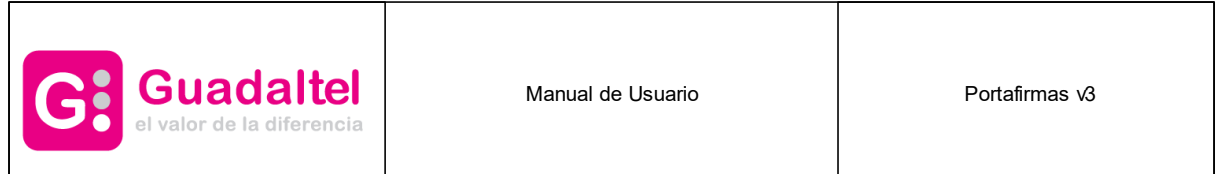

### <span id="page-76-0"></span>**20.2 Remitentes**

Si el usuario o usuaria tiene el perfil **EDITOR**, puede modificar los remitentes de una petición a la que tenga acceso directamente.

Para ello simplemente accedemos a la petición en concreto y en el menú de acciones nos saldrá la opción "Editar remitentes". Desde esta pantalla podemos ver todos los remitentes y nos permitirá modificar esta lista.

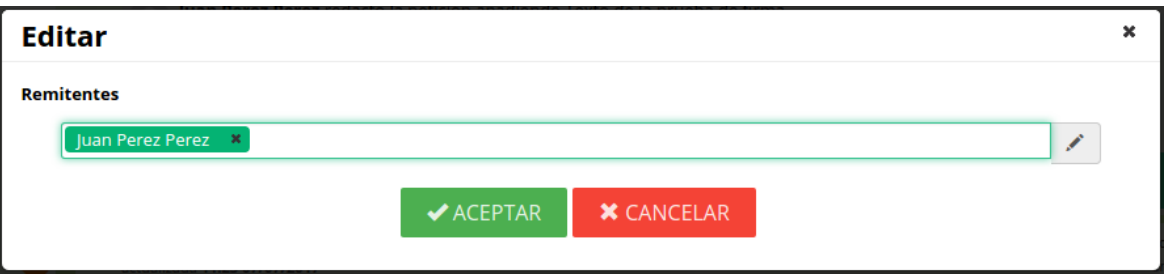

**Pantalla de edición de líneas de firma de una petición**

Los cambios que se realicen sobre las líneas de firma de la petición serán notificados a los usuarios/as implicados en la misma (firmantes o remitentes) indicando que la petición ha sido actualizada.

También quedará reflejado en histórico que se ha realizado un cambio en la petición así como el usuario o usuaria que lo realizó.

#### <span id="page-76-1"></span>**20.3 Nivel de acceso**

Si desde administración se tiene activa la funcionalidad de **Control de Acceso** en la pantalla de petición se muestran el nivel de acceso de los documentos junto con su tipo:

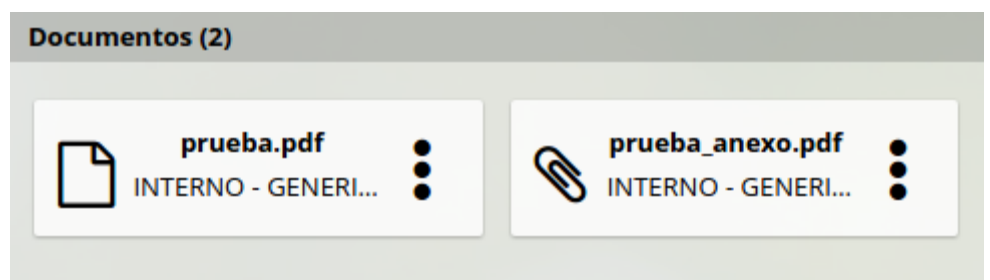

**Nivel de acceso para los documentos**

Entonces si el usuario o usuaria tiene el perfil de "EDICIÓN" puede modificar esta valor por cada documento pulsando en el menú de los tres puntos:

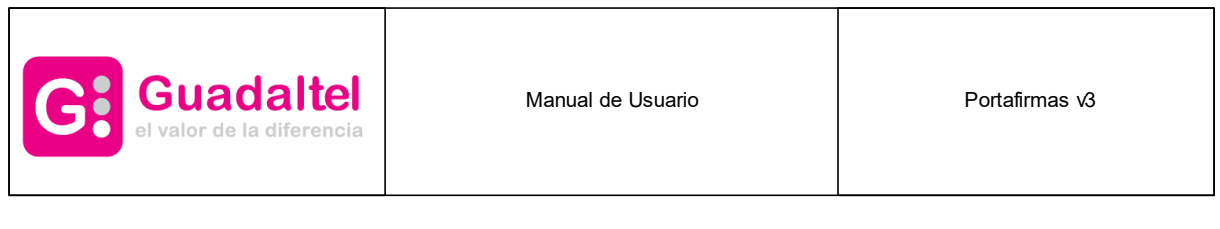

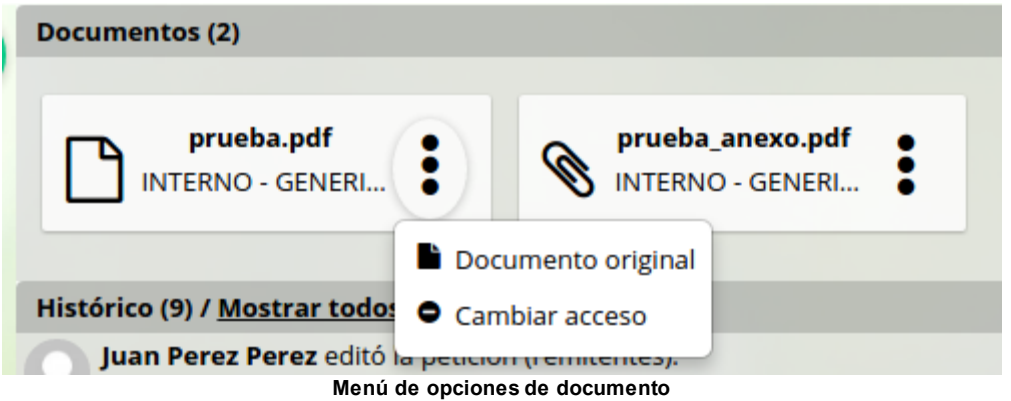

Tras pulsar en la opción del menú se abrirá la ventana para la modificación del valor:

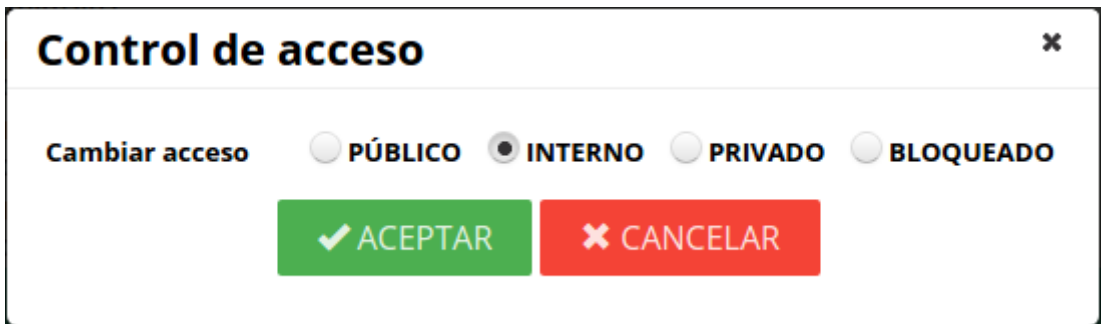

**Cambio de nivel de acceso de documento**

Los valores posibles son:

- · Público
- Interno
- · Privado
- · Bloqueado

El valor por defecto, es "Público".

Si el documento es "interno", se comprobará que el usuario o usuaria identificado tiene perfil "ACCESO" en Portafirmas. Si no cumple esta restricción mostrará un mensaje de que "No tiene permisos para acceder al documento".

Si el documento es "privado", se comprobará que el usuario o usuaria identificado tiene perfil de "ACCESO" y :

- · Es remitente o firmante de la petición a la que pertenece el documento.
- · Es "SUPERVISOR" de la aplicación a la que pertenece la petición.
- · Tiene perfil "ADMIN".

Si no cumple ninguna de las restricciones, se mostrará un mensaje "No tiene permisos para acceder al documento".

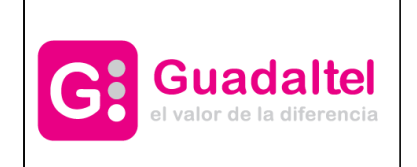

Manual de Usuario **Nanual de Usuario Accepto de La Contration** Portafirmas v3

## <span id="page-78-0"></span>**20.4 Reactivación**

Si el usuario o usuaria tiene el perfil **EDITOR** puede reactivar una petición que se encuentre devuelta. Esta funcionalidad tiene sentido para volver a pasar la petición a pendientes en devoluciones de usuarios/as por error:

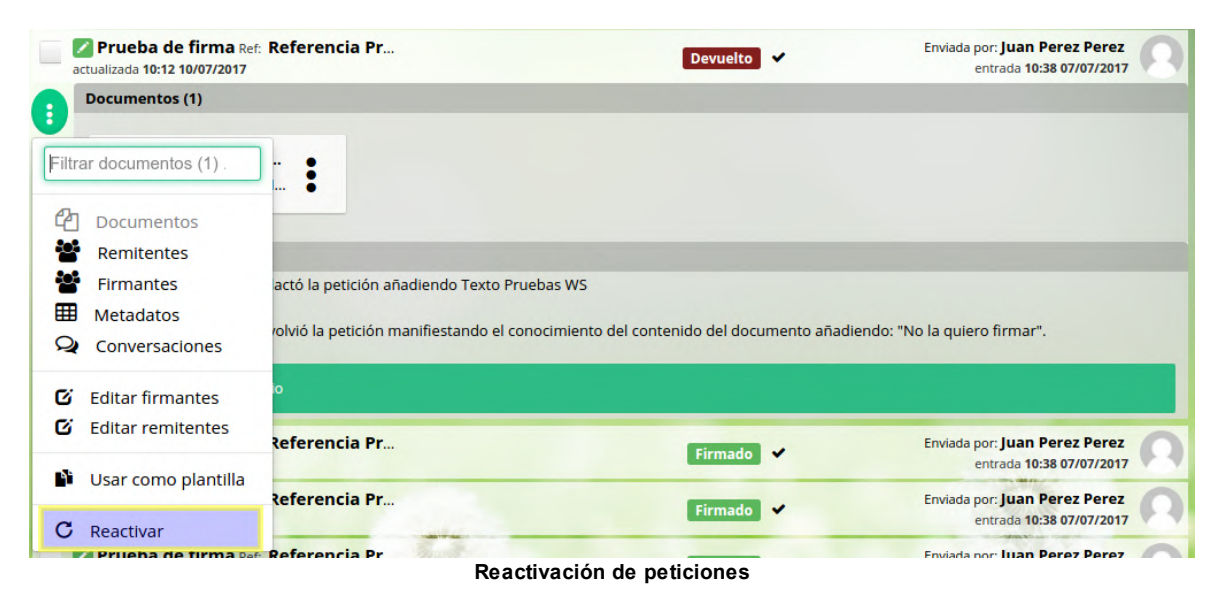

# <span id="page-78-1"></span>**20.5 Asunto/Referencia**

Si el usuario o usuaria tiene el perfil **EDITOR**, puede modificar el asunto o la referencia de una petición a la que tenga acceso directamente.

Para ello simplemente accedemos a la petición en concreto y en el menú de acciones nos saldrá la opción "Editar asunto/referencia". Desde esta pantalla podemos verel asunto y referencia actual y realizar los cambios que deseemos.

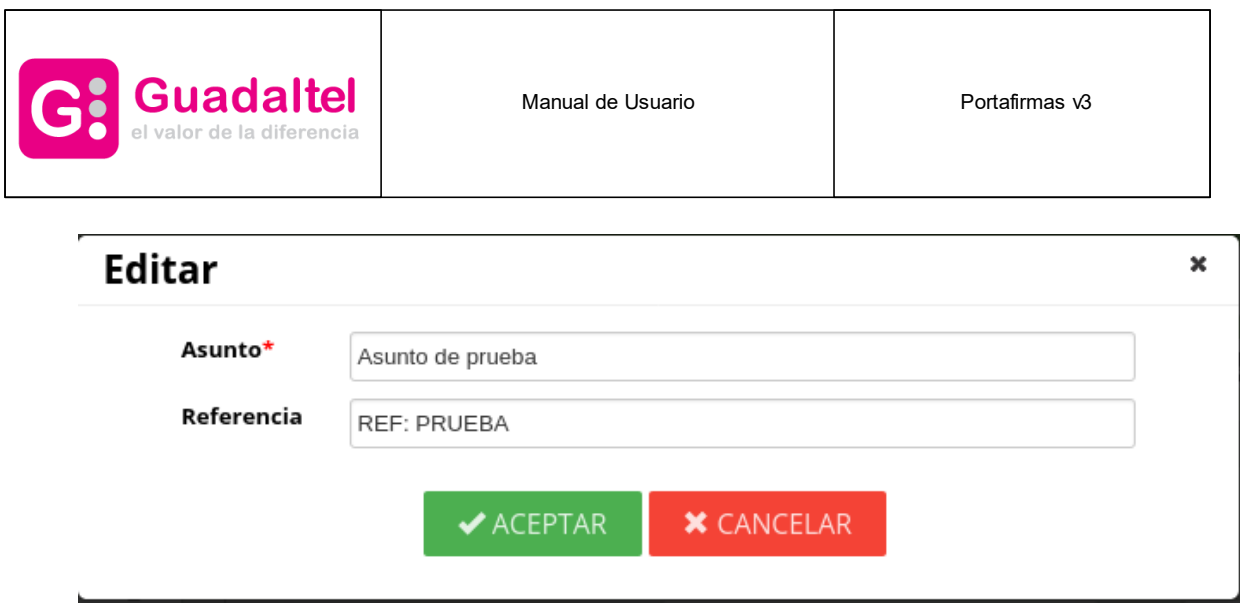

**Pantalla de edición de asunto o referencia de una petición**

Los cambios que se realicen sobre el asunto y la referencia de la petición serán notificados a los usuarios/as implicados en la misma (firmantes o remitentes) indicando que la petición ha sido actualizada.

También quedará reflejado en histórico que se ha realizado un cambio en la petición así como el usuario o usuaria que lo realizó.

# <span id="page-79-0"></span>**20.6 Adjuntar nuevo anexo**

Si el usuario o usuaria tiene el perfil **EDITOR**, puede añadir anexos a una petición a la que tenga acceso directamente.

Para ello simplemente accedemos a la petición en concreto y en el menú de acciones nos saldrá la opción "Adjuntar nuevo anexo". Desde esta pantalla podremos subir un nuevo fichero y añadirlo como anexo a la petición.

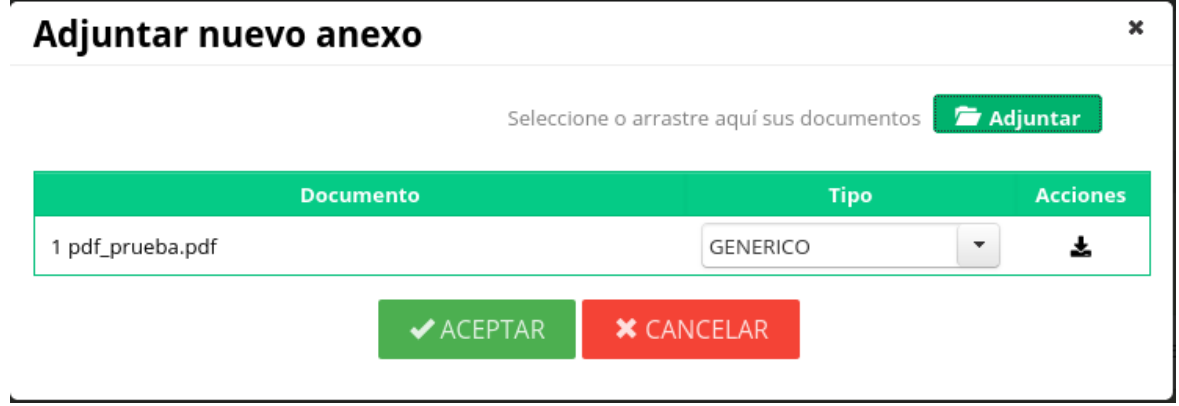

**Pantalla de edición para adjuntar un nuevo anexo**

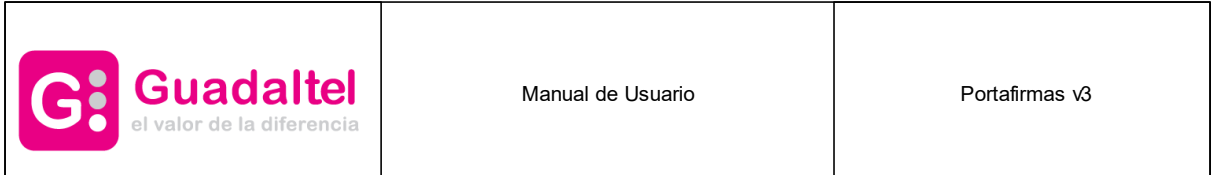

Los cambios que se realicen sobre los documentos anexos de la petición serán notificados a los usuarios/as implicados en la misma (firmantes o remitentes) indicando que la petición ha sido actualizada.

También quedará reflejado en histórico que se ha realizado un cambio en la petición así como el usuario o usuaria que lo realizó.

\*Sólo se permite añadir anexos de uno en uno.

## <span id="page-80-0"></span>**20.7 Editar la fecha de inicio**

Si el usuario o usuaria tiene el perfil **EDITOR**, puede modificar la fecha de inicio de una petición a la que tenga acceso directamente.

Para ello simplemente accedemos a la petición en concreto y en el menú de acciones nos saldrá la opción "Editar la fecha de inicio". Desde esta pantalla podemos definir la fecha en la que queremos que el siguiente firmante realice su firma.

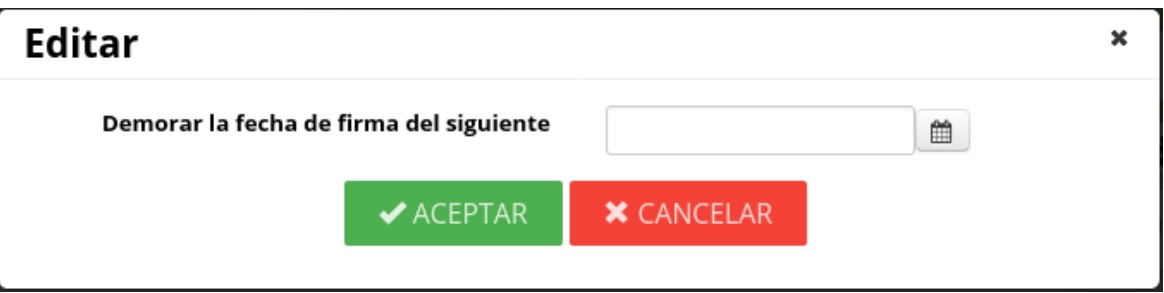

**Pantalla de edición de la fecha de inicio de una petición.**

Los cambios que se realicen sobre las líneas de firma de la petición serán notificados a los usuarios/as implicados en la misma (firmantes o remitentes) indicando que la petición ha sido actualizada.

También quedará reflejado en histórico que se ha realizado un cambio en la petición así como el usuario o usuaria que lo realizó.

\*Para que esta opción esté disponible debe existir un siguiente firmante en la petición. También podremos [realizar](#page-61-0) esta acción si la petición está en la bandeja de pendientes y somos nosotros los que tenemos que firmar la petición.

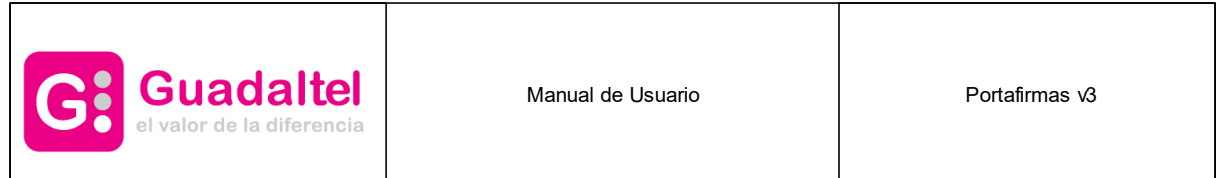

### **21 Remisión**

En las bandejas de **Terminadas** y **Enviadas** se pueden remitir peticiones. Esta funcionalidad nos permite enviar un correo electrónico con los enlaces para el acceso a Verifirma de cada documento o el informe de firma como adjunto. Para el caso de las firmas **PAdES** se enviará el documento firmado en vez del informe.

Para acceder a esta funcionalidad basta con seleccionar la(s) petición(es) y pulsar sobre el botón **Remitir**.

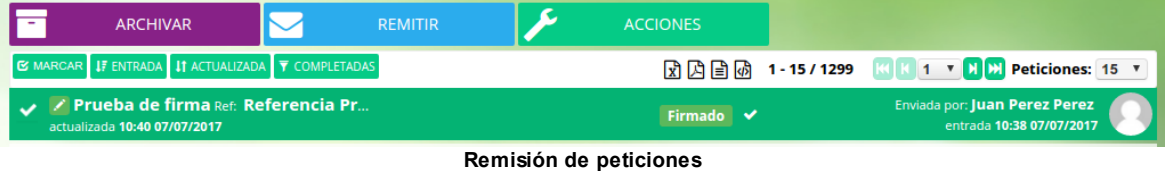

Tras ello nos aparecerá la siguiente pantalla en la que elegiremos el remitente, introduciremos los correos electrónicos de los destinatarios, un texto y eligiremos si queremos enviar el enlace a Verifirma o los informes como adjuntos:

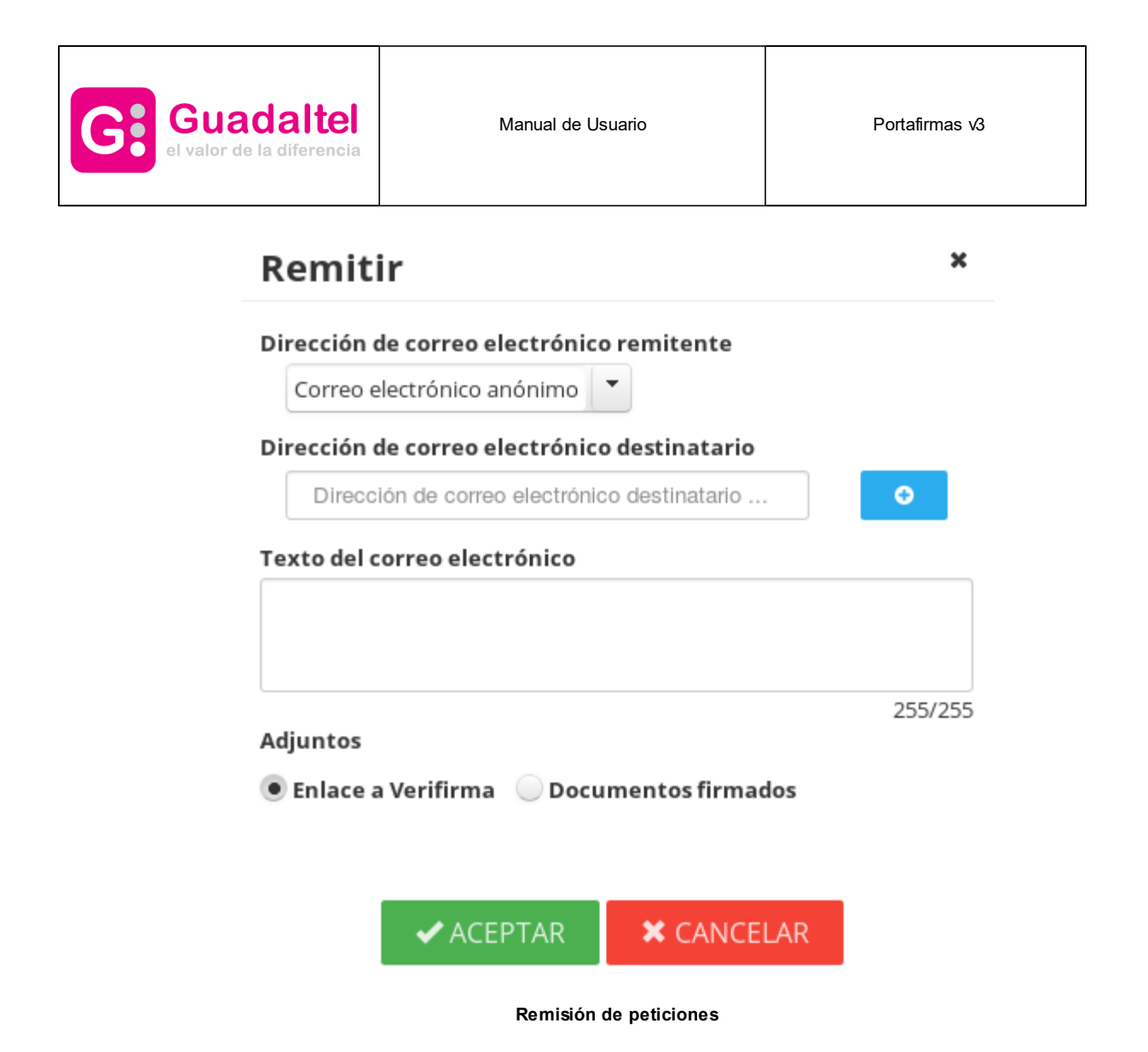

Se envía un correo por cada petición que hayamos seleccionado en la bandeja.

### **22 Registro**

Se habilita una nueva opción en las peticiones que consiste en registrar las mismas. El usuario podrá marcar peticiones (una a una) en la bandeja de terminadas, enviadas y supervisión, y en el caso que las peticiones estén terminadas y el usuario en cuestión tenga el perfil ADMIN o REGISTRO, habilitará el botón "REGISTRAR" (también tiene que estar la aplicación configurada para ello).

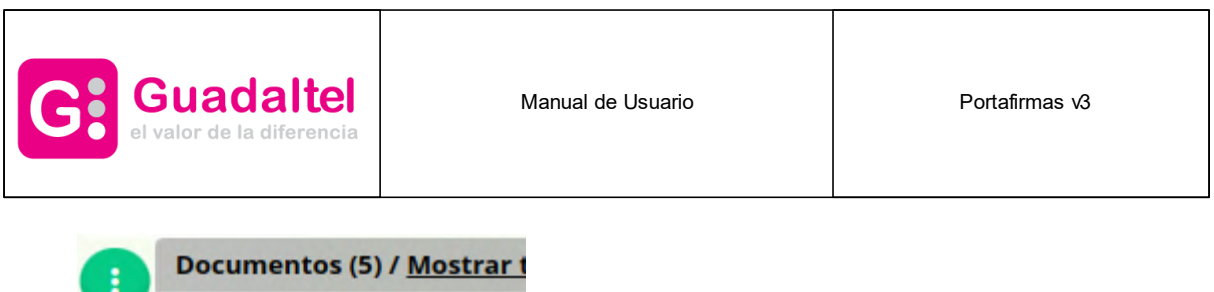

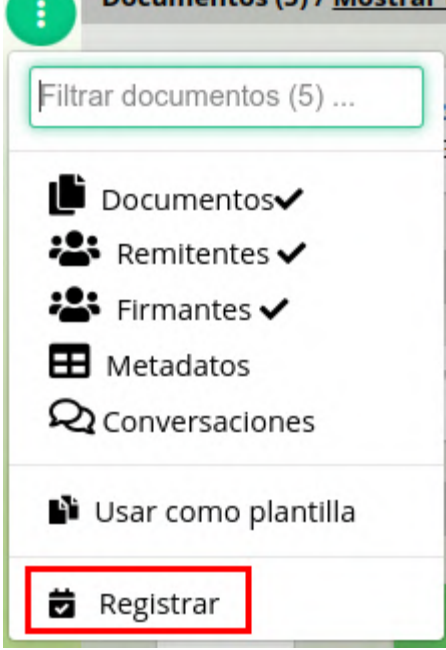

Al pulsar sobre el botón se muestra un diálogo en el que rellenar los campos necesarios para completar la información de registro, siendo obligatorio la redacción de un extracto para el mismo.

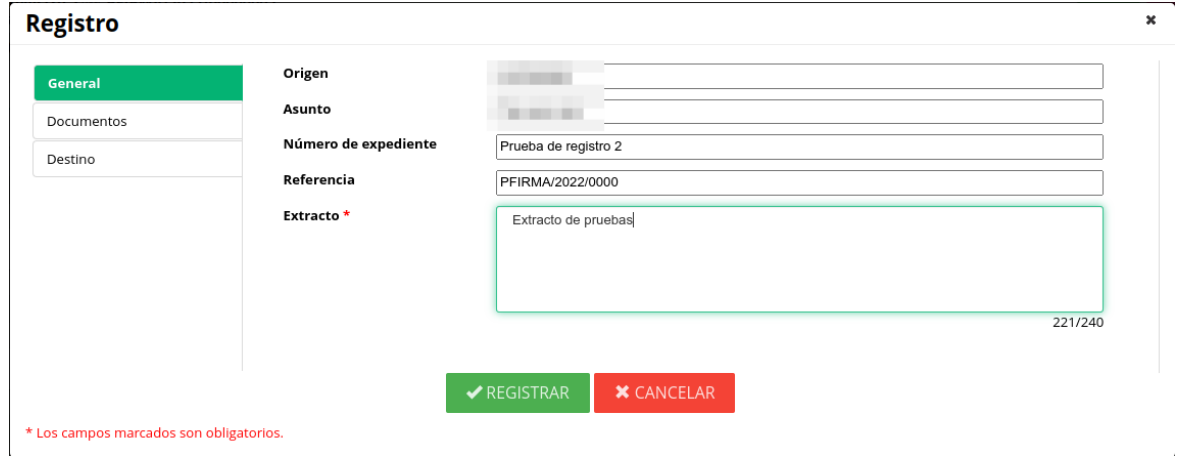

En el mismo diálogo, en la sección de documentos, se seleccionan aquellos documentos de la petición seleccionada que se van a registrar.

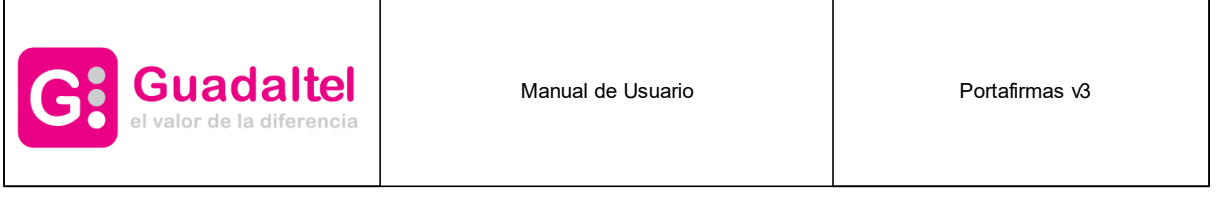

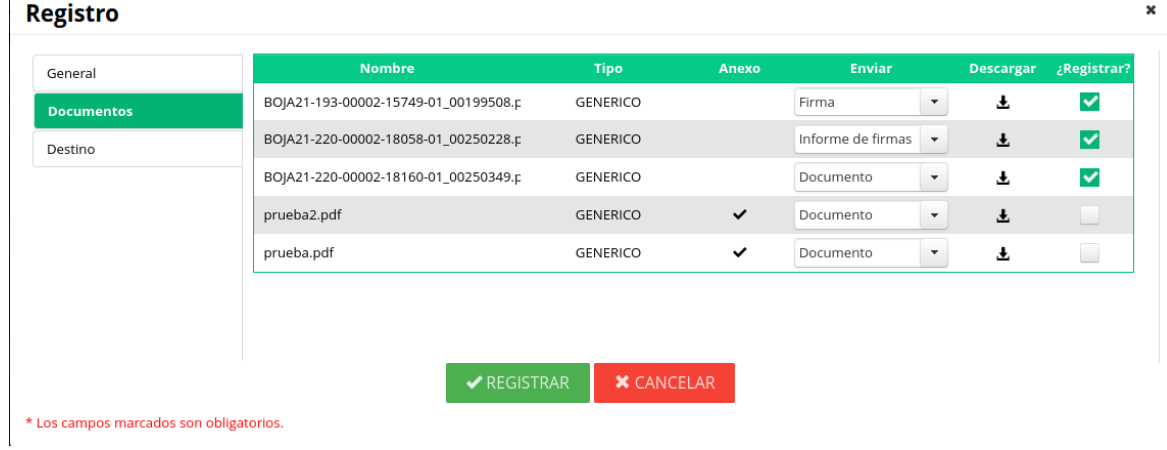

Por último, en el apartado "Destino", se rellenan los datos de la persona física/unidad organizativa que realiza el registro.

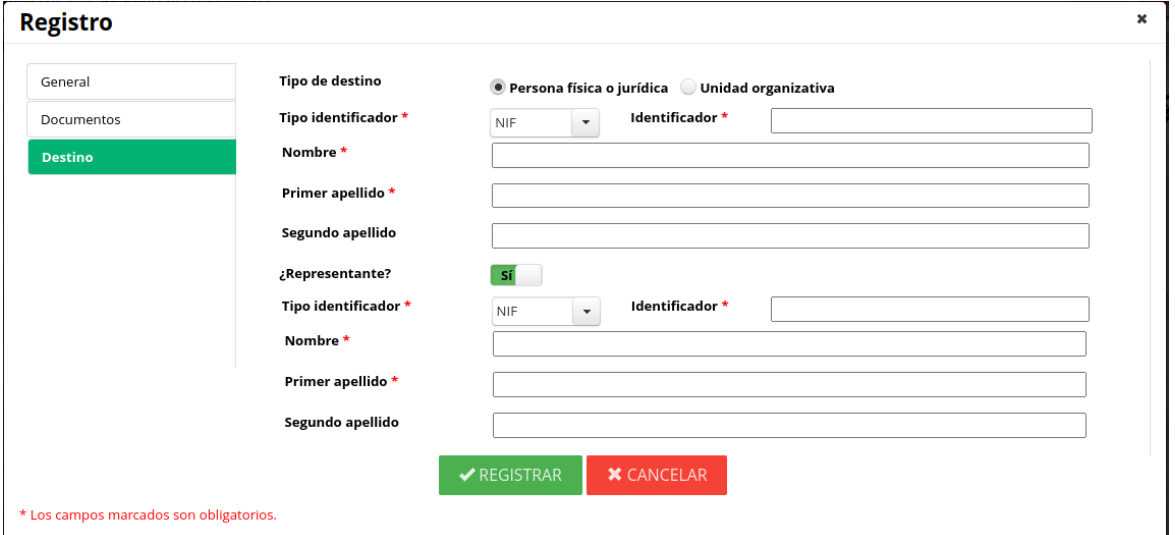

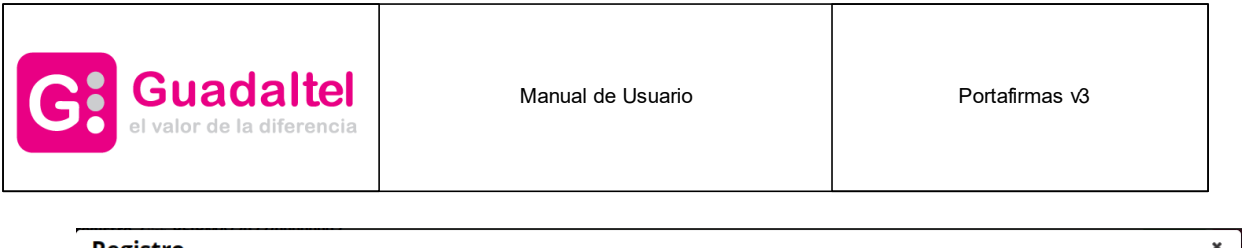

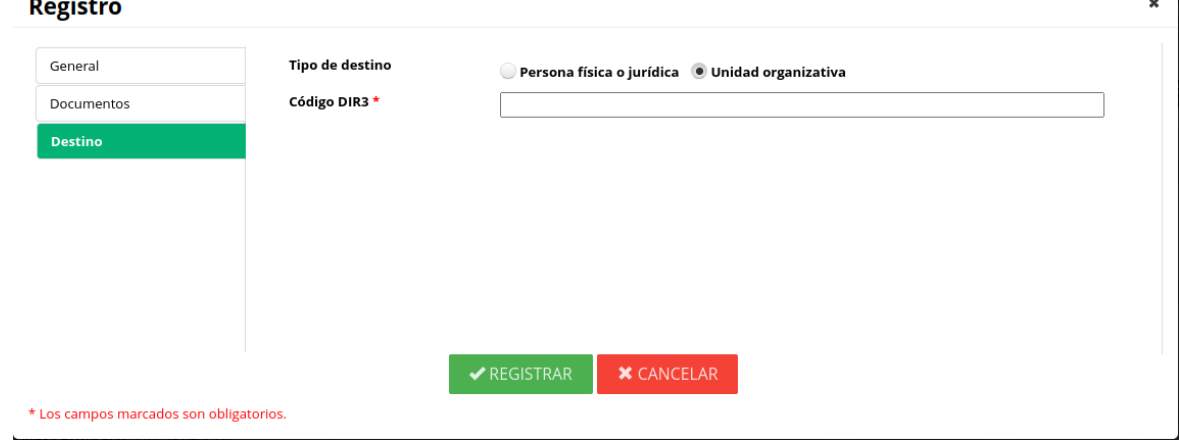

Una vez completada la acción, aquellos documentos que han sido registrados se muestran con un pequeño icono al lado del que representa al documento.

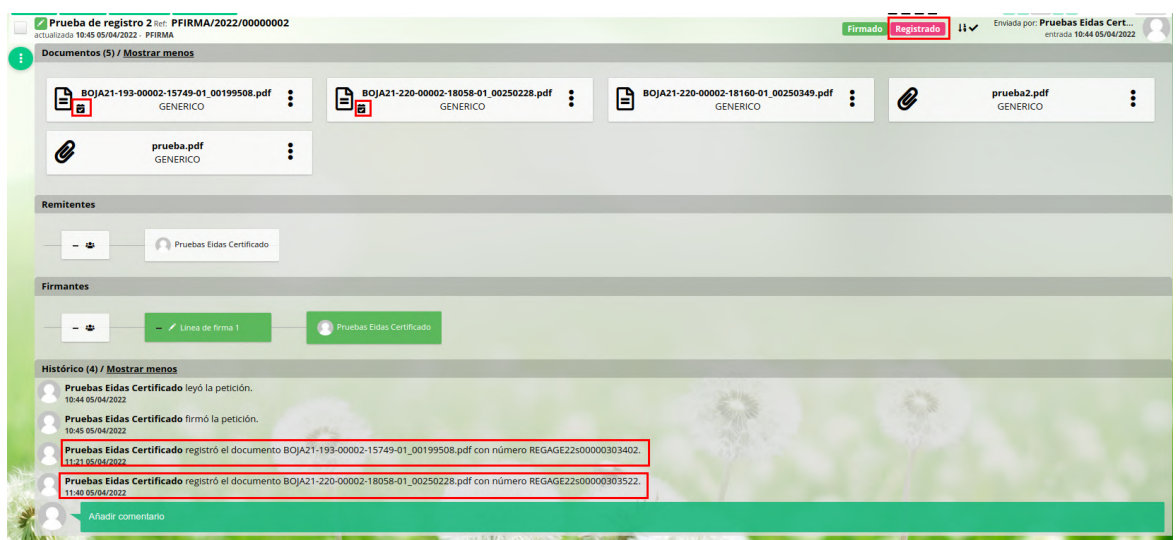

En estos documentos registrados, en las opciones del documento, se habilita una nueva opción llamada "Justificantes de registro" que permite descargar un documento justificante con la información misma del registro.

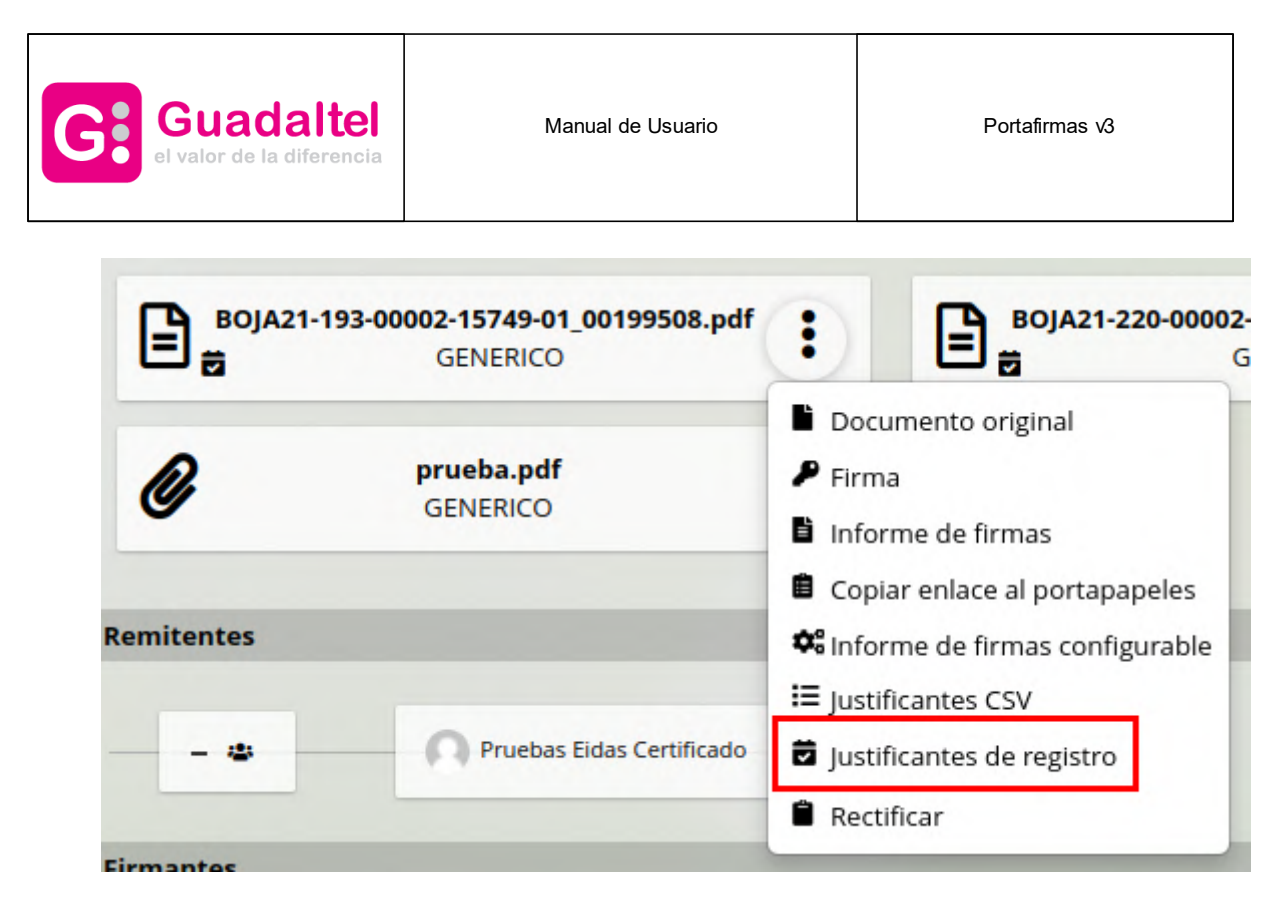

Ejemplo de Justificante de registro.

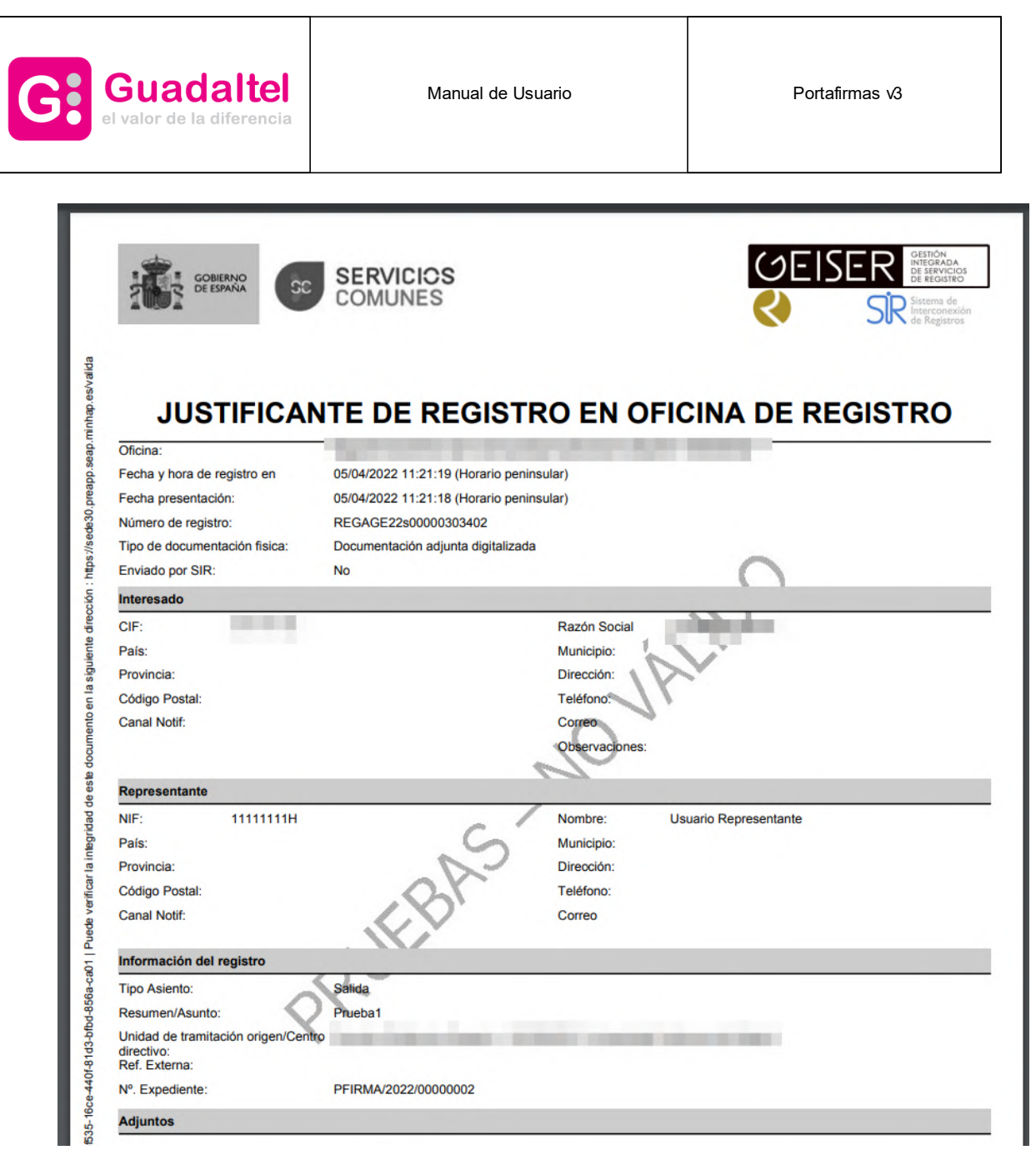

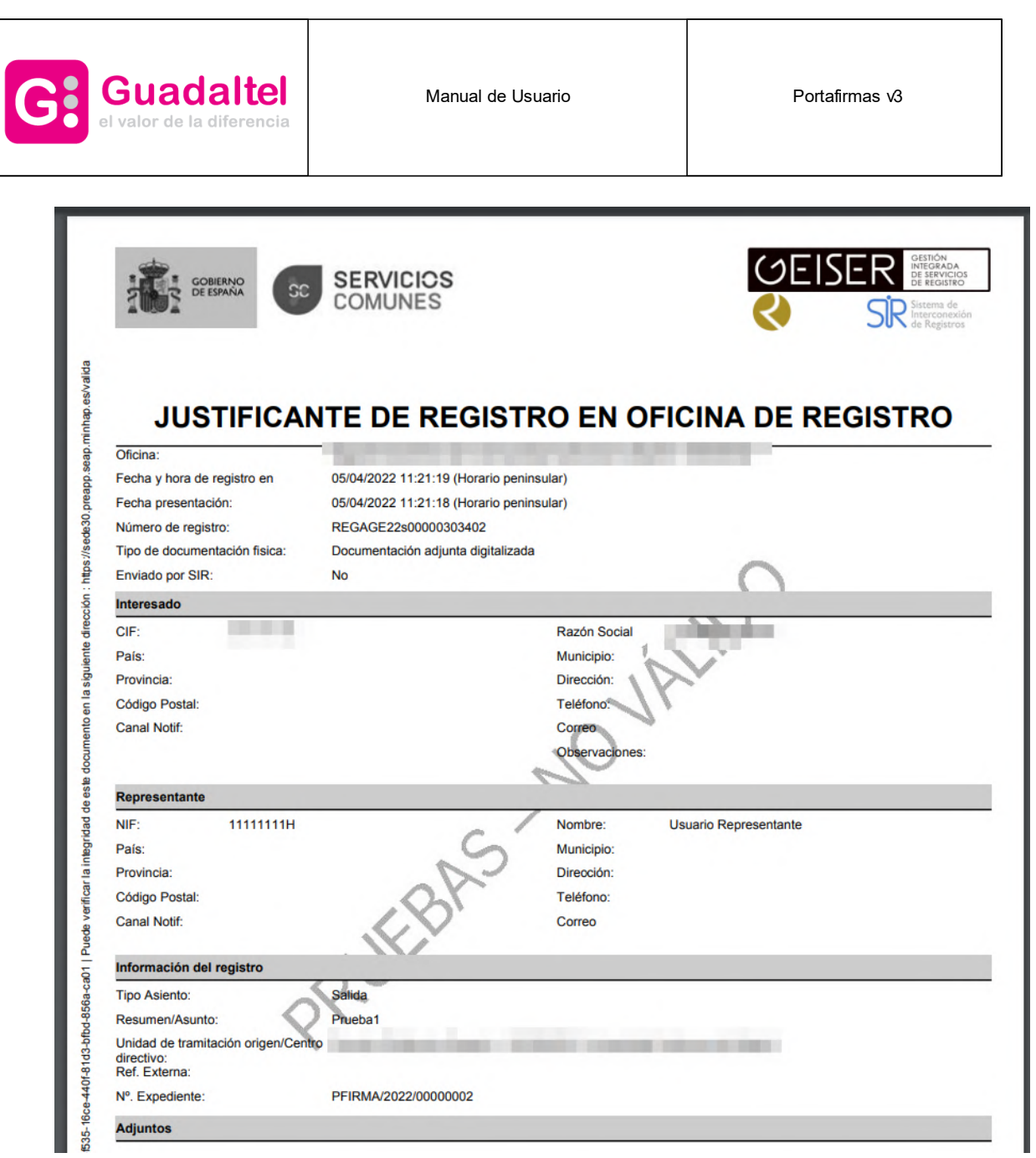

En el informe de firmas de los documentos registrados se muestra un sello con el identificador y la fecha del registro.

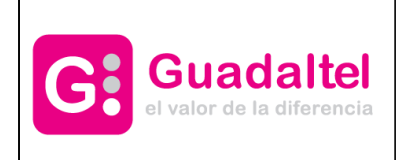

Manual de Usuario **Portafirmas** v3

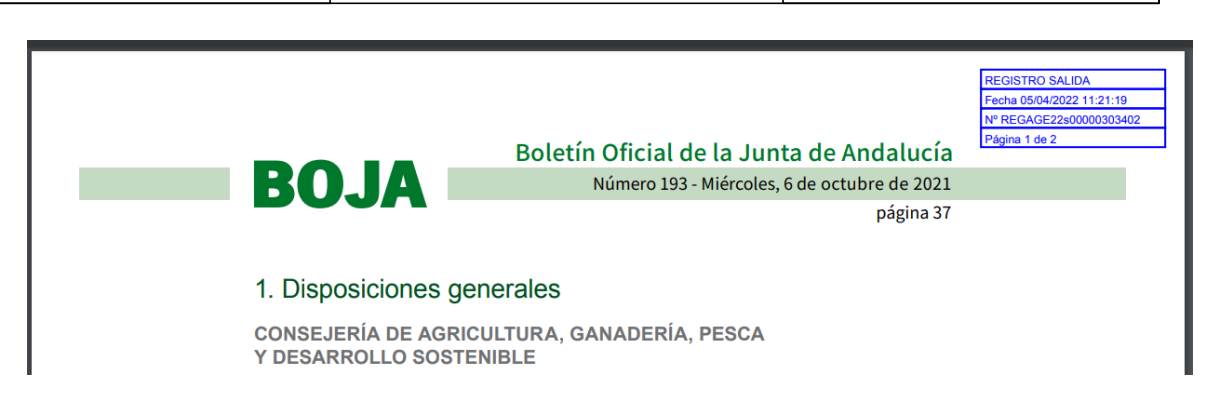

# **23 Configuración**

La aplicación brinda al usuario o usuaria la oportunidad de configurar ciertos aspectos de la aplicación como el [estilo](#page-96-0), etiquetas [personalizadas,](#page-37-0) google [authenticator](#page-106-0) y la consulta de los datos de contacto. Para acceder al menú de configuración basta con pulsar sobre el enlace situado a la derecha de la barra superior de la aplicación:

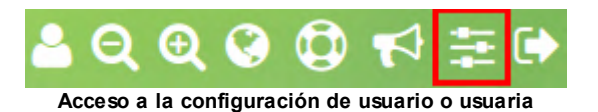

Tras ello el menú de la izquierda de las bandejas se nos convierte en:

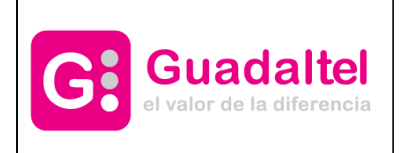

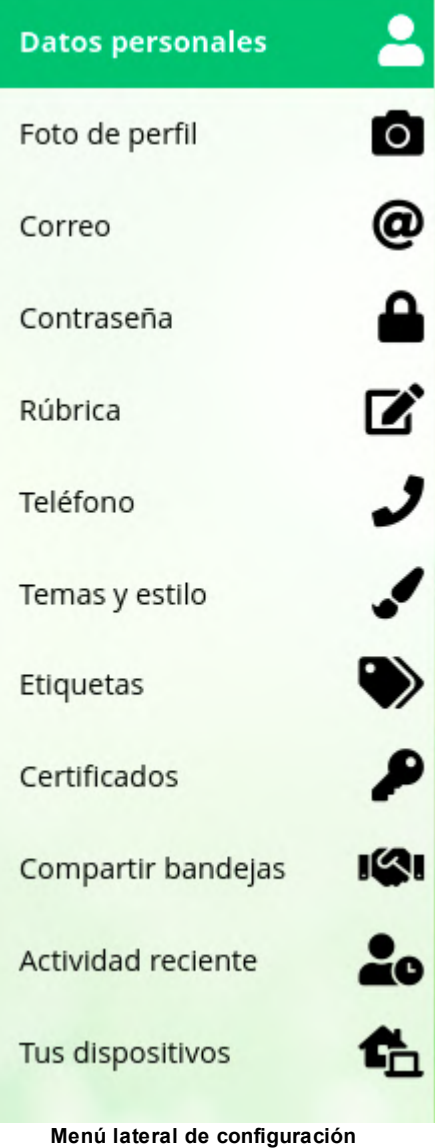

Pulsando en cada uno de ellos podemos acceder a las distintas secciones.

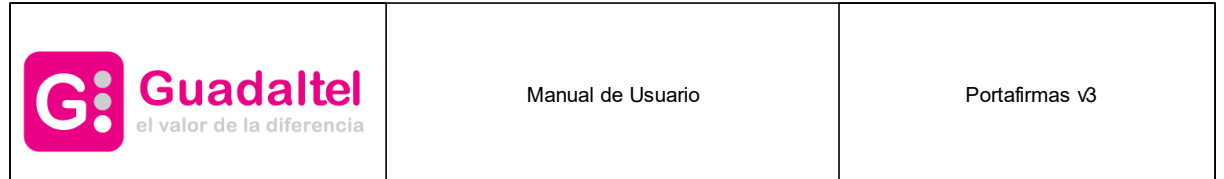

## **23.1 Foto de perfil**

Desde esta pantalla el usuario o usuaria podrá subir una imagen para mostrar como imagen de perfil (avatar del usuario). La imagen deberá seguir las indicaciones mostradas en la parte inferior de la pantalla (inferior a 2 MB y de más de 80 píxeles de ancho). También da la opción de utilizar la imagen configurada desde Gravatar ([https://es.gravatar.com/\)](https://es.gravatar.com/). Para que esta opción muestre dicha imagen, el usuario debe tener añadido un correo electrónico y que este correo esté configurado con una imagen en Gravatar.

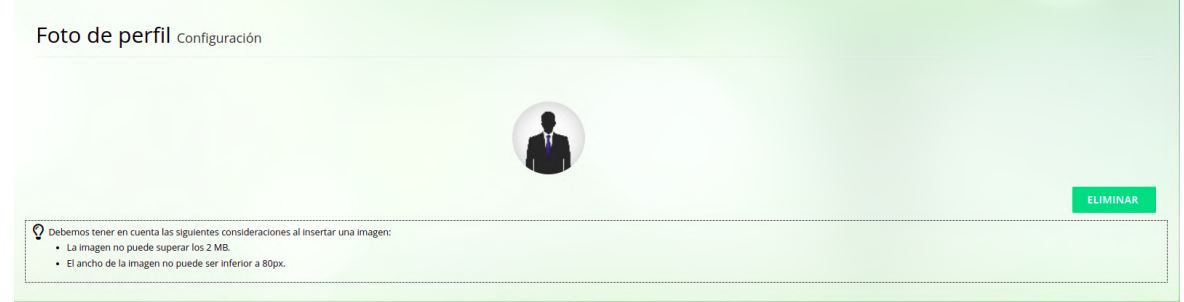

# **23.2 Compartir bandejas**

Desde esta pantalla podemos consultar, asignar, editar y eliminar las autorizaciones creadas a otros usuarios. Únicamente se muestran las autorizadas creadas a otros usuarios, no las recibidas. Las autorizaciones solo pueden ser de usuario a usuario o de cargo a cargo, no cruzadas. Las autorizaciones pueden ser recíprocas entre dos usuarios o dos cargos.

Las autorizaciones pueden ser de dos tipos: delegación y supervisión. Cada una permitirá realizar las siguientes acciones:

- · Delegación:
	- Dar vistos buenos en nombre de la persona que le ha autorizado.
	- Firmar en nombre de la persona que le ha autorizado.
	- Realizar una firma no-criptográfica en nombre de la persona que le ha autorizado.
- · Supervisión:
	- Añadir y/o quitar anexos.
	- Añadir comentarios o iniciar conversaciones privadas.

- Si tiene perfil EDICION/ADMIN, editar firmantes, remitentes, cambiar nivel de acceso o reactivar peticiones.

En el desplegable se puede alternar entre el usuario y los cargos asginados, mostrándose en cada caso, las autorizaciones creadas por cada uno.

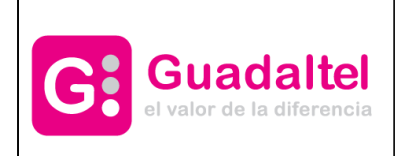

Manual de Usuario **Nanual de Usuario Accepto de La Contration** Portafirmas v3

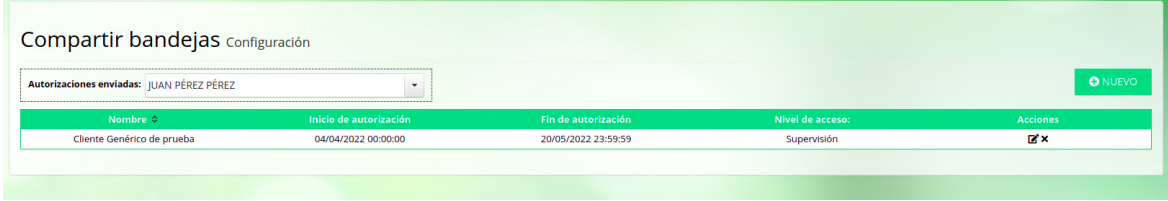

Al crear o modificar una autorización se muestra el siguiente cuadro de diálogo, para rellenar con:

- · El usuario o cargo al que se le asigna la autorización
- · El tipo de acceso que permite la autorización (supervisión o delegación)
- · Vigencia de la autorización (opcional)
- · Intervalo de fechas de visualización de peticiones (opcional). Estos valores sirven para limitar las peticiones mostradas, puesto que solo se muestran las creadas dentro del rango de fechas indicado.

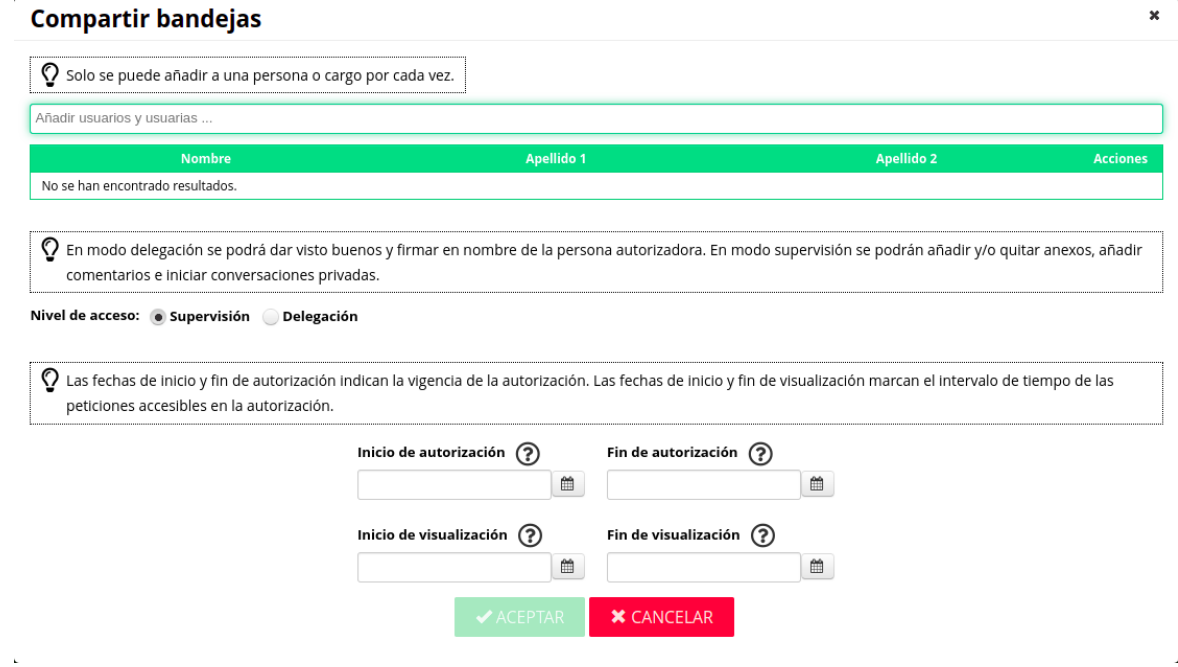

#### **23.3 Datos personales**

Desde dicha pantalla podemos consultar nombre y apellidos de nuestro usuario o usuaria dados de alta en el sistema, perfiles que tenemos asignados y cargo o cargos que actualmente ocupamos.

Todos estos datos solo pueden ser modificados por un administrador del sistema.

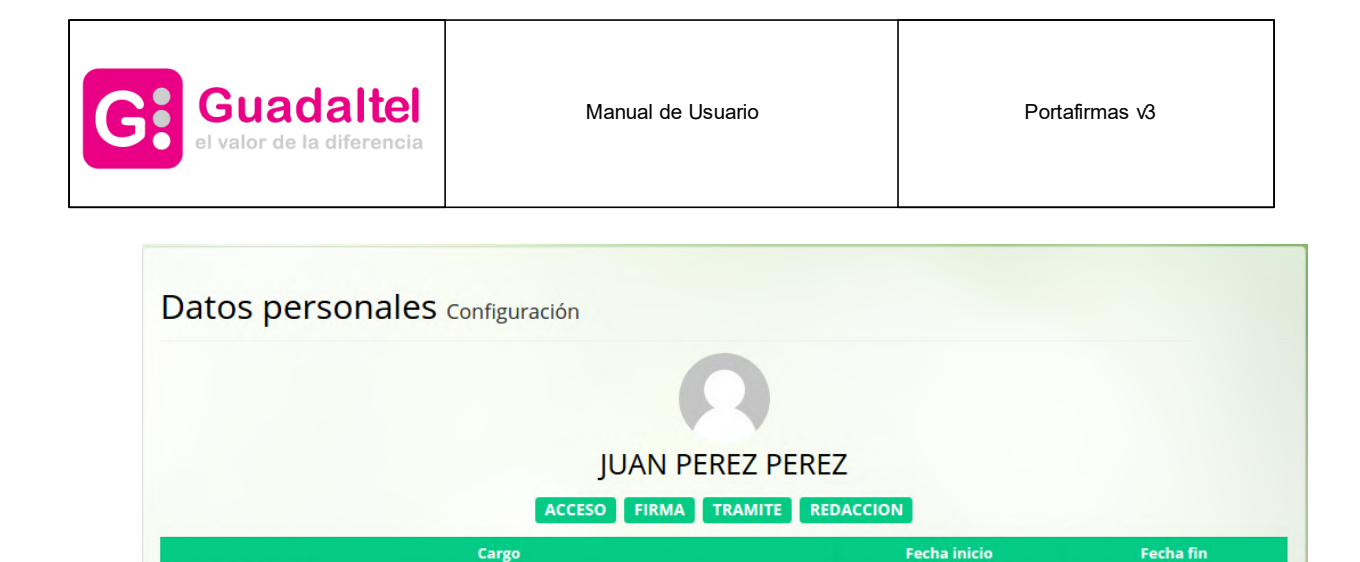

**Pantalla de datos personales**

22/06/2017

#### <span id="page-93-0"></span>**23.4 Correo**

**DIRECTOR GENERAL** 

Desde este apartado se pueden configurar cuentas de correo [electrónico](#page-93-0) para recibir notificaciones por parte de la aplicación.

El sistema contempla varios casos en los que se deberá notificarse en caso de que estén las notificaciones activas:

- · Cuando se recibe una nueva petición de firma.
- · Cuando se escribe un comentario en alguna petición en la que se esté implicado, bien como remitente o como firmante.
- · Cuando una petición en la que se esté implicado como firmante o remitente pasa a estar firmada por todos sus firmantes.
- · Cuando se envíe una petición y se seleccione ser notificado cuando la petición pase a alguno de los estados firmado, rechazado o devuelto desde las opciones avanzadas en [redacción.](#page-51-0)
- · Cuando se requiera un segundo factor de [autenticación](#page-6-0).

En esta pantalla se muestran en forma de tabla las diferentes cuentas de correo que posee el usuario o usuaria para recibir notificaciones y ofrece la posibilidad de editar las existentes, eliminarlas o añadir nuevas cuentas.

|                    |              | <b>O</b> NUEVO  |
|--------------------|--------------|-----------------|
| <b>Notificable</b> | 2FA          | <b>Acciones</b> |
| $\checkmark$       | $\checkmark$ | ØΧ              |
|                    |              |                 |

**Pantalla de edición de cuentas de correo electrónico**

Para añadir una nueva dirección basta con pulsar sobre el botón Nuevo y aparecerá una nueva fila en la tabla en la que se podrá añadir la nueva dirección. Para editar alguna existente basta con

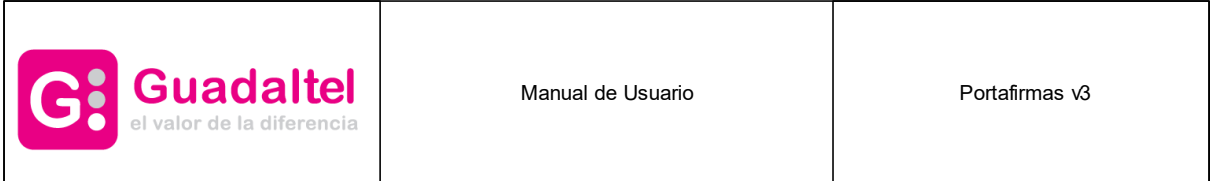

sobrescribir sobre el campo Correo electrónico y para eliminarla basta con pulsar sobre el botón eliminar.

Podemos tener cuentas de correo configuradas aunque no queramos recibir notificaciones en ellas. La notificación se controla mediante el campo Notificar situado a la derecha. Del mismo modo podemos editar el campo de segundo factor de autenticación (2FA), el cúal nos permitirá usar ese correo para las notificaciones de seguridad.

Es posible que el campo notificable esté bloqueado, debido a que debemos verificar antes nuestro correo electrónico para permitirnos utilizarlo. Para ello pulsaremos en verificar y esta acción nos enviará un código a nuestro correo, el cuál deberemos introducir para verificar nuestro correo. Una vez verificado, ya nos permitirá marcarlo como notificable y como 2FA.

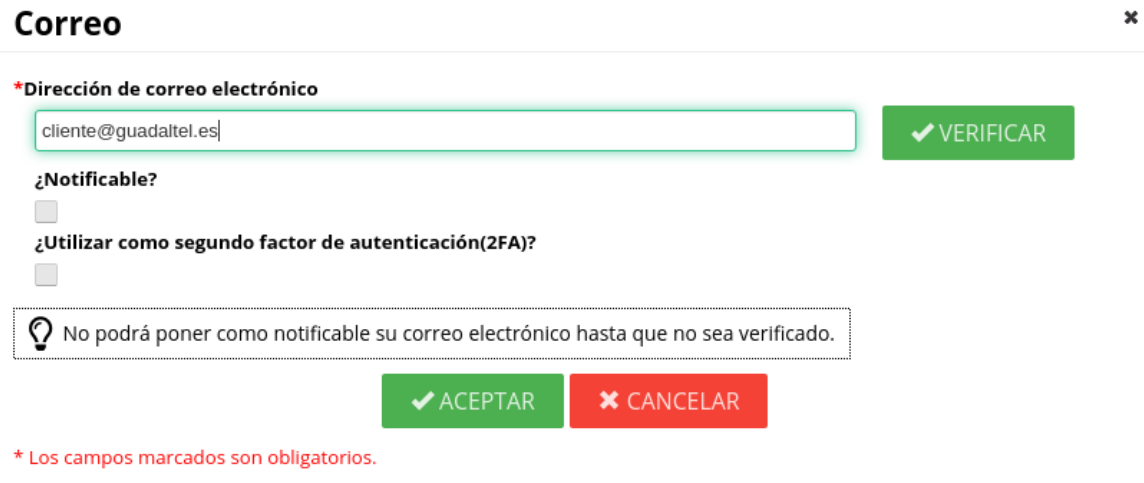

**Verificación del correo introducido**

Para que los cambios realizados queden almacenados, es necesario pulsar en el botón "ACEPTAR" del dialogo de cumplimentación, de lo contrario, no se realizarán los cambios.

Si el administrador lo permite, mediante el parámetro de permiso que esta en Visualización, el usuario o usuaria podrá o no realizar cualquier modificación sobre su correo.

#### **23.5 Contraseña**

Desde este apartado se pueden cambiar la contraseña del usuario para acceder a la aplicación. Este apartado sólo estará disponible si el usuario Administrador permite el inicio de sesión con usuario/a y contraseña.

En esta pantalla se muestra la opción de introducir la contraseña actual y cambiarla por una nueva clave.

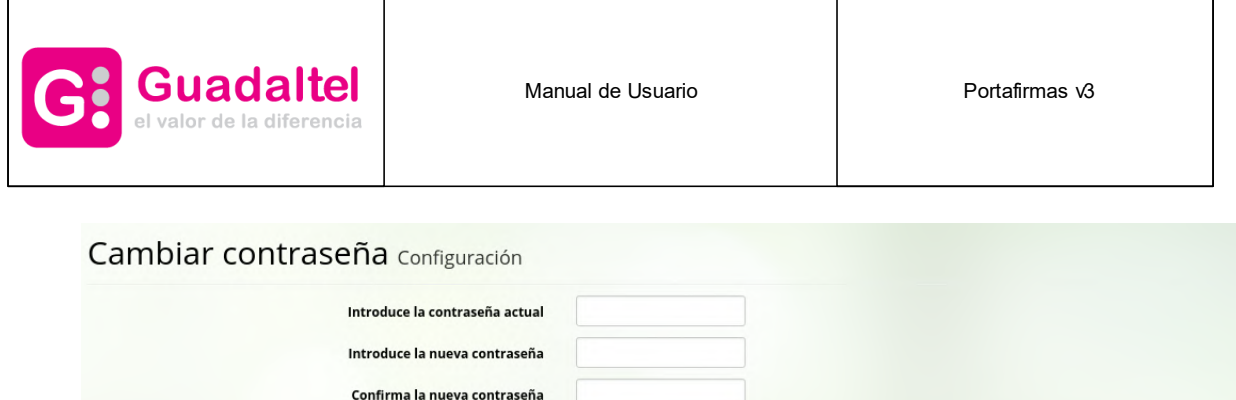

**Pantalla para realizar el cambio de contraseña del usuario**

#### **23.6 Rúbrica**

Desde esta pantalla el usuario o usuaria podrá subir una imagen con su rúbrica o eliminar la que ya tiene, también se puede realizar una rúbrica de manera manual, eligiendo "CREAR RÚBRICA". Deberá tener en cuenta las indicaciones que se muestran en la parte inferior de la imagen. Esta sección de modificación de la rúbrica únicamente estará disponible si el administrador del sistema la habilita, por lo que puede que algunos usuarios/as no tengan está opción en sus sistemas. La altura de la rúbrica se define en administración. En caso de elegir una imagen grande, se dará la posibilidad de elegir parte de la imagen al subirla.

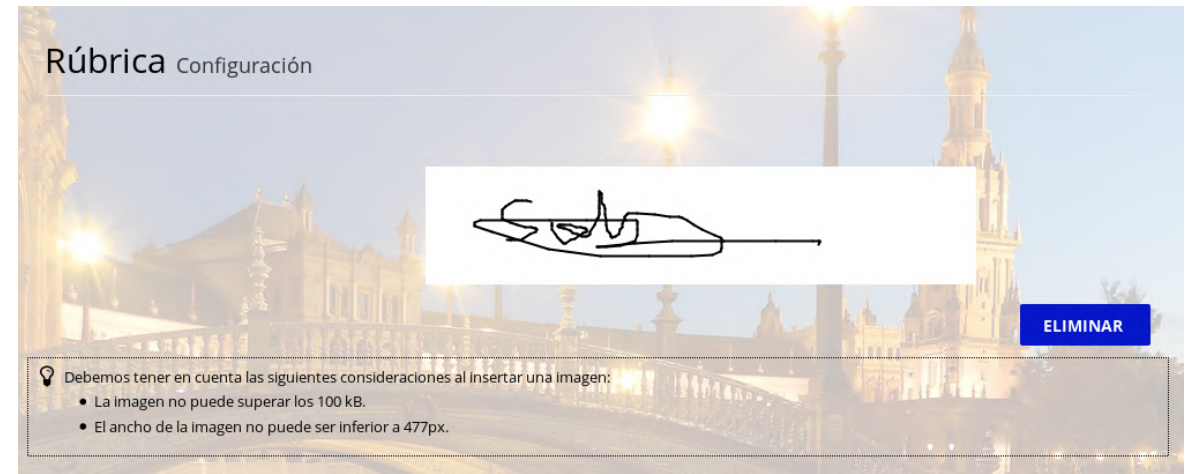

**Pantalla de edición de la rúbrica del usuario**

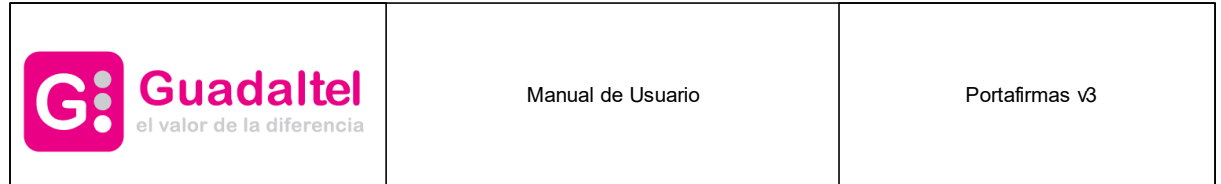

### **23.7 Teléfono**

En esta pantalla el usuario o usuaria podrá modificar, eliminar y crear nuevos teléfonos de contacto.

|          | <b>Contract Contract Contract</b> |                 |
|----------|-----------------------------------|-----------------|
|          |                                   | <b>O</b> NUEVO  |
| Teléfono | <b>Notificable</b>                | <b>Acciones</b> |
|          | ◡                                 | $\mathscr{A}$ x |
|          |                                   |                 |

**Pantalla de edición de los teléfonos del usuario**

En la siguiente imagen se muestra el panel de diálogo que nos saldrá al modificar o crear un teléfono. Tendremos la opción de marcar dicho teléfono como notificable o no.

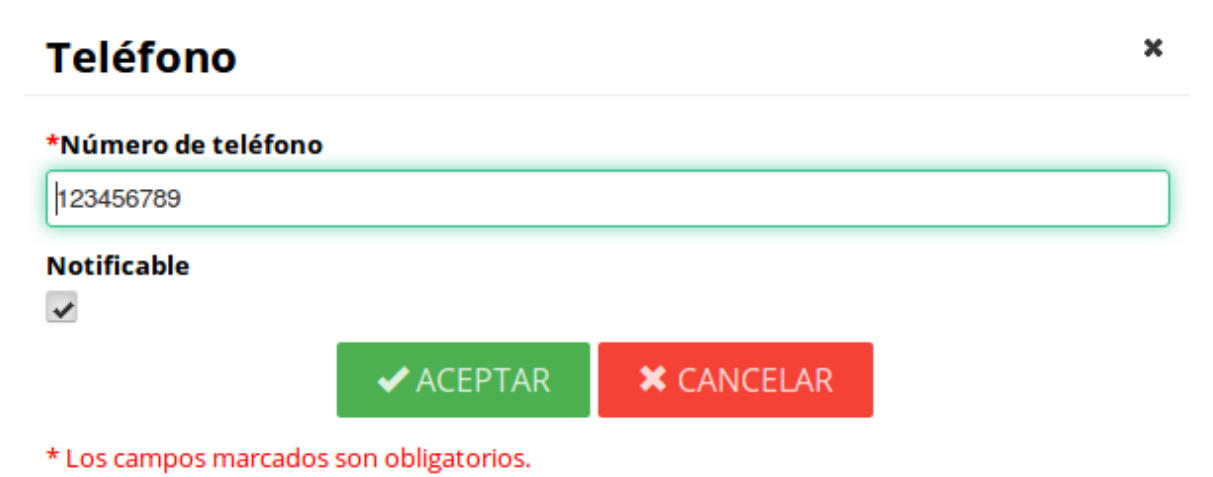

Si el administrador lo permite, mediante el parámetro de permiso que esta en Visualización, el usuario o usuaria podrá o no realizar cualquier modificación sobre su teléfono.

# <span id="page-96-0"></span>**23.8 Temas y Estilo**

Desde la pantalla de estilo se configuran las opciones visuales por defecto que tendrá la aplicación para nuestro usuario o usuaria. Tenemos varios temas preconfigurados desde Administración que podremos seleccionar:

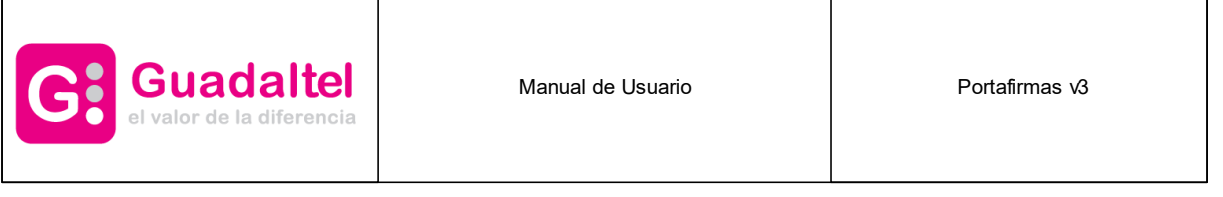

### Temas y estilo Configuración

| Nombre $\Leftrightarrow$ | <b>Descripción</b>                       | <b>Activo</b> | <b>Acciones</b> |
|--------------------------|------------------------------------------|---------------|-----------------|
| <b>ALTO</b>              | <b>Colores inversos</b>                  |               | ⅇ               |
| <b>AZUL</b>              | Variante azul                            |               | ☎               |
| <b>INVERSO</b>           | <b>Colores inversos</b>                  |               | ☎               |
| <b>PFIRMA</b>            | Tema de portafirmas v3                   |               | ☎               |
|                          | PLAZAESPANA Magenta e imagen             |               | അ               |
| <b>PERSONAL</b>          | Tema personalizable (sólo máquina local) |               | $\overline{a}$  |

**Pantalla de cambio de estilo**

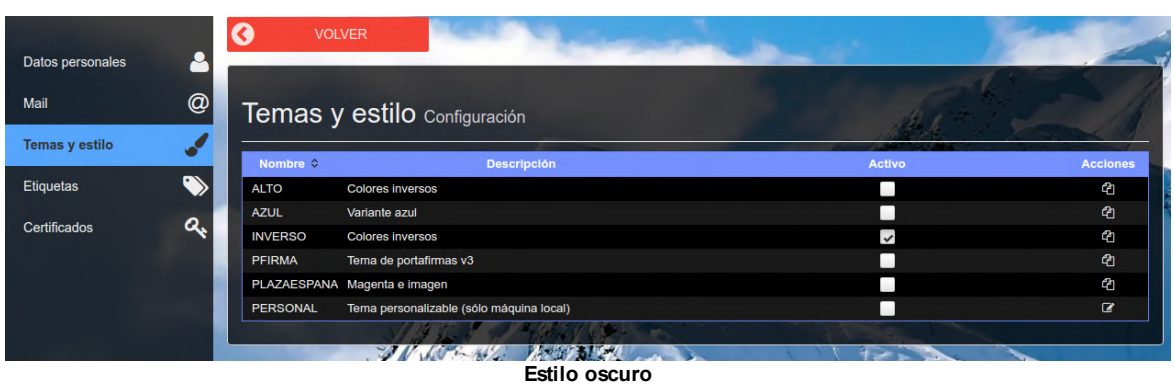

Al pulsar sobre la fila o el check de **Activo** se cambiará a dicho estilo para poder ver cómo es:

Como último tema tenemos el estilo **Personal**, el cual podemos configurar cada uno de los detalles de nuestra pantalla. Dicho estilo se configura por equipo ya que se almacena como cokie del sistema. Si pulsamos en modificar dicho estilo nos aparecen todas las posibilidades de configuración:

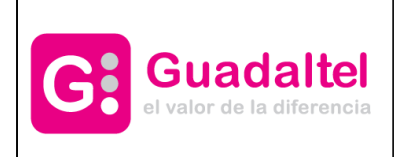

Manual de Usuario **Portafirmas** v3

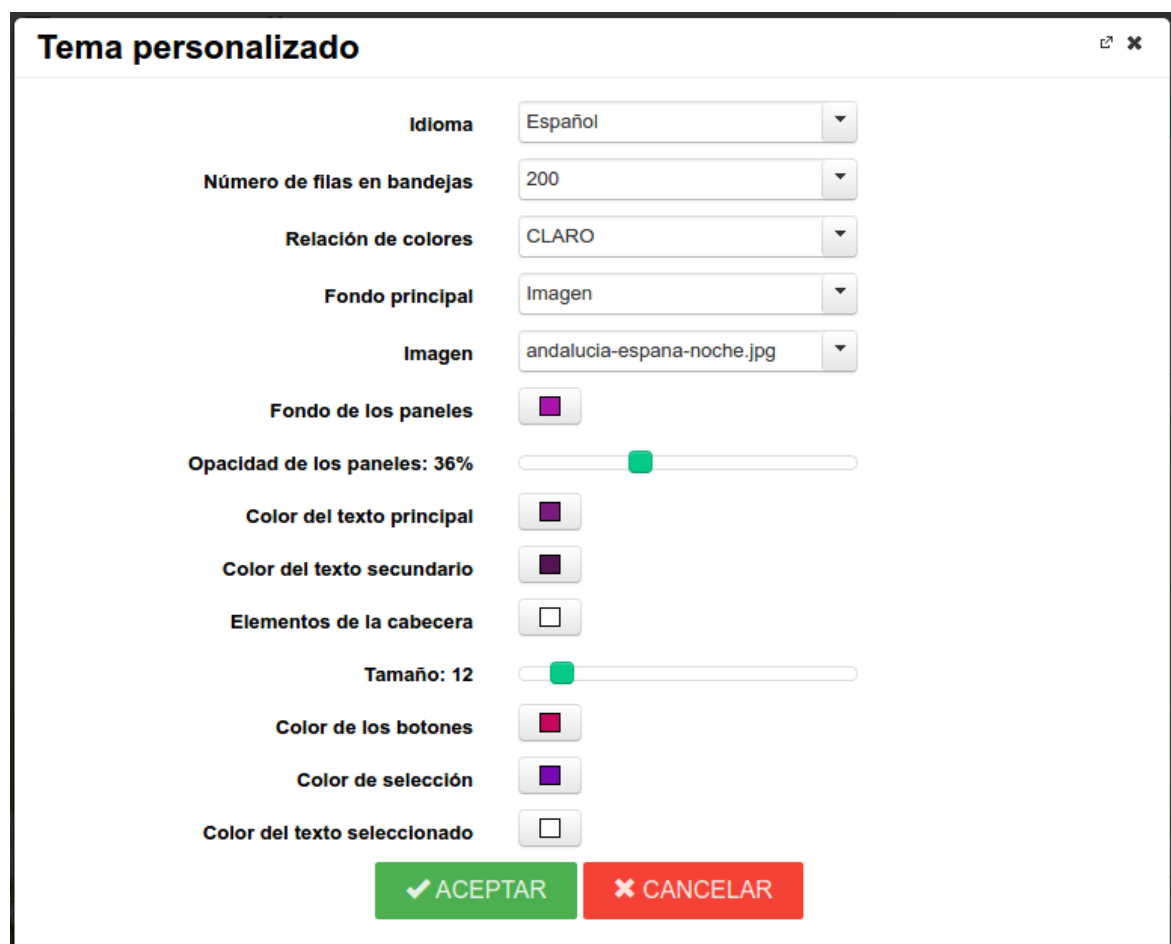

**Configuración de estilo personalizado**

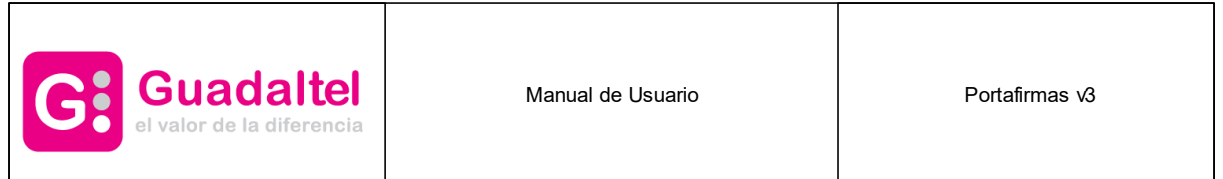

#### <span id="page-99-0"></span>**23.9 Etiquetas**

Como se comentó en el apartado de [etiquetas,](#page-99-0) un usuario o usuaria puede definir etiquetas personalizadas para aportar mayor información y/o organizar las peticiones.

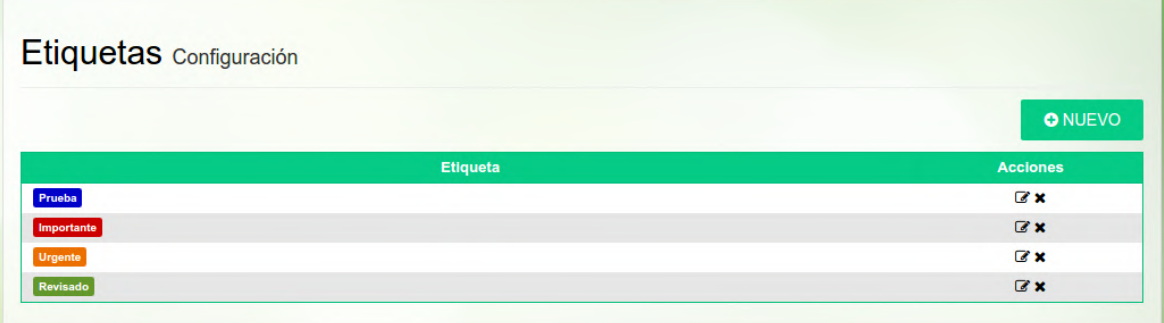

#### **Pantalla de etiquetas de usuario**

Para gestionar las etiquetas personales se hace desde la pantalla de etiquetas en el menú de configuración.

Para añadir una nueva etiqueta basta con pulsar sobre el botón Nuevo y se añadirá una nueva fila a la tabla en la que cumplimentar los datos de la etiqueta. Una etiqueta consta de un nombre y un color para ser distinguida entre el resto. En la última columna se muestra un ejemplo de como quedaría la etiqueta con el color seleccionado.

Para eliminar una etiqueta existente basta con pulsar sobre el botón eliminar.

#### **23.10 Certificados**

En el caso que desde administración se permitiese al usuario o usuaria gestionar sus certificados se mostrará la pestaña de gestión de certificados.

Esta lista es la que mostrará a la hora de firmar. Si queremos añadir alguno más lo tendremos que hacer desde esta pantalla:

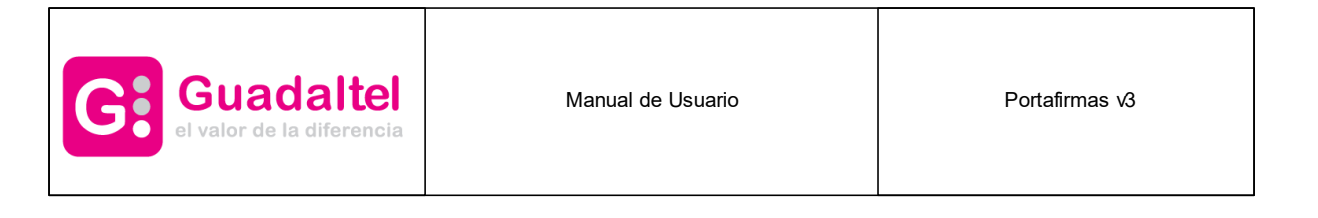

| Certificados Configuración          |                                     |                  |                    |               |       |                |
|-------------------------------------|-------------------------------------|------------------|--------------------|---------------|-------|----------------|
|                                     |                                     |                  |                    |               |       | <b>O</b> NUE   |
| <b>Asunto</b>                       | <b>Emisor</b>                       | <b>Caducidad</b> | <b>Importación</b> | <b>Tipo</b>   | Cargo | <b>Accion</b>  |
| APELLIDOUNOPF APELLIDODOSF FNMT-RCM |                                     | 17/05/2020       | 19/03/2018         | LOCAL         |       | ×              |
|                                     | APELLIDOUNOPF APELLIDODOSF FNMT-RCM | 17/05/2020       | 19/03/2018         | <b>PFIRMA</b> |       | $\mathbb{Z}$ x |

**Pantalla de gestión de certificados de usuario**

En la pantalla se muestra una tabla con los certificados que el usuario o la usuaria tiene cargados en Portafirmas para su uso. El tipo nos indica si el certificado se encuentra instalado en el navegador local del equipo o el nombre de la custodia en la nube (servicio que puede ser el mismo Portafirmas u otro externo a la aplicación)

El proceso para añadir un nuevo certificado a esta lista es el siguiente:

· Se pulsa sobre el botón Nuevo y se selecciona el tipo:

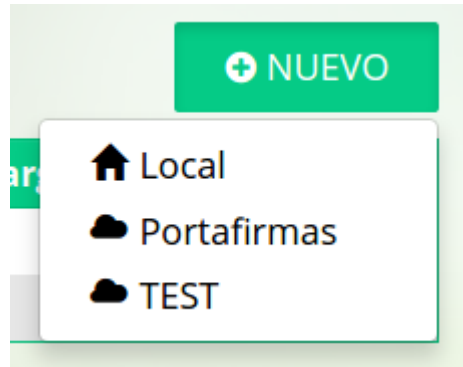

**Tipo de certificado**

- **Local**: El certificado se encuentra instalado en el navegador o en una tarjeta insertada en un lector conectado al equipo.

- **Portafirmas**: Queremos añadir un certificado para custodiarlo dentro de Portafirmas y hacer uso de él sin tener que instalar AutoFirma para firmar.

- **Otros**: Dependiendo de si en nuestra implantación se soportan otros sistemas de almacenamiento en la nube de certificados podremos tener más opciones e instalar sus certificados y usarlos para firmar dentro de Portafirmas. En el ejemplo de la pantalla anterior tenemos un sistema llamado **Test**.

Vamos a ver cada tipo de certificados:

· **Local**

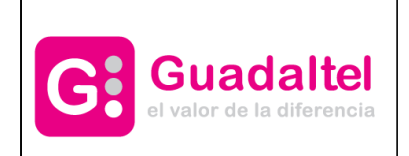

Manual de Usuario **Nanual de Usuario Accepto de La Contration** Portafirmas v3

- Al pulsar en dicha opción nos mostrará el selector de certificados de la aplicación AutoFirma dónde aparecen todos los certificados instalados en nuestro navegador (también los de tarjeta que estén en el lector):

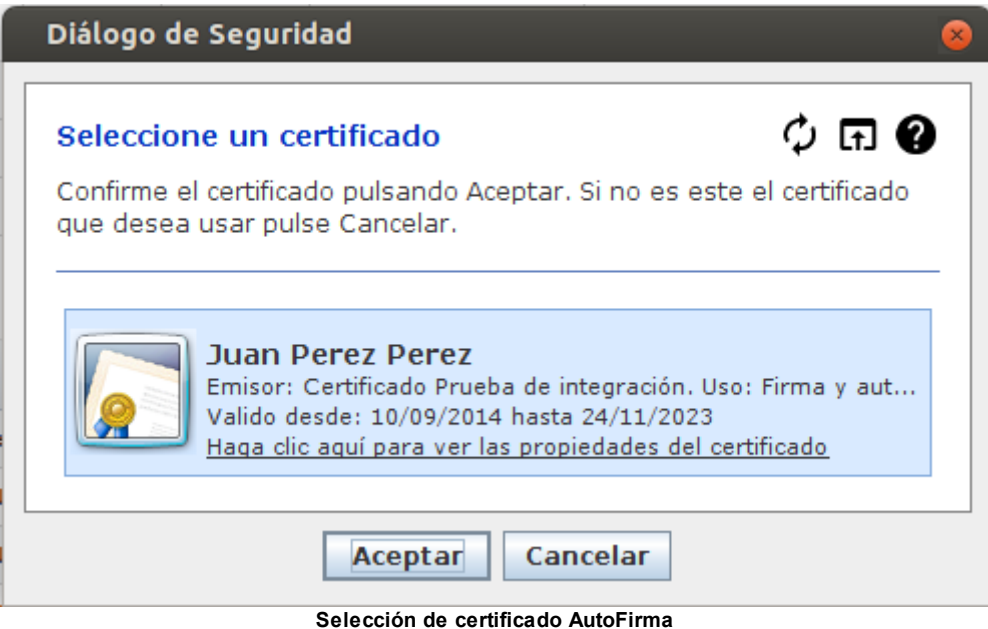

- Una vez que lo seleccionemos se añadirá la lista de certificados.

En este apartado también podremos subir certificados de tipo anónimo (en el cuál no se reflejan los datos personales, sino un identificador de usuario, por ejemplo para los funcionarios se representa su cargo y su código de funcionario). Una vez subido este tipo de certificado se representará en la tabla de certificados como de tipo anónimo.

| Certificados Configuración                                       |               |            |             |         |                 |
|------------------------------------------------------------------|---------------|------------|-------------|---------|-----------------|
|                                                                  |               |            |             |         | <b>O</b> NUEVO  |
| <b>Asunto</b>                                                    | <b>Emisor</b> | Caducidad  | Importación | Tipo    | <b>Acciones</b> |
| PUESTO TEST - TEST-0000 - FÁBRICA NACI( AC Administración Públic |               | 08/01/2021 | 22/09/2020  | ANONIMO | ×               |

**Certificado anónimo**

Si el usuario tiene un certificado anónimo incluido, le saldrá el siguiente botón en la barra de navegación. Este botón le permitirá cambiar del modo anónimo a modo normal. Si el usuario está en el modo anónimo, todas las firmas que realice sobre las distintas peticiones, se representará su firma con su código identificativo y no con sus datos personales.

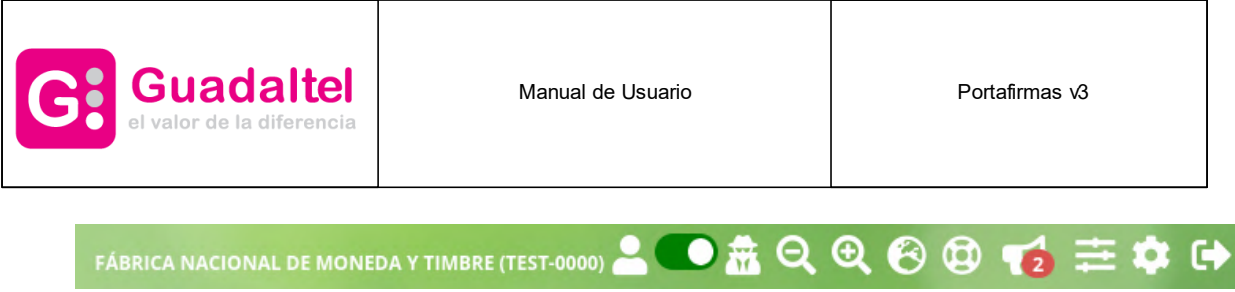

**Botón para activar/desactivar el modo anónimo.**

El nombre del cargo y el código identificativo se puede ver justo a la izquierda del logo.

#### · **Portafirmas**

- Se mostrará el siguiente diálogo en el que se debe rellenar el alias y pin, así como seleccionar el certificado a cargar (fichero con extensión .p12):

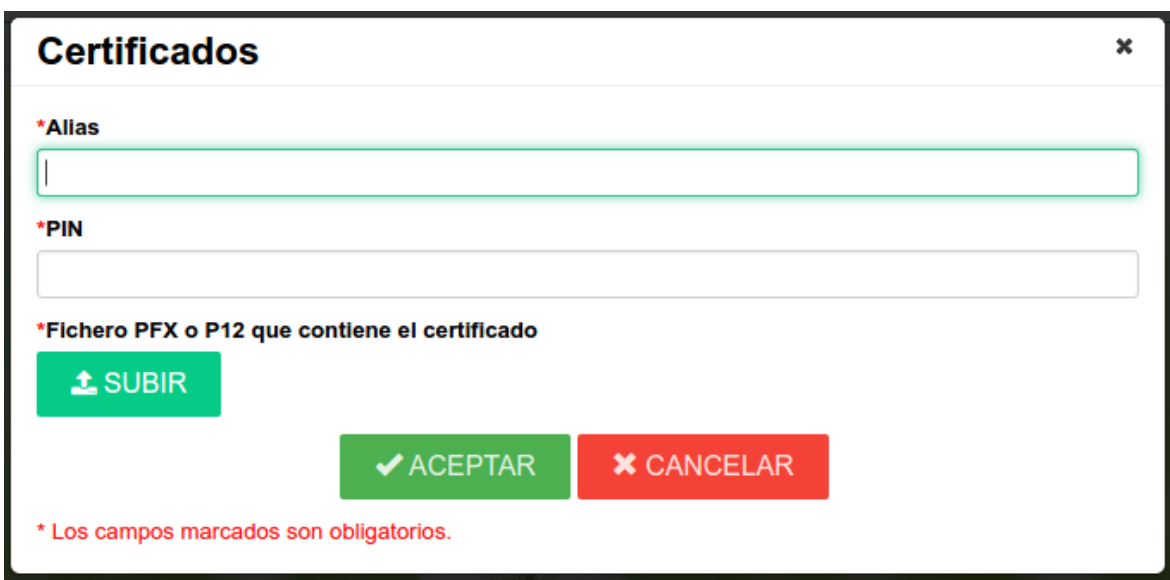

**Selección del certificado en formato PKCS#12**

- Una vez que hemos rellenado el alias y el pin y seleccionado el fichero que contiene el certificado, todos estos datos se encriptan:

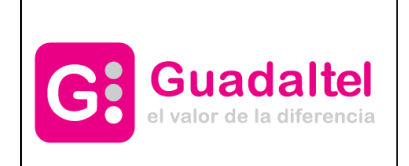

Manual de Usuario **Portafirmas** v3

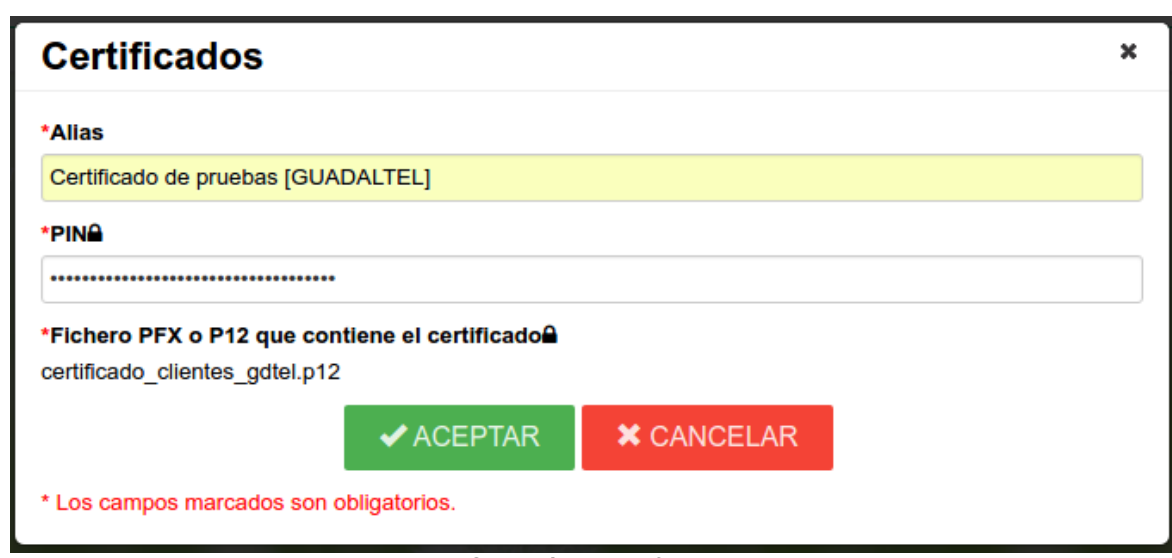

**Selección de certificado**

- Y pulsamos en Aceptar para terminar con el alta. Si el PIN introducido es correcto, el certificado nuevo se mostrará en la tabla de certificados quedando almacenado en el sistema.

#### · **Test**

Esta opción depende de los servicios de almacenamiento en la nube que tengamos en nuestra organización. Vamos a explicar el caso de un servicio genérico llamado **Test**, ya que las pantallas no variarán de uno real.

- Lo primero que nos pide el sistema es la autenticación dentro del servicio de custodia de certificados:

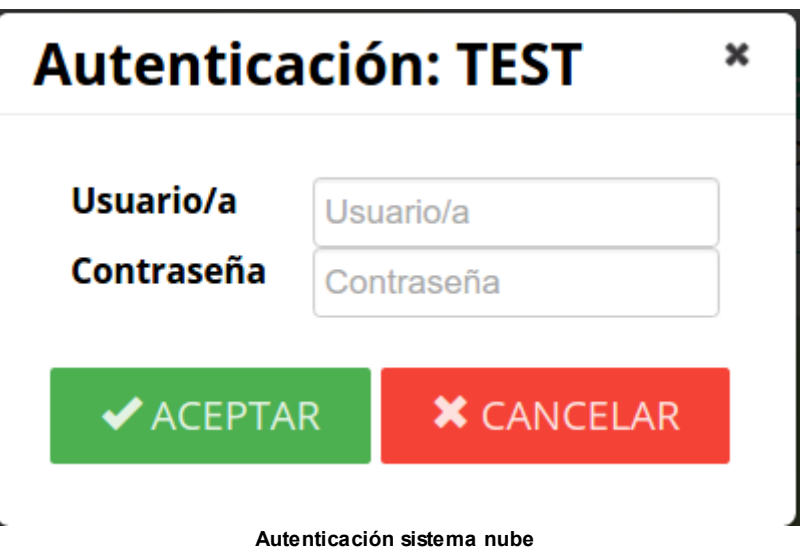

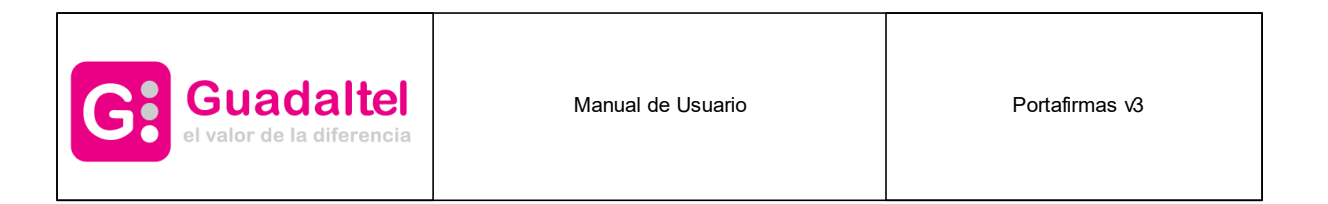

- Si el login es correcto, nos muestra la lista de certificados de nuestro usuario o usuaria dentro del sistema nube:

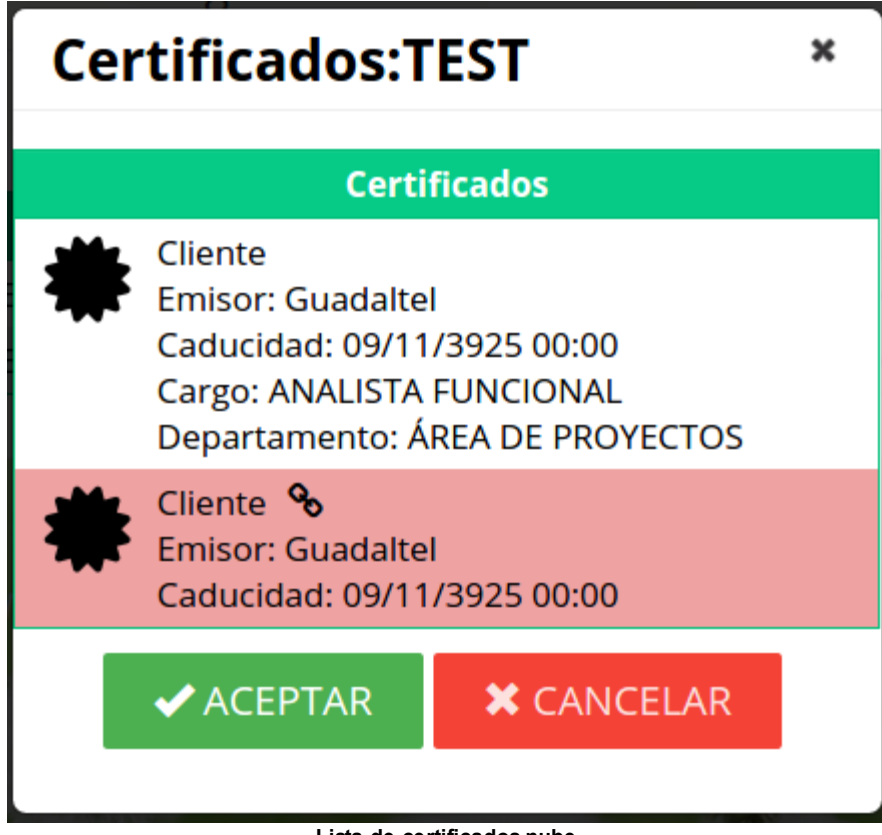

**Lista de certificados nube**

Dentro de esta lista podemos observar los certificados delegados, que son aquellos marcados en otro color y con un icono de una cadena.

En todos los casos para que el alta del certificado sea satisfactoria debe coincidir el usuario del certificado con el autenticado en ese momento en Portafirmas. Si no fuera el caso, aparecerá un mensaje del tipo:

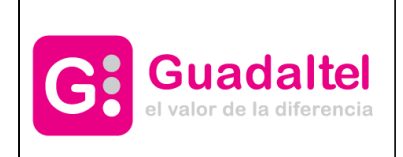

Manual de Usuario **Nanual de Usuario Accepto de La Contration** Portafirmas v3

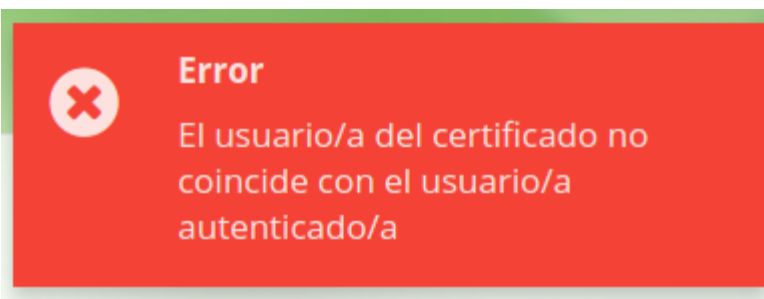

**Error de alta de certificado**

Además de añadir certificados a nuestra lista tenemos también las siguientes opciones en esta pantalla de configuración:

- · Eliminar: bastará con pulsar sobre el botón Eliminar situado a la derecha del mismo.
- · Cambiar el PIN (solo aplica a los certificados almacenados en Portafirmas): pulsando sobre la fila o sobre el botón Cambiar de PIN. Al realizar esta acción nos aparece la siguiente pantalla para realizar el cambio:

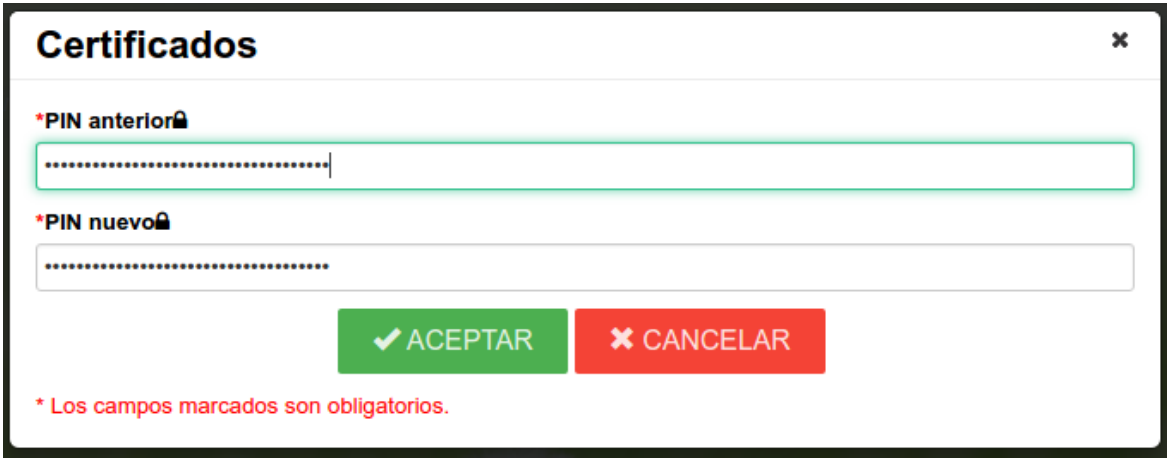

**Cambio de PIN**

Si se tiene activa en administración la opción de **modo restringido en la selección de certificados de usuarios y usuarias** además nos aparecerá una nueva opción en la que podremos asociar cada uno de los certificados a un cargo de los que tiene el usuario/a o dejarlo sin ellos (estos certificados se mostrarían a la hora de firmar peticiones personales):

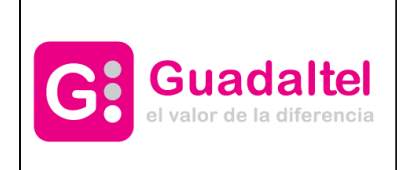

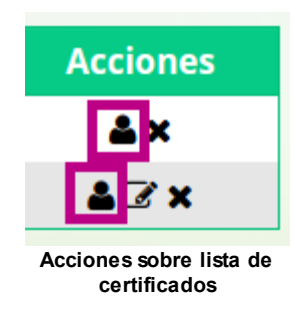

# <span id="page-106-0"></span>**23.11 Google authenticator**

En ésta pantalla, el usuario podrá recoger mediante un QR los código de autenticación de segundo factor para google authenticator.

Para ello necesitaremos la aplicación de Google authenticator para nuestro Android o IOS, abriendo la aplicación escanearemos el QR que nos muestra y ya tendremos nuestro código de segundo factor para la autenticación.

El QR lo configura el administrador y puede decidir si esta activo o no dicha opción.

Por ahora su uso es para la autenticación OTP en las firmas no criptográficas.

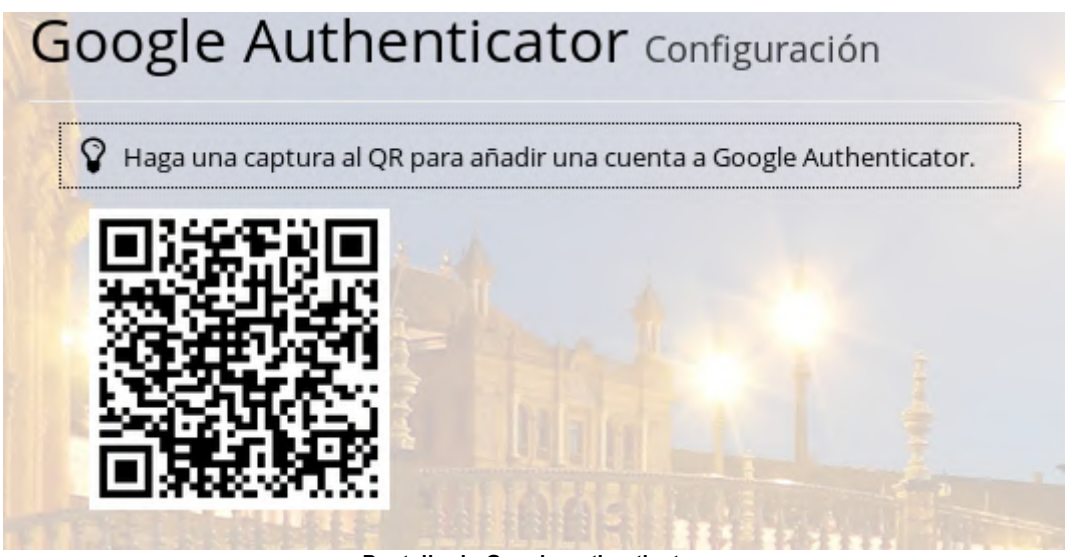

**Pantalla de Google authenticator.**

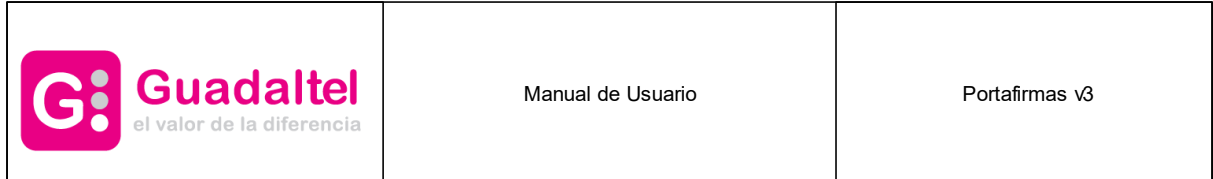

## **23.12 Actividad reciente**

En este apartado el usuario podrá consultar su actividad reciente, viendo sus últimos accesos a la aplicación.

Actividad reciente Configuración

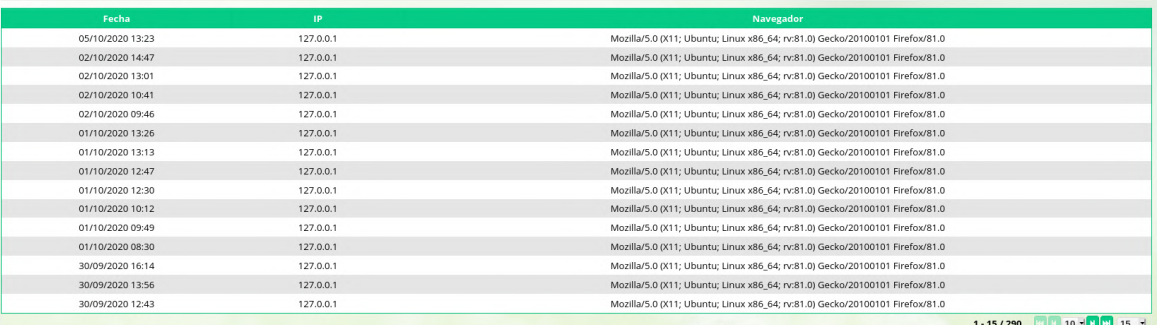

#### **Pantalla deactividad reciente del usuario**

#### **23.13 Tus dispositivos**

En este apartado el usuario podrá ver y eliminar sus dispositivos confiables (dispositivos para los cuales no les pedirá el segundo factor de autenticación en caso de estar activo).

| Tus dispositivos Configuración                                               |                                                                                                    |  |  |
|------------------------------------------------------------------------------|----------------------------------------------------------------------------------------------------|--|--|
| Navegador                                                                    | <b>Acciones</b>                                                                                           |  |  |
| Mozilla/5.0 (X11; Ubuntu; Linux x86 64; rv:81.0) Gecko/20100101 Firefox/81.0 |                                                                                                    |  |  |
| Mozilla/5.0 (X11: Ubuntu: Linux x86 64: rv:80.0) Gecko/20100101 Firefox/80.0 |                                                                                                    |  |  |
|                                                                              |                                                                                                    |  |  |
|                                                                              | Mozilla/5.0 (X11; Linux x86_64) AppleWebKit/537.36 (KHTML, like Gecko) Chrome/85.0.4183.102 Safari/537.36 |  |  |

**Pantalla de los dispositivos del usuario.**

Podrá eliminar los dispositivos que ya no utilice o que ya no sean de confianza.